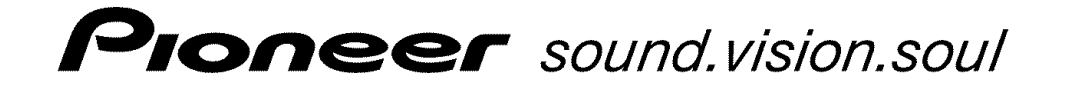

**PLASMA DISPLAY SYSTEM SYSTEME D'ÉCRAN PLASMA** SISTEMA DE PANTALLA DE PLASMA

# PDP-5040HD **PDP-4340HD**

**Register Your Product on** www.pioneerelectronics.com

Operating Instructions Mode d'emploi Manual de instrucciones

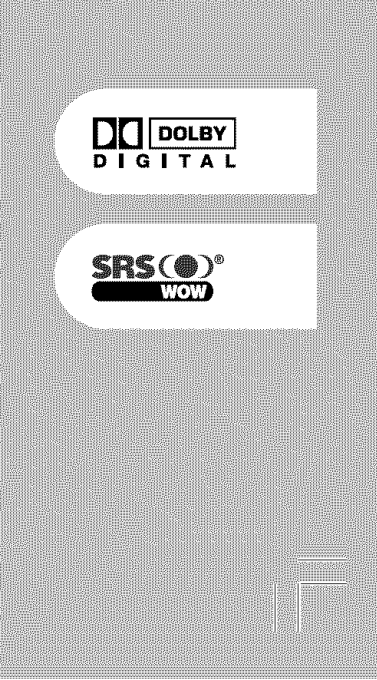

i \_ i i i i i i i i

PDP5040HD-Eng (Cover) 7/24/03,1:56 PM

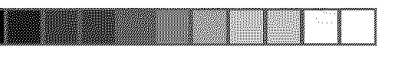

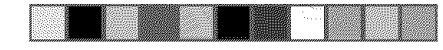

# **IMPORTANT**

The lightning flash with arrowhead symbol, within an<br>equilateral triangle, is intended to alert the user to the<br>presence of uninsulated "dangerous voltage" within the<br>product's enclosure that may be of sufficient magnitude

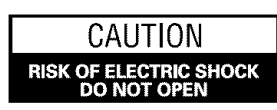

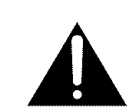

The exclamation point within an equilateral triangle is<br>intended to alert the user to the presence of important<br>operating and maintenance (servicing) instructions in the literature accompanying the appliance.

## **IMPORTANT SAFETY INSTRUCTIONS**

CAUTION: TO PREVENT THE RISK OF ELECTRIC SHOCK, DO NOT REMOVE COVER (OR BACK). NO USER-SERVICEABLE PARTS INSIDE. REFER SERVICING TO QUALIFIED SERVICE PERSONNEL.

- 1) Read these instructions.
- 2) Keep these instructions
- 3) Heed all warnings.
- 4) Follow all instructions.
- 5) Do not use this apparatus near water
- 6) Clean only with dry cloth.
- 7) Do not block any ventilation openings. Install in accordance with the manufacturer's instructions
- 8) Do not install near any heat sources such as radiators, heat registers, stoves, or other apparatus (including amplifiers) that produce heat
- 9) Do not defeat the safety purpose of the polarized or grounding-type plug A polarized plug has two blades with one wider than the other. A grounding type plug has two blades and a third grounding prong. The wide blade or the third prong are provided for your safety. If the provided plug does not fit into your outlet, consult an electrician for replacement of the obsolete outlet
- 10) Protect the power cord from being walked on or pinched particularly at plugs, convenience receptacles, and the point where they exit from the apparatus
- 11) Only use attachments/accessories specified by the manufacturer
- 12) Use only with the cart, stand, tripod, bracket, or table specified by the manufacturer, or sold with the apparatus. When a cart is used, use caution when moving the cart/apparatus combination to avoid injury from tip-over.

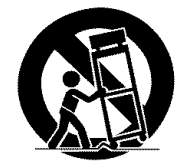

- 13) Unplug this apparatus during lightning storms or when unused for long periods of time.
- 14) Refer all servicing to qualified service personnel. Servicing is required when the apparatus has been damaged in any way, such as power-supply cord or plug is damaged, liquid has been spilled or objects have fallen into the apparatus, the apparatus has been exposed to rain or moisture, does not operate normally, or has been dropped

### Note to CATV system installer.

This reminder is provided to call the CATV system installer's attention to Article 820-40 of the NEC that provides guidelines for proper grounding and, in particular, specifies that the cable ground-shall be connected to the grounding system of the building, as close to the point of cable entry as practical,

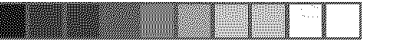

<u> Tarta de la Pierre de la p</u>

@iiiiiBiiiiiiiWi\_iWi\_iWi\_iWi\_iWi\_iWi\_iWi\_iWi\_iWi@

**MOLE** 

WARNING: THE APPARATUS IS NOT WATER-PROOFS.TO PREVENT FIREOR SHOCK HAZARD, DO NOT EXPOSE THIS APPLIANCE TO RAIN OR MOIS-TURE AND DO NOT PUTANY WATER SOURCE NEAR THIS APPARATUS, SUCH AS VASE, FLOWER POT. COSMETICS CONTAINER AND MEDICINE BOTTLE ETC,

**WARNUNG:** Handling the cord on this product or cords associated with accessories sold with the product will expose you to lead, a chemical known to the State of California and other governmental entities to cause cancer and birth defects or other reproductive harm. Wash hands after handling.

NOTE: This equipment has been tested and found to comply with the limits for a class B digital device, pursuant to Part 15 of the FCC Rules, These limits are designed to provide reasonable protection against harmful interference in a residential installation, This equipment generates, uses, and can radiate radio frequency energy and, if not installed and used in accordance with the instructions, may cause harmful interference to radio communications, However, there is no guarantee that interference will not occur in a particular installation, If this equipment does cause harmful interference to radio or television reception, which can be determined by turning the equipment off and on, the user is encouraged to try to correct the interference by one or more of the following measures:

- Reorient or relocate the receiving antenna,

-Increase the separation between the equipment and receiver,

Connect the equipment into an outlet on a circuit different from that to which the receiver is connected, - Consult the dealer or an experienced radio/TV technician for help,

### Information to User

Alteration or modifications carried out without appropriate authorization may invalidate the user's right to operate the equipment,

### [For Canadian model]

This Class B digital apparatus complies with Canadian ICES-003,

### CAUTION:

This product satisfies FCC regulations when shielded cables and connectors are used to connect the unit to other equipment. To prevent electromagnetic interference with electric appliances such as radios and televisions, use shielded cables and connectors for connections.

### FEDERAL COMMUNICATIONS COMMISSION DECLARATION OF CONFORMITY

This device complies with part 15 of the FCC Rules, Operation is subject to the following two conditions: (1) This device may not cause harmful interference, and (2) this device must accept any interference received, including interference that may cause undesired operation,

Product Name: Plasma Display System

(Plasma Display)

(Media Receiver) Model Number: PDP-5040HD / PDP-4340HD

(PDP-504PU)/(PDP-434PU) (PDP-R04U) / (PDP-R04U)

Product Category: Class B Personal Computers & Pe-

ripherals Responsible Party Name: PIONEER ELECTRONICS

(USA), INC,, Customer Support Div,

Address: RO, BOX 1760, LONG BEACH, CA,, 90801-1760 U,S,A,

Phone: (800) 421-1625

For Business Customer URL

http://www, PioneerUSA,com

**IMPORTANT NOTICE:** The serial number for this equipment is located on the rear panel. Please write this serial number on your enclosed warranty card and keep it in a secure area. This is for your security.

**TAN TENDENT** 

### **ROOD** Contents

## Thank you for buying this Pioneer product,

Please read through these operating instructions so you will know how to operate your model properly, After you have finished reading the instructions, put them away in a safe place for future reference, In some countries or regions, the shape of the power plug and power outlet may sometimes differ from that shown in the explanatory drawings, However the method of connecting and operating the unit is the same,

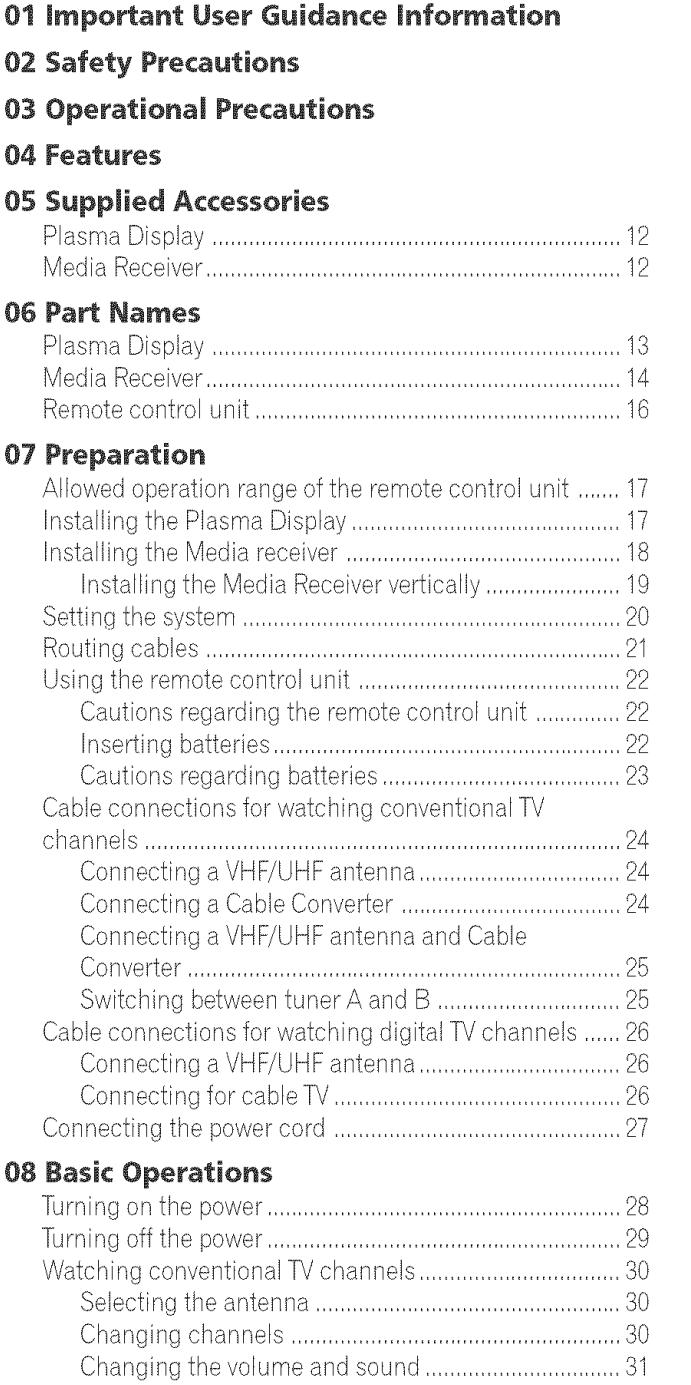

Setting MTS/SAPmode ............................................... 32 Watching digital TVchannels ............................................ 34 Selecting the digital TVinput ....................................... 34 Changing channels ...................................................... 34 Changing the volume and sound ................................35 Changing the language................................................ 35 Viewing DTVbanners ................................................... 36

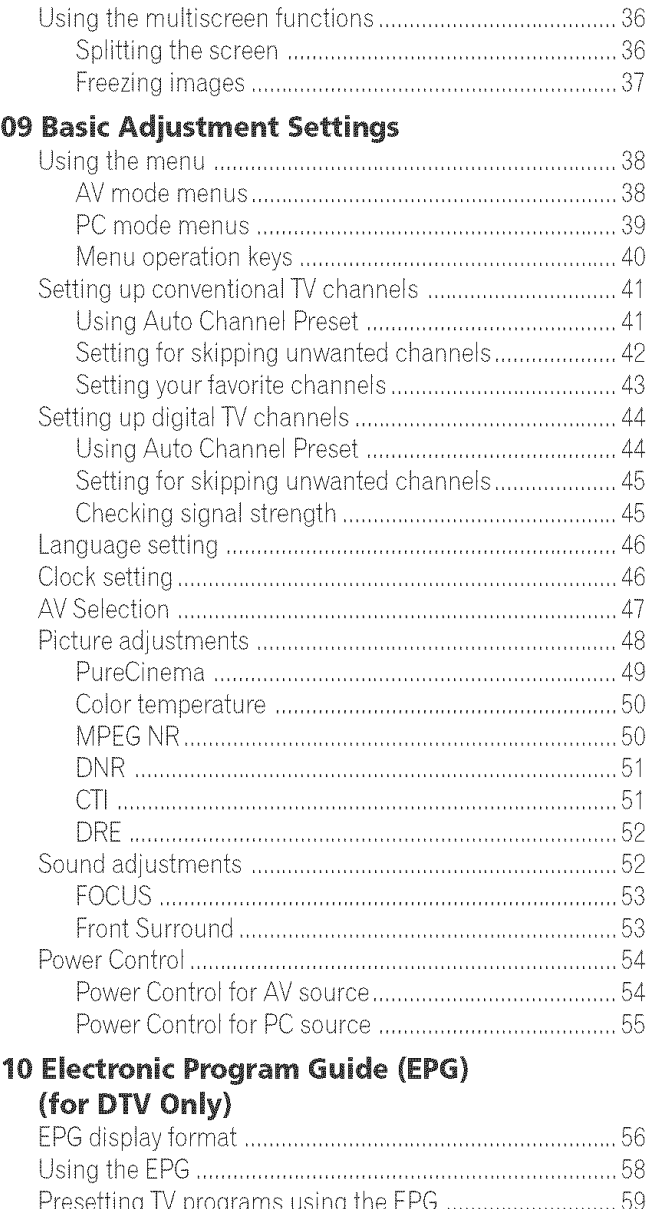

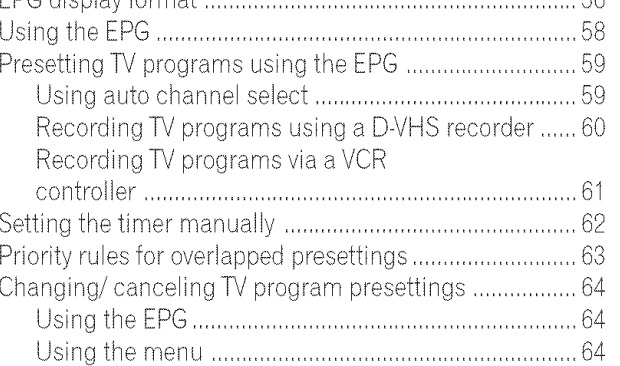

**PASSED** ER

## **Contents**

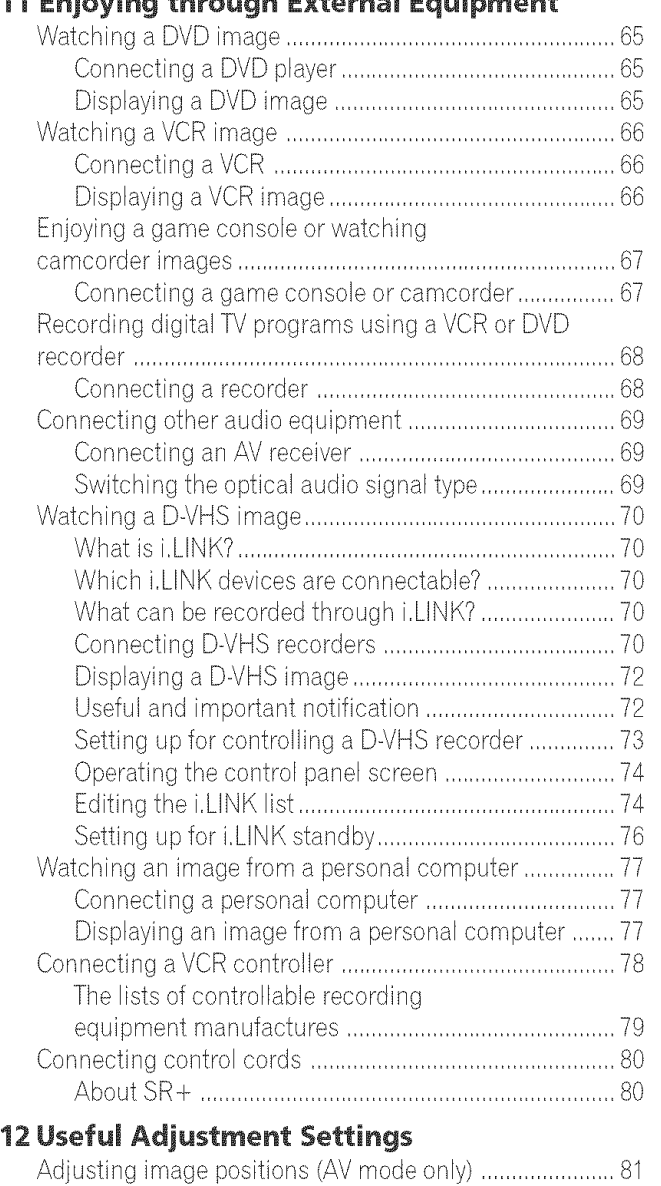

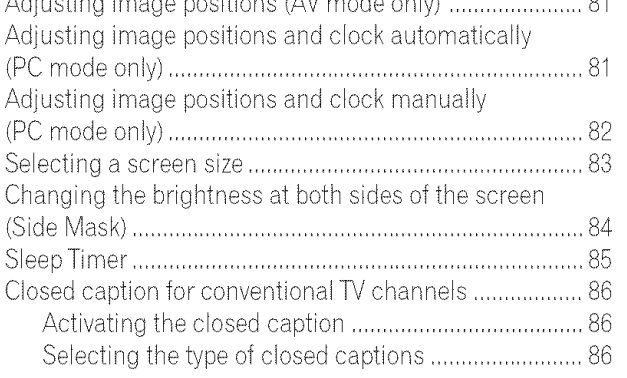

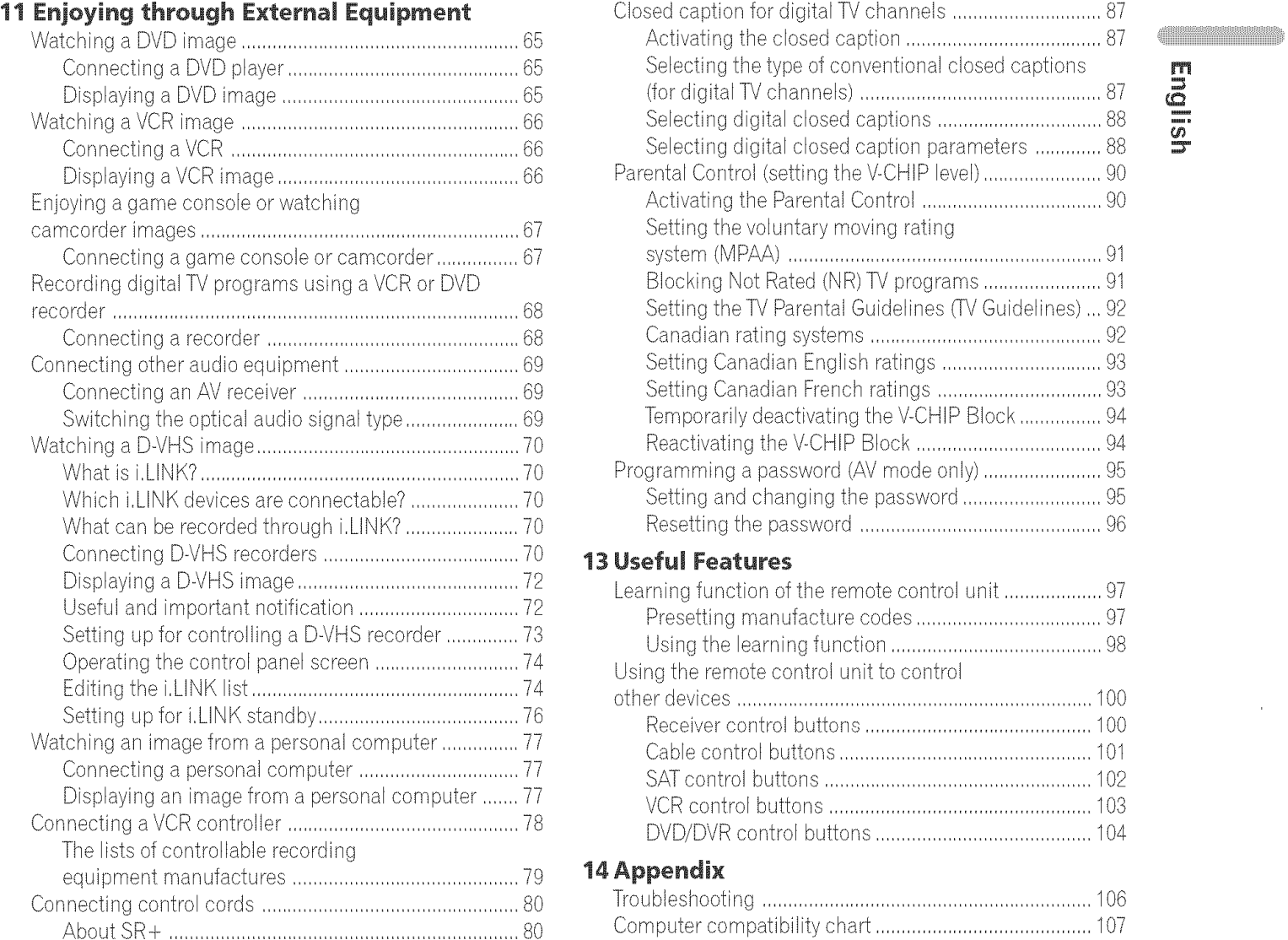

Specifications .................................................................... 108

 $\bigcirc$ 

**MANA** 

**MANICO** 

 $\bar{z}$ 

<u> Bartha Carl</u>

#### M **Important User Guidance Information**

In order to obtain maximum enjoyment from this Pioneer PureVision PDP-5040HD/PDP-4340HD Plasma Display System, please first read this information carefully.

With the Pioneer PureVision PDP-5040HD/PDP-4340HD, you can be assured of a high quality Plasma Display System with long-life and high reliability. To achieve images of exceptional quality, this Pioneer Plasma Display System incorporates state-of-the-art design and construction, as well as very precise and highly advanced technology.

Over the course of its lifetime, the luminosity of the Pioneer PDP-5040HD/PDP-4340HD Plasma Display System will diminish very slowly, such as with all phosphor-based screens (for example, a traditional tubetype television). To enjoy beautiful and bright images on your Pioneer Plasma Display System for many years to come, please carefully read and follow the usage guidelines below.

### **Usage guidelines**

All phosphor-based screens (including conventional tubetype televisions) can be affected by displaying static images for a prolonged period. Plasma Display Systems are no exception to this rule. After-image and permanent effects on the screen can be avoided by taking some basic precautions. By following the recommendations listed below, you can ensure longer and satisfactory results from your plasma:

- Whenever possible, avoid frequently displaying the same image or virtually still moving pictures (e.g. closed-captioned images or video game images which have static portions).
- Avoid viewing the On Screen Display for extended periods, from a DVD player, VCR, and all other components.
- Do not leave the same picture freeze-framed or paused continuously over a long period of time, when using the still picture mode from a TV, VCR, DVD player or any other component,
- Images which have both very bright areas and very dark areas side by side should not be displayed for a prolonged period of time,
- When playing a game, the "GAME" mode setting within "AV SELECTION" is strongly recommended, However, please limit its use to less than 2 hours at a time,
- After playing a game, or displaying a PC image or any still image, it is best to view a normal moving picture in the "WIDE" or "FULL" screen setting for over 3 times longer than the previous still/moving image.
- . After using the Plasma Display System, always switch the display to "STANDBY" mode.

### Installation guidelines

The Pioneer PureVision PDP-5040HD/PDP-4340HD Plasma Display System incorporates a very thin design. 'fo ensure safety, please take the proper measures to mount or install the Plasma Display, in order to prevent the unit from tipping over in the event of vibration or accidental movement.

This product should be installed by using only parts and accessories designed by PIONEER. Use of accessories other than the PIONEER stand or installation bracket may result in instability, and could cause injury. For custom installation, please consult the dealer where the unit was purchased. To ensure correct installation, experienced and qualified experts must install the unit. PIONEER will not be held responsible for accident or damage caused by the use of parts and accessories manufactured by other companies.

'fo avoid malfunction and overheating when installing, make sure that the vents on the main unit are not blocked. To ensure proper heat emission:

- Distance the unit slightly from other equipment, walls, etc. For the minimum space required around the unit, see pages 17 and 18.
- Do not fit the unit inside narrow spaces where ventilation is poor.
- Do not cover with a cloth, etc.
- Clean the vents on the sides and rear of the unit to remove dust build-up by using a vacuum cleaner set to its lowest suction setting.
- Do not place the product on a carpet or blanket.
- Do not leave the product tilted over except the case of vertical installation of the Media Receiver.
- Do not reverse the product.

Using the unit without proper ventilation may cause the internal temperature to rise, and could result in possible malfunction. When the surrounding or internal temperature exceeds a certain degree, the display will automatically power off in order to cool the internal electronics and prevent a hazardous occurrence.

Malfunction can be caused by many factors: inappropriate installation site, improper assembly/installation/ mounting, improper operation of or modifications made to this product. However. PIONEER cannot be held responsible for accidents or malfunction caused by the above.

### **2** NOTE

Typical effects and characteristics of a phosphor-based matrix display such as permanent residual images upon the phosphors of the panel and the existence of a minute number of inactive light cells in the screen are not covered by local warranties.

r ER

PDP5040HD-Eng (06-12) 6 6 7/24/03, 1:57 PM

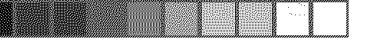

### **E BASTELLE DE LA TE**

### **Important User Guidance Information**

## $\triangle$  **CAUTION**

### Panel sticking and after-image lag

Displaying the same images such as still images for a long time may cause after-image lagging. This may occur in the following two cases.

1. After-image lagging due to remaining electric load When image patterns with very high peak luminance are displayed more than 1 minute, after-image lagging may occur due to the remaining electric load. The after-images remaining on the screen will disappear when moving images are displayed. The time for the after-images to disappear depends on the luminance of the still images and the time they had been displayed.

### 2. After-image (lag image) due to burning

Avoid displaying the same image on the Plasma Display continuously over a long period of time. If the same image is displayed continuously for several hours, or for shorter periods of time over several days, a permanent after-image may remain on the screen due to burning of the fluorescent materials. Such images may become less noticeable if moving images are later displayed, but they will not disappear completely.

• The Energy save function can be set to help prevent damage from screen burning (see page 54).

### **About operations through i.LINK**

PIONEER shall not always assure normal video/audio recording or playback when a D-VHS is operated through i.LINK.

### **A** CAUTION

DO NOT PLACE THIS PRODUCT ON AN UNSTABLE CART, STAND, TRIPOD, BRACKET, OR TABLE. THE PRODUCT MAY FALL, CAUSING SERIOUS PERSONAL INJURY AND SERIOUS DAMAGE TO THE PRODUCT. USE ONLY WITH A CART. STAND, TRIPOD, BRACKET. OR '[ABLE RECOMMENDED BY THE MANUFACTURER, OR SOLD WITH THE PRODUCT. FOLLOW THE MANUFACTURE'S INSTRUCTIONS WHEN INSTALLING THE PRODUCT AND USE MOUNTING ACCESSORIES RECOMMENDED BYTHE MANUFACTURER.

A PRODUCT AND CART COMBINATION SHOULD BE MOVED WITH THE CARE. QUICK STOPS, EXCESSIVE FORCE, AND UNEVEN SURFACES MAY CAUSE THE PRODUCT AND CART COMBINATION TO OVERTURN.

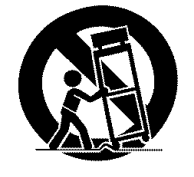

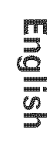

M

 $\zeta^{i\texttt{min}}$ iiiiiiiiiiiiiiiiiiiiii $\zeta^{i\texttt{min}}$ 

PDP5040HD-Eng (06-12) 7 7/24/03,1:57 PM

### 

<u> Bergina di Ba</u>

#### **DE Safety Precautions**

Electricity is used to perform many useful functions, but it can also cause personal injuries and property damage if improperly handled, This product has been engineered and manufactured with the highest priority on safety, However, improper use can result in electric shock and/ or fire, In order to prevent potential danger, please observe the following instructions when installing, operating and cleaning the product, To ensure your safety and prolong the service life of your product, please read the following precautions carefully before using the product,

- 1. Read instructions---All operating instructions must be read and understood before the product is operated,
- 2. Keep this manual in a safe place-These safety and operating instructions must be kept in a safe place for future reference,
- 3, ©bserve warnings--All warnings on the product and in the instructions must be observed closely,
- 4. Follow instructions---All operating instructions must be followed,
- 5, Cleaning--Unplug the power cord from the AC outlet before cleaning the product, Use a damp cloth to clean the product, Do not use liquid cleaners or aerosol cleaners,
- 6, Attachments--Do not use attachments not recommended by the manufacturer. Use of inadequate attachments can result in accidents,
- 7. Water and moisture--Do not use the product near water, such as bathtub, washbasin, kitchen sink and laundry tub, swimming pool and in a wet basement,
- 8. Stand--Do not place the product on an unstable cart, stand, tripod or table, Placing the product on an unstable base can cause the product to fall, resulting in serious personal injuries as well as damage to the product, Use only a cart, stand, tripod, bracket or table recommended by the manufacturer or sold with the product, When mounting the product on a wall, be sure to follow the manufacturer's instructions, Use only the mounting hardware recommended by the manufacturer,
- , When relocating the product placed on a cart, it must be moved with utmost care, Sudden stops, excessive force and nueven floor surface can cause the product to fall from the cart.

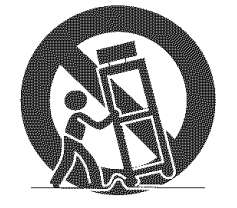

- 10. Ventilation-The vents and other openings in the cabinet are designed for ventilation, Do not cover or block these vents and openings since insufficient ventilation can cause overheating and/or shorten the life of the product, Do not place the product on a bed, sofa, rug or other similar surface, since they can block ventilation openings, This product is not designed for builtin installation; do not place the product in an enclosed place such as a bookcase or rack, unless proper ventilation is provided orthe manufacturer's instructions are followed,
- 11. Power source--This product must operate on a power source specified on the specification label, If you are not sure of the type of power supply used in your home, consult your dealer or local power company,
- 12. Power cord protection-The power cords must be routed properly to prevent people from stepping on them or objects from resting on them, Check the cords atthe plugs and product,
- 13, The plasma Display used in this product is made of glass. Therefore, it can break when the product is dropped or applied with impact, Be careful not to be injured by broken glass pieces in case the plasma Display breaks.
- 14. Overloading--Do not overload AC outlets or extension cords, Overloading can cause fire or electric shock,
- 15. Entering of objects and liquids-Never insert an object into the product through vents or openings, High voltage flows in the product, and inserting an obiect can cause electric shock and/or short internal parts, For the same reason, do not spill water or liquid on the product.
- 16,Servicing--Do not attempt to service the product yourself, Removing covers can expose you to high voltage and other dangerous conditions, Request a qualified service person to perform servicing,
- 17. Repair-If any of the following conditions occurs, unplug the power cord from the AC outlet, and request a qualified service person to perform repairs,
	- a, When the power cord or plug is damaged,
	- b, When a liquid was spilled on the product or when objects have fallen into the product,
	- c, When the product has been exposed to rain orwater,
	- d, When the product does not operate properly as described in the operating instructions,

Do not touch the controls other than those described in the operating instructions, Improper adjustment of controls not described in the instructions can cause damage, which often requires extensive adjustment work by a qualified technician,

- e, When the product has been dropped or damaged,
- When the product displays an abnormal condition. Any noticeable abnormality in the product indicates that the product needs servicing,

En

PDP5040H D-Eng (06-12) 8 7/24/03, 1:57 PM

## **Safety Precautions**

<u> Estado de la provincia de la provincia de la provincia de la provincia de la provincia de la provincia de la</u>

- 18. Replacement parts-In case the product needs replacement parts, make sure that the service person uses replacement parts specified by the manufacturer, or those with the same characteristics and performance as the original parts, Use of unauthorized parts can result in fire, electric shock and/or other danger,
- 19. Safety checks--- Upon completion of service or repair work, request the service technician to perform safety checks to ensure that the product is in proper operating condition,
- 20. Wall or ceiling mounting--When mounting the product on a wall or ceiling, be sure to install the product according to the method recommended by the manufacturer,
- 21. Heat sources--Keep the product away from heat sources such as radiators, heaters, stoves and other heat- generating products (including amplifiers),
- 22, Unplug the power cord from the AC outlet before installing the speakers,
- 23, Never expose the screen of the Plasma Display to a strong impact, for example, by hitting it, The screen may be broken, resulting in fire or personal injury,
- 24, Do not expose the Plasma Display to direct sunlight for a long period of time, The optical characteristics of the front protection panel changes, resulting in discoloration or warp,
- 25,The Plasma Display weighs about 38 kg (83,8 Ibs,) for the PDP-504PU and about 30,5 kg (67,3 Ibs,) for the PDP-434PU, Because it has small depth and is unstable, unpack, carry, and install the product with one more person at least and use the handles,
- 26, Use M8 screws, which go 12 to 18 mm in depth from the mounting surface of the Plasma Display,

manis<br>In

@iiiiiBiiiiiiiWi\_iWi\_iWi\_iWi\_iWi\_iWi\_iWi\_iWi\_iWi\_iWi\_i\_ili\_i ¸,

 $\mathbf{D}$ 

**TEACHER** 

<u> Bartha Maria a</u>

### **DET Operational Precautions**

## $\triangle$  **CAUTION**

PIONEER bears no responsibility for any damages arising from incorrect use of the product by you or other people, malfunctions when in use, other product related problems, and use of the product except in cases where the company must be liable.

### **Plasma** Display **protection** function

When still images (such as photos and computer images) stay on the screen for an extended period of time, the screen will be slightly dimmed, This is because the protection function of the Plasma Display automatically adjusts the brightness to protect the screen when detecting still images; so this does not designate malfunction. The screen is dimmed when a still image is detected for about three minutes,

### infrared rays

The Plasma Display releases infrared rays because of its characteristics, Depending on how the Plasma Display is in use, the remote controls of nearby equipment may be adversely affected or wireless headphones using infrared rays are interfered by noise, If this is the case, place that equipment at a location where its remote control sensor is not affected,

### Radio **interference**

While this product meets the required specifications, it emits a small amount of noise. If you place such equipment as an AM radio, personal computer, and VCR close to this product, that equipment may be interfered. If this happens, place that equipment far enough from this product.

### Fan motor noise

When ambient temperature of the Media Receiver becomes high, the rotation speed of the cooling fan motor increases, This may make you feel that the fan motor is noisy at such an occasion.

### Do not attach such items as labels and tape to the **prodoct.**

This may result in the discoloration or scratch of the cabinet,

### When not using the product for a long period of time

If you do not use the product for a long period of time, the functions of the product may be adversely affected. Switch on and run the product occasionally,

### Condensation

Condensation may take place on the surface or inside of the product when the product is rapidly moved from a cold place to a warm place or just after a heater is switched on in winter morning, for example. When condensation takes place, do not switch on the product and wait until condensation disappears, Using the product with condensation may result in malfunction.

### Cleaning the screen

- When cleaning the screen of this product, gently wipe it with a dry soft cloth; the supplied cleaning cloth or other similar cloths (e,g. cotton and flannel), If you use a hard cloth or rub the screen hard, the surface of the screen will be scratched,
- If you clean the surface of the screen with a wet cloth, water droplets on the surface may enter into the product, resulting in malfunction,

### Cleaning the cabinet

- The cabinet of this product is mostly composed of plastic, Do not use chemicals such as benzine or thinner to clean the cabinet, Using these chemicals may result in quality deterioration or coating removal,
- Do not expose the product to volatile gas or fluid such as pesticide, Do not make the product contact with rubber or vinyl products for a long period of time, The effect of plasticizer in the plastic may result in quality deterioration or coating removal,
- If you clean the surface of the cabinet with a wet cloth, water droplets on the surface may enter into the product, resulting in malfunction,

### Handles at the rear of the Plasma Display

- Do not remove the handles from the rear of the Plasma Display,
- When moving the Plasma Display, ask another person for help and use the handles attached to the rear of the Plasma Display, Do not move the Plasma Display by holding only a single handle, Use the handles as shown,
- Do not use the handles to hang the product when installing or carrying the product, for example. Do not use the handles for the purpose of preventing the product from tilting over,

**TANG TA PINU** 

### Features

- **o** Built-in Digita\_ **Television** (DTV) **Tuner**
- o EPG for DTV **programs**
- New WIDE XGA **Plasma Pane\_** PDP-S040HD: 1280 x 788 (H x V) pixels PDP-4340HD: 1024 x ?88 (H x V) pixels
- **PureCinema**
- **. TruBass,** FOCUS, and SRS **sound systems**
- Dual **TV Tuner**
- **.** Multi-screen display (2-screen/picture-in-picture)
- **•** Still image function
- 4-Language **On** Screen Display
- o4-Video input and **PC** (XGA) input
- •3-Component Video Input
- 2-i.LINK interface
- o Parental **Control** System (V-CHIP)
- Power-Saving Design

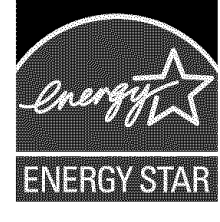

For U.S. Model

ER

m

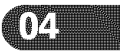

manis<br>In

 $\zeta^{ij}$ iiiiiiiiiiiiiiiiiiii $\zeta^{ij}$ 

### **Supplied Accessories** ĨЪ,

### **Plasma Display**

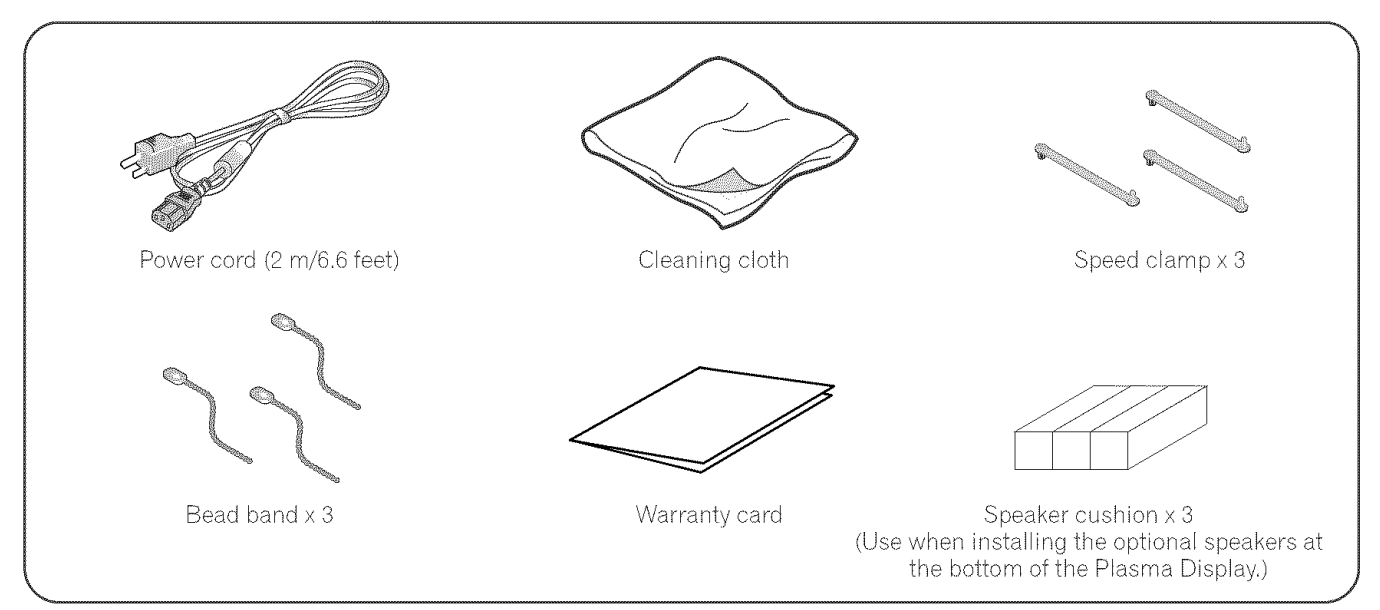

### Media Receiver

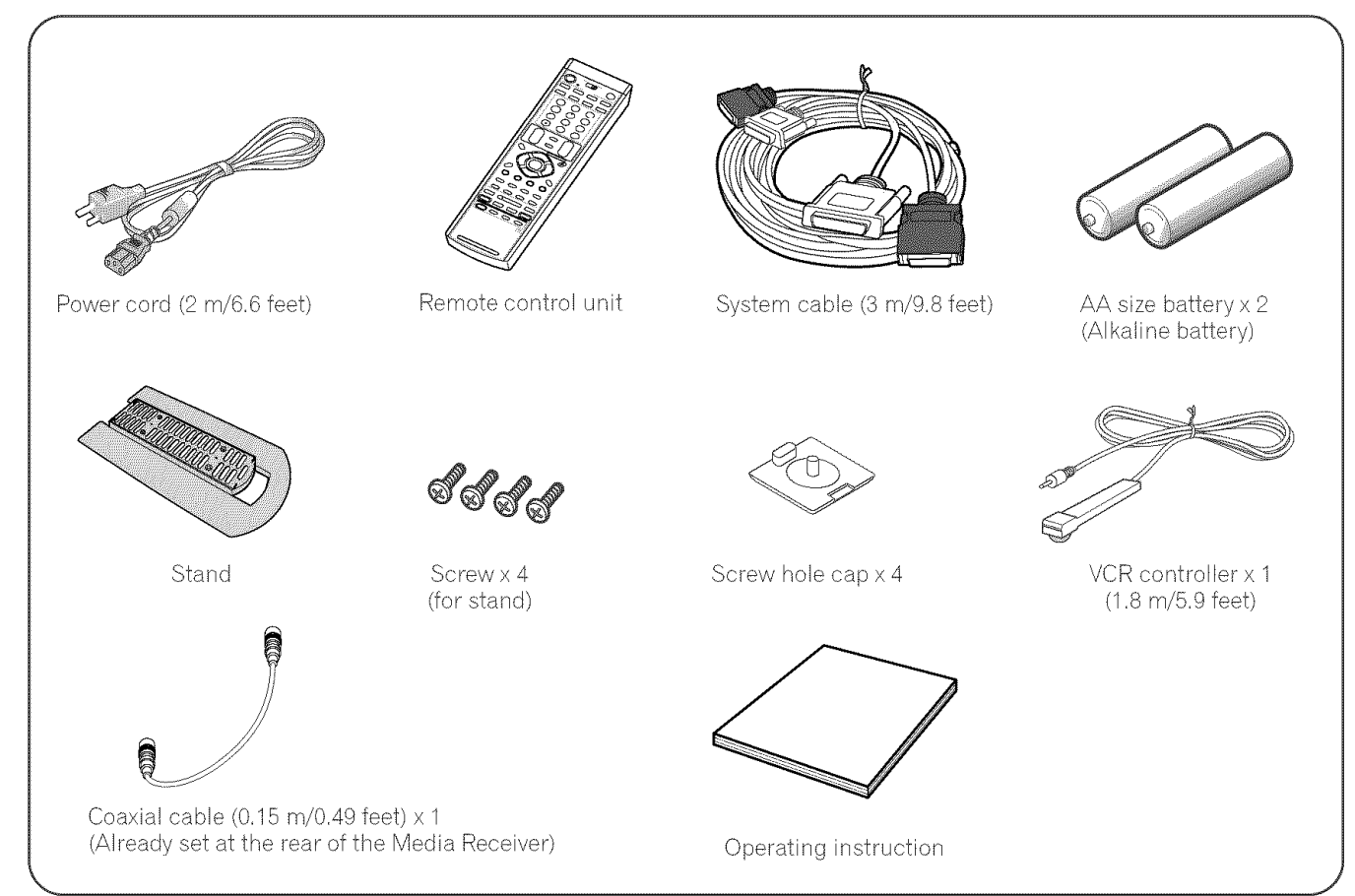

## **2** NOTE

Always use the power cord supplied with the Plasma Display and the one supplied with the Media Receiver for each respective unit,

F. ER

PDP5040H D-Eng (06-12) 12 7/24/03, 1:57 PM

### <u> Tarihin bi</u>

**Bergham** 

### ( **Part** Names

## **Plasma Display**

Front **view** (right view)  $\bigoplus_{\substack{S} \text{TAMDE}}$  $\circledB$  $\circ$ Ò  $\circled{6}$ 0  $\overline{O}$ .<br>OL 1941 0 0  $\circledS$ Proneer **b** Ó 0  $\ddot{\circ}$  $\textcircled{4}$  $\left( 2\right)$  $\circled{3}$ POWER button (\_} STANDBY/ON button \_} STANDBY indicator (6) INPUT button \_} **VOLUME** +/= buttons \_) POWER ON indicator Remote control sensor

(S\_}**CHANNEL** +/= buttons

Rear view  $\circledcirc$  $\overline{\mathbb{Q}}$ @ Ò)  $\widehat{\mathcal{F}}$  $\circled{9}$ SPEAKERS<br>SPEAKER IMPEDAN<br>SQ-160 / SPEAKE WHITE 8<u>00100</u><br>8<mark>8888</mark>6  $\circledR$ BLACK <u>ligas de la componenta de la componenta de la componenta de la componenta de la componenta de la componenta de </u><br>La componenta de la componenta de la componenta de la componenta de la componenta de la componenta de la com @ (AC INLE) 》(『 J

The terminals have faced downward.

- (9} SYSTEM CABLE terminal (BLACK)
- \_¢ SYSTEM CABLE terminal (WHITE)
- SPEAKER (right/left) terminals 12 AC INLET terminal
- m ER

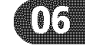

**Manual** 

 $\zeta^{i\texttt{min}}$ iiiiiiiiiiiii $\zeta^{i\texttt{min}}$ 

```
THE THE T
```
#### **EOS Part** Na\_es

## **Media Receiver**

### **Front view**

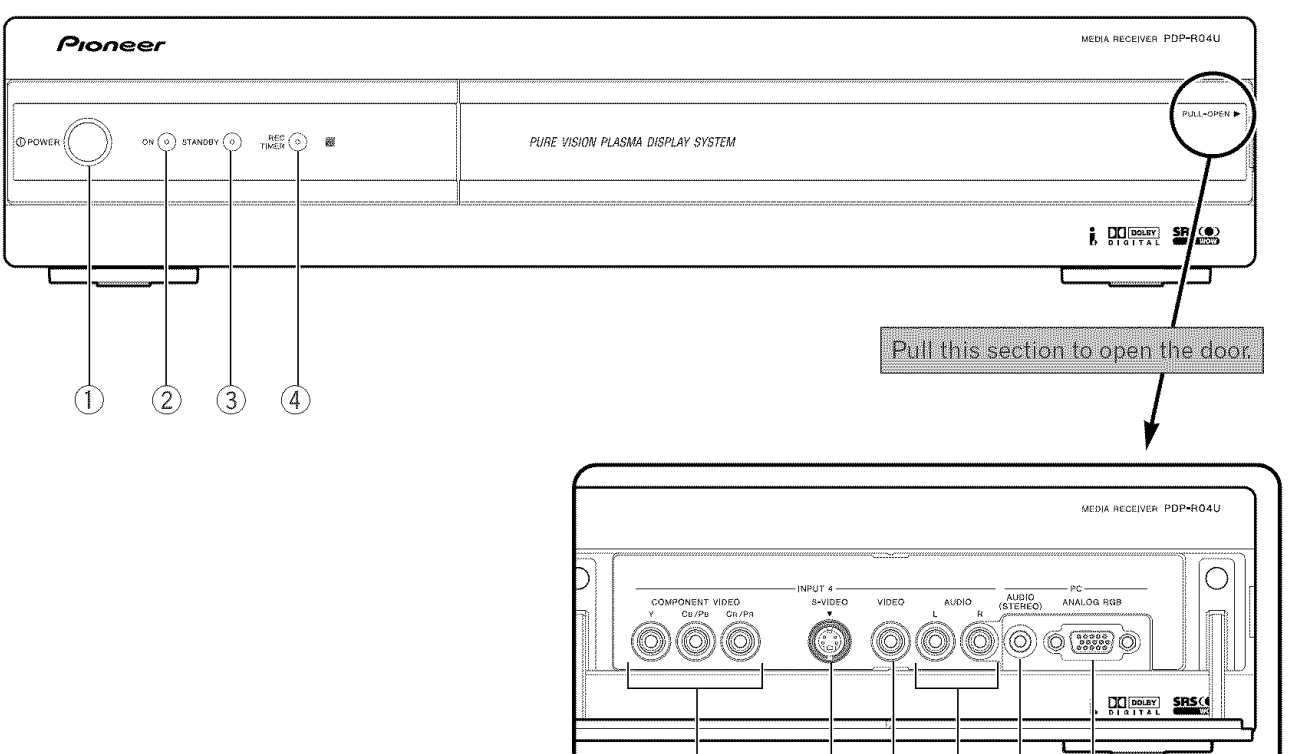

 $\overline{5}$ 

### POWER button

- 2 POWER ON indicator
- 3 STANDBY indicator
- 4 REC TIMER indicator
- **5 INPUT 4 COMPONENT VIDEO terminals** (Y, CB/PB, CR/PR)
- $6$  INPUT 4 terminal (S-VIDEO)
- **D** INPUT 4 terminal (VIDEO)
- **(8) INPUT 4 terminals (AUDIO)**
- **(9) PC INPUT terminal (AUDIO)**
- $@$  PC INPUT terminal (ANALOG RGB)

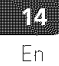

 $\circledcirc$   $\circledcirc$   $\circledcirc$   $\circledcirc$ 

- 10

**EXAMPLE THE SECTION AND RESPONDED** 

### Rear view

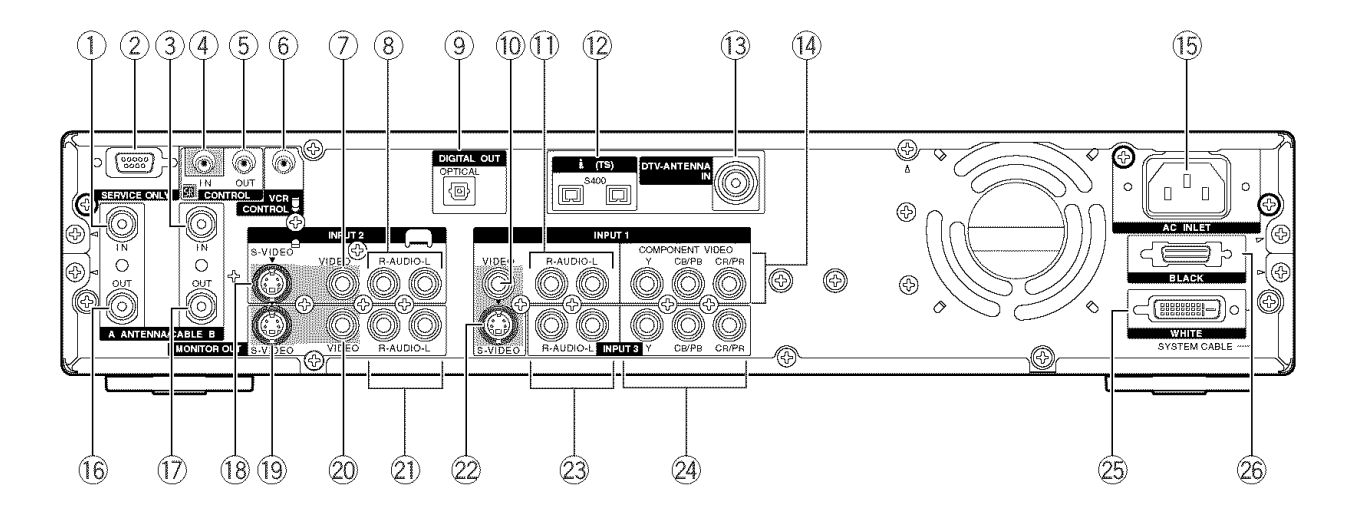

- Antenna A input terminal
- RS-232C terminal (used in the factory setup)
- Antenna B input terminal
- Control input terminal
- Control output terminal
- (6} VCR control terminal
- iNPUT 2 terminal (VIDEO)
- \_8} iNPUT 2 terminals (AUDIO)
- DiGiTAL AUDIO output terminal (OPTICAL)
- INPUT 1 terminal (VIDEO)
- iNPUT 1 terminals (AUDIO)
- @ i.LINK terminals
- DTV Antenna input terminal
- {4} iNPUT 1 COMPONENT VIDEO terminals (Y,CB/PB, CR/PR)
- **15 AC INLET terminal**
- Antenna A output terminal
- Antenna B output terminal
- @ iNPUT 2 terminal (S-VIDEO)
- \_ MONITOR OUT terminal (S-VIDEO)
- MONITOR OUT terminal (VIDEO)
- MONITOR OUT terminals (AUDIO)
- @ INPUT1 terminal (S-VIDEO)
- 23 INPUT 3 terminals (AUDIO)
- @ iNPUT 3 COMPONENT VIDEO terminals (Y,CB/PB, CR/PR)
- @ SYSTEM CABLE terminal (WHITE)
- $@$  SYSTEM CABLE terminal (BLACK)

ne

**The Communist Communist Engineering Communist Engineering** 

**MOLE** 

#### **Maj Part Names**

### **Remote control unit**

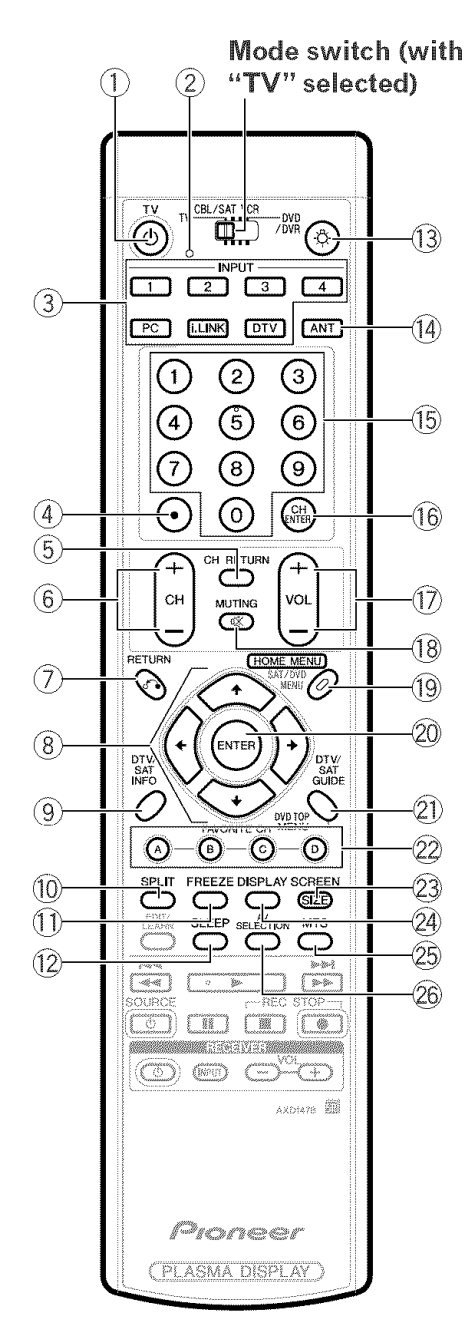

### With the mode switch set to TV

- $\circ$  TV  $\circ$ : Turns on the power to the Plasma Display or places it into standby mode.
- 2 Transmission confirmation LED
- **iNPUT:** Selects an input source of the Plasma Display. (DTV, i.LINK, INPUT 1, IN-PUT2, INPUT 3, INPUT 4, PC)
- 4 (dot): Enters a dot.
- **6 CH RETURN:** Returns to the previous channel.
- $6$  CH +/-: Selects the channel.
- $\circledR$  RETURN: Returns to the previous menu screen.
- **<u><b>**</u> $\left($ 8)  $\blacktriangle$   $\blacktriangle$   $\black$ screen.
- (\_ DTV **iNFO:** Shows more information on DTV programs.
- \_0\_SPLIT: Switches the screen mode among 2 screen, picture-in-picture, and single-screen.
- FREEZE: Freezes a frame from a moving image. Press again to cancel the function.
- 12 SLEEP: Sets the sleep timer.
- 13  $\&$ : When pressed, all buttons on the remote control unit will light. The lighting will turn off if no operations are performed within about 5 seconds. This button is used for performing operations in dark places.
- 14 ANT: Selects the antenna (A, B). See pages 24 to 26 for details.
- $(15)$   $0 9$ : Sets the channel.
- 16 CH ENTER: Executes a channel number.
- $\circledR$  VOL +/-: Sets the volume.
- 18 of MUTING: Mutes the sound.
- <sup>(9</sup>) HOME MENU: Displays the menu screen.
- 20 **ENTER**: Executes a command.
- 21 DTV GUIDE: Displays the DTV Electronic Program Guide (EPG).
- @ FAVORITE CH (A, B, C, D): Selects any of the four preset channels. See page 43 for details to set the FAVORITE CH. While watching, you can toggle the set channels by pressing **A,** B, C and D.
- 23 **SCREEN SIZE:** Selects the screen size.
- <sup>2</sup> DISPLAY: Displays the channel information.
- @ MTS: Selects the MTS/SAR
- $\circledR$  AV SELECTION: Selects audio and video settings. (AV mode: STANDARD, DYNAMIC, MOVIE, GAME, USER. PC mode: STANDARD, USER.)

### **2** NOTE

- When using the remote control unit, point it at the Plasma Display,
- See pages 97 to 105 for operating buttons not listed on this page,

K ER

PDP5040HD-Eng (13-16) 16 16 16 17/24/03, 1:58 PM

### **Preparation**

### **AHewed operation range of** the **remote** control unit

Operate the remote control unit while pointing it toward the remote control sensor ( $\overline{\mathbf{S}^1}$ ) located at the bottom right of the front panel of the Plasma Display. The distance from the remote control sensor must be within 7 m and the angle relative to the sensor must be within 30 degrees in the right, left, upward, or downward direction,

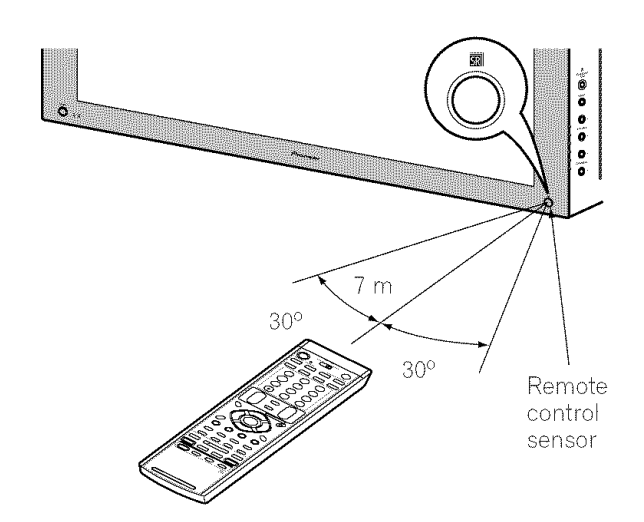

### When the remote control unit does not function properly

- **.** When any obstacle exists between the remote control unit and the remote control sensor, the remote control unit may not function,
- As the batteries become empty, the remote control unit can function within a shorter distance from the remote control sensor, Replace the batteries with new ones early enough,
- The Plasma Display emits very weak infrared rays from its screen. If you place such equipment operated through infrared remote control as a VCR nearby, that equipment may not receive commands from its remote control unit properly or entirely, If this is the case, place that equipment at a location far enough from the Plasma Display,
- , Depending on the installation environment, infrared rays from the Plasma Display may not allow this system to properly receive commands from the remote control unit or may shorten allowable distances between the remote control unit and the remote control sensor. The strength of infrared rays emitted from the screen differs, depending on images displayed on the screen,

### **Installing the Plasma Display**

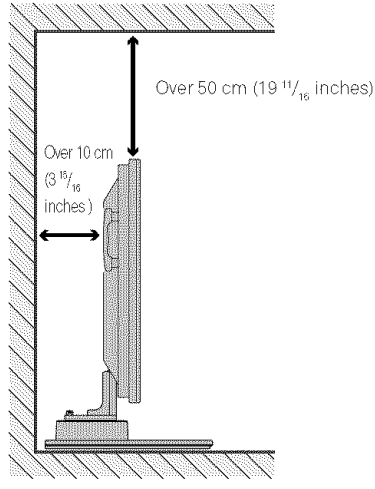

**DY** 

### Locating

- Avoid direct sunlight, Maintain adequate ventilation,
- The length of the system cable used to connect the Plasma Display and the Media Receiver is about 3 m (118 inches),
- Because the Plasma Display is heavy, be sure to have someone help you when moving it.

### $\bigwedge$  **CAUTION**

If you place anything on the top of the Media Receiver it will not receive enough ventilation and will not operate properly,

### *Ø* NOTE

Allow enough space around the upper and back parts when installing to ensure ventilation around the backside,

### **Osing** the optional **PIONEER** stand

For details on installation, refer to the instruction manual provided with the stand,

## $\blacktriangle$  **CAUTION**

This product may be used only with model PDK:TS04 stand, use with other stands may result in instability causing possible injury,

### Using the optional PIONEER speakers

For details on installation, refer to the instruction manual provided with the speaker,

## ,\_k **CAUTION**

### **Operating** Environment

Operating environment temperature and humidity: +0°C to +40°C (+32°F to + 104°F): 20 % to 80% RH (cooling vents not blocked)

Avoid installing at the following locations:

- Under direct exposure to sunlight
- Under strong artificial light
- In high humidity
- Poorly ventilated

**TANA DE L'A** 

#### **Preparation TO7**

### UnstaHin9 the **Media receiver**

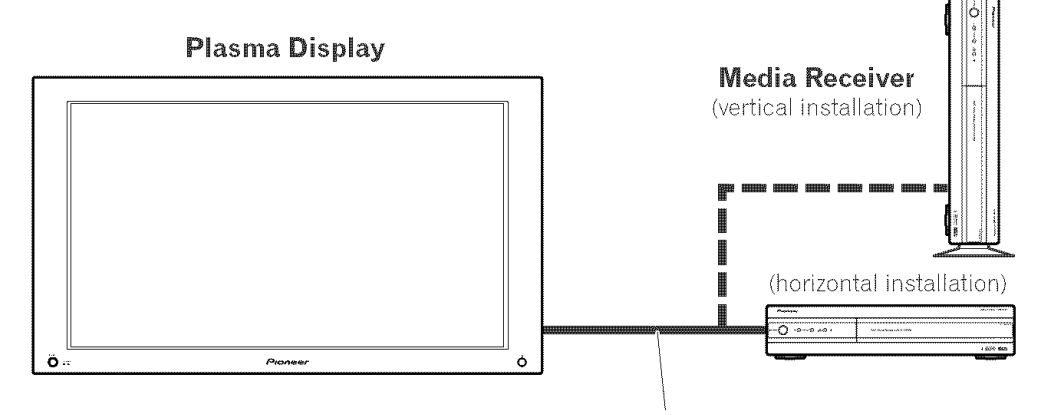

System cable (approx. 8 meters/9.8feet)

## $\triangle$  CAUTION

- , Do not **place** a VCR or any other device on top of the Media Receiver.
- , When **installing,** allow enough space on the sides and above the Media Receiver.
- , Do not block the side cooling vents or the rear ventilation fan opening of the Media Receiver

Over 10 cm (3 15/16 inches)

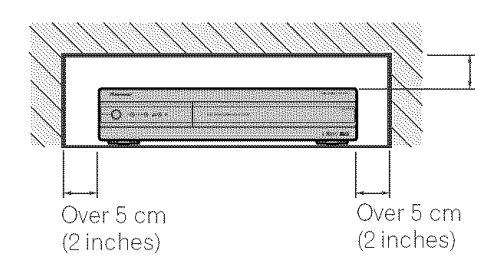

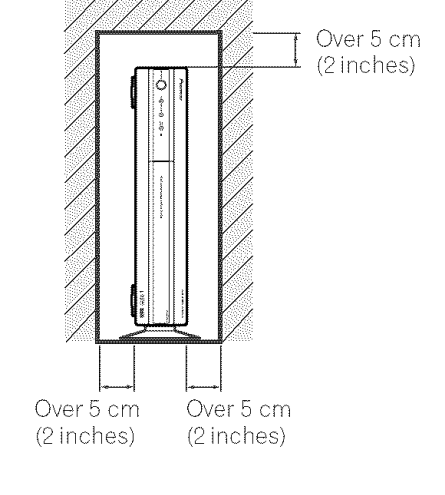

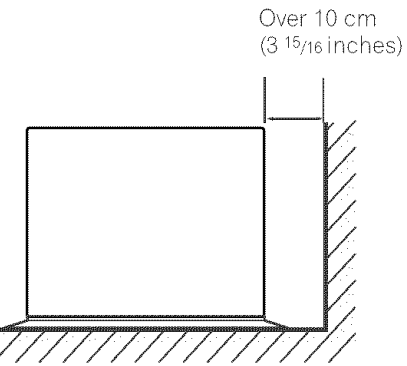

n ER

PDP5040H D-Eng {17-27} 18 7/24/03, 6:03 PM

### 232 T.I

**DZ** 

## **Preparation**

## installing the Media Receiver **vertically**

You can use the accompanying stand to install the Media Receiver vertically.

### Installing the Media Receiver vertically Insert the vertical installation stand into the side of the

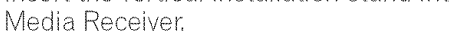

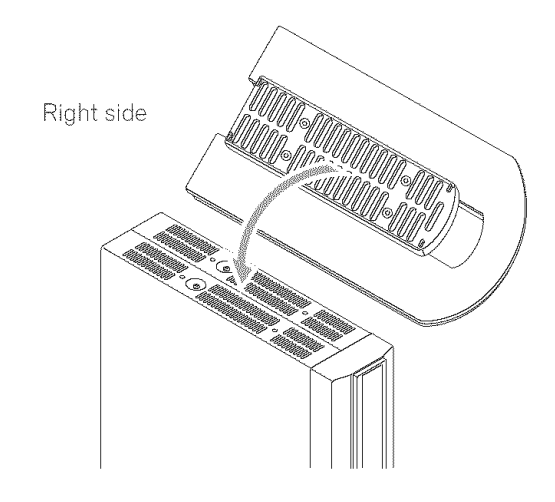

### Secure the **vertical installation** stand with screws.

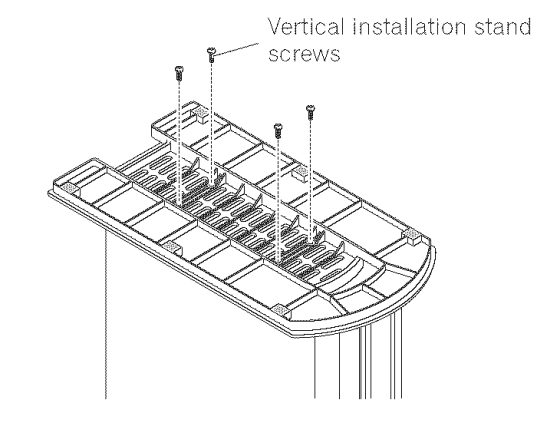

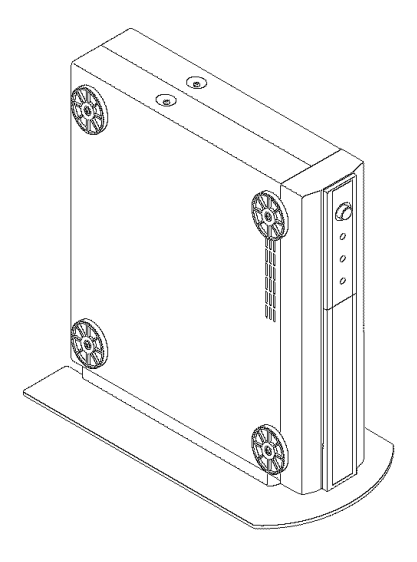

### **You** can **remove** the shock absorbing pads.

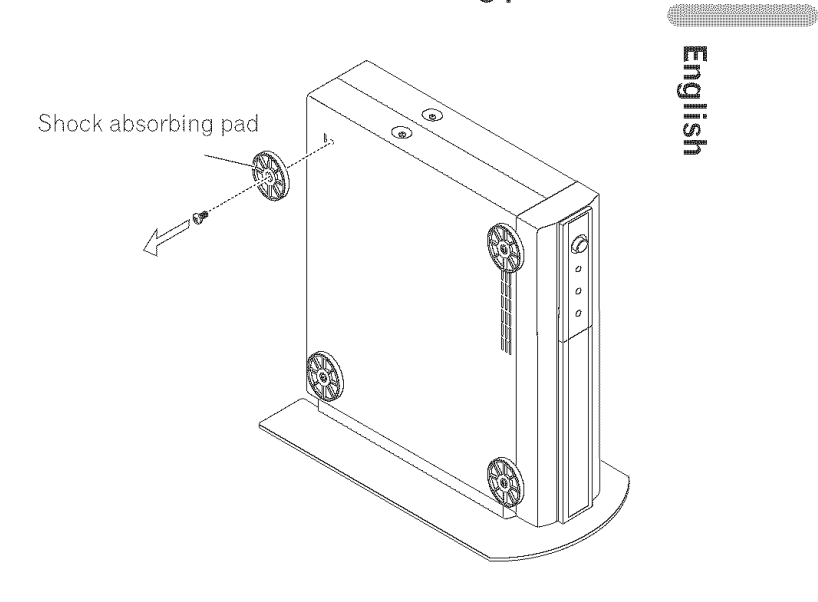

Keep the shock absorbing pads and screws. They are required when you place the Media Receiver in the horizontal position,

### Plug the screw holes using the caps provided.

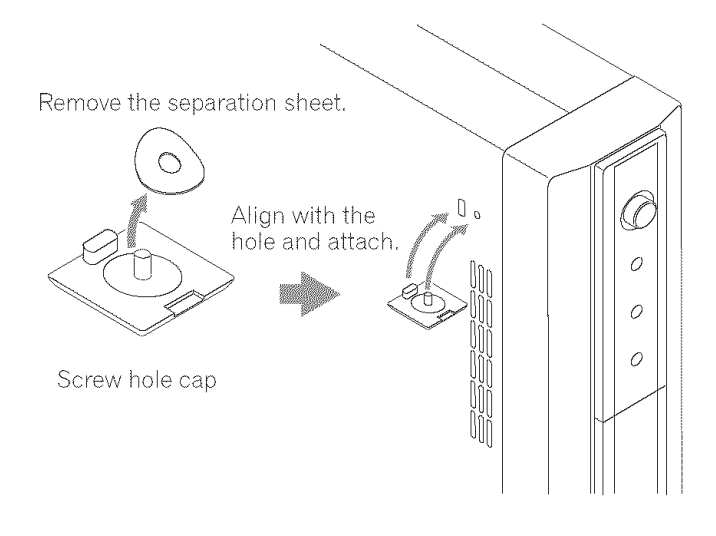

## **,\_ CAUTUON**

**"** When you **have installed** the Media Receiver **vertically,** always use the accompanying stand. Jf you **place** the unit directly on the floor the cooling vents will be blocked which will result in mechanical failure.

> æ En

**ANTI DE LA PERSONA DE LA PERSONA DE LA PERSONA DE LA PERSONA DE LA PERSONA DE LA PERSONA DE LA PERSONA DE LA** 

#### **SOZ** Preparation

### **Setting** the **system**

Connecting the system cable to the Plasma Display

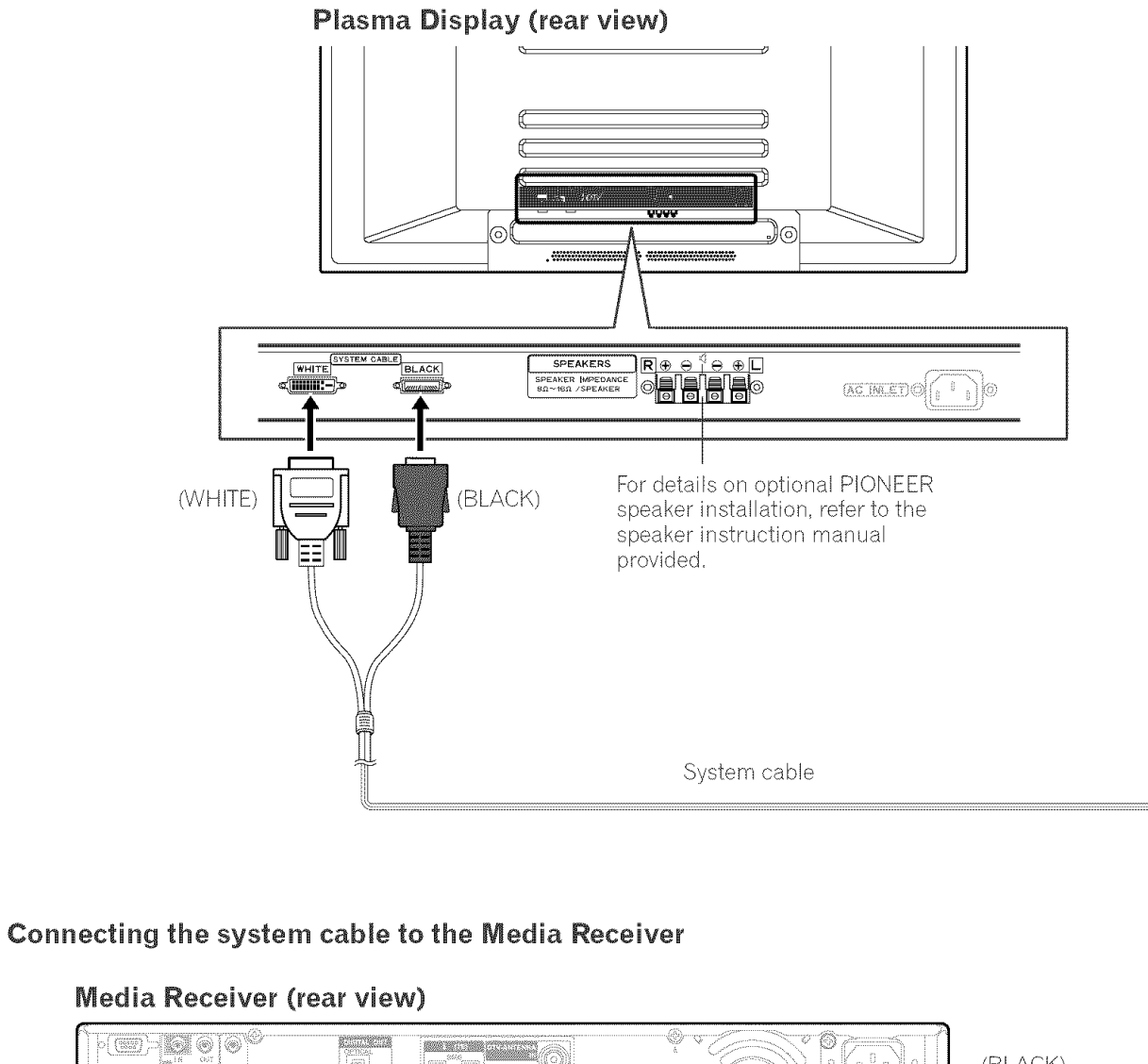

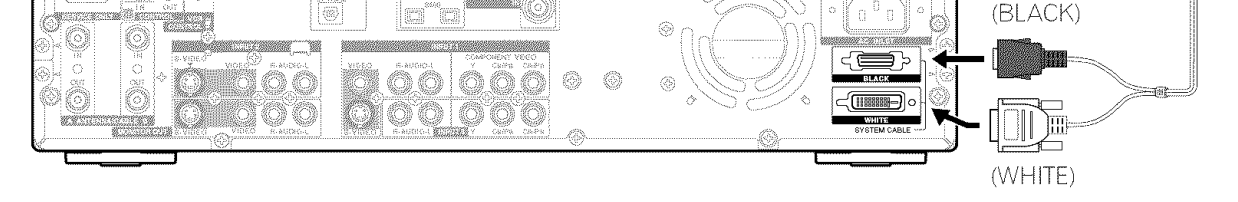

## $\triangle$  CAUTION

**THESE** SPEAKER TERMINALS **CAN** BE UNDER HAZARDOUS VOLTAGE WHEN **YOU CONNECT OR** DISCONNECT THE SPEAKER **CABLES.** TO **PREVENT** THE RISK OF ELECTRIC SHOCK, DO NOT TOUCH UNINSULATED PARTS BEFORE DISCONNECTING THE POWER CORD.

20 ER

### **Preparation**

<u> 1932 - 1950 - 1950 - 1950 - 1950 - 1950 - 1950 - 1950 - 1950 - 1950 - 1950 - 1950 - 1950 - 1950 - 1950 - 195</u>

### **Routing cables**

Speed clamps and bead bands are included with this system for bunching cables. Once properly bunched, follow the steps below to route the cables,

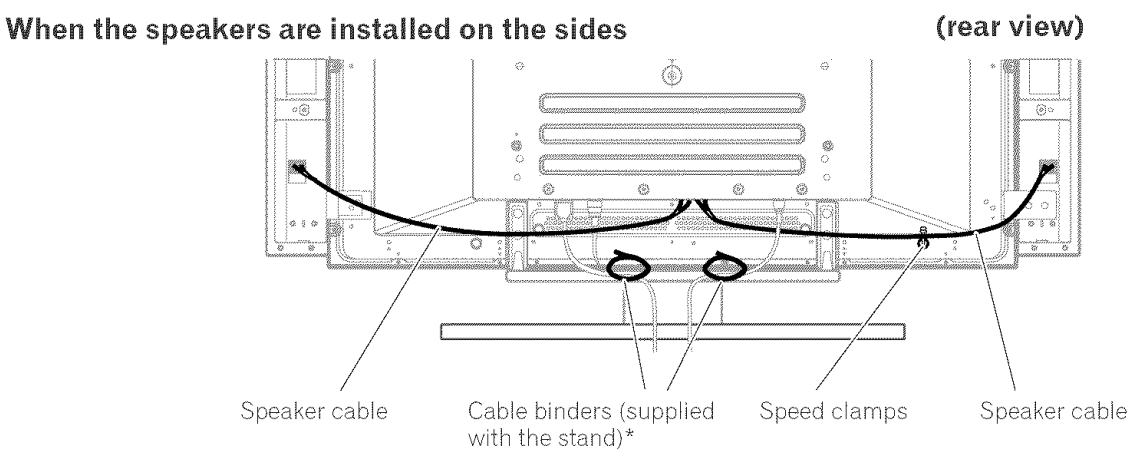

### **Attaching** speed **clamps** to the main unit

Attach the speed clamps using the 4 holes marked with I below, depending on your routing system,

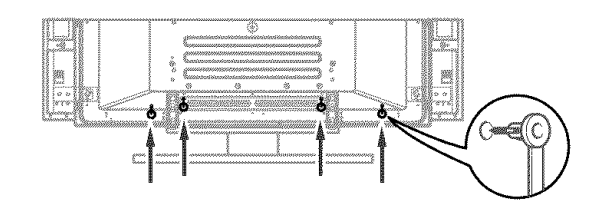

### **Attaching** and **removing** speed clamps

Insert  $\textcircled{1}$  into an appropriate hole on the rear of the Plasma Display and snap  $Q$  into the back of  $Q$  to lock the clamp,

Speed damps are designed to be difficult to undo once in place, Please attach them carefully,

Use pliers to twist the clamp 90°, pulling outward, The clamp may deteriorate over time and become damaged if removed,

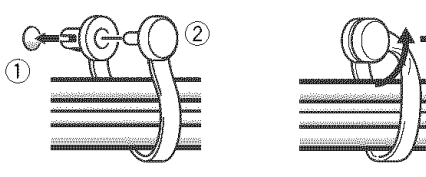

### When the speakers are **installed** at the bottom

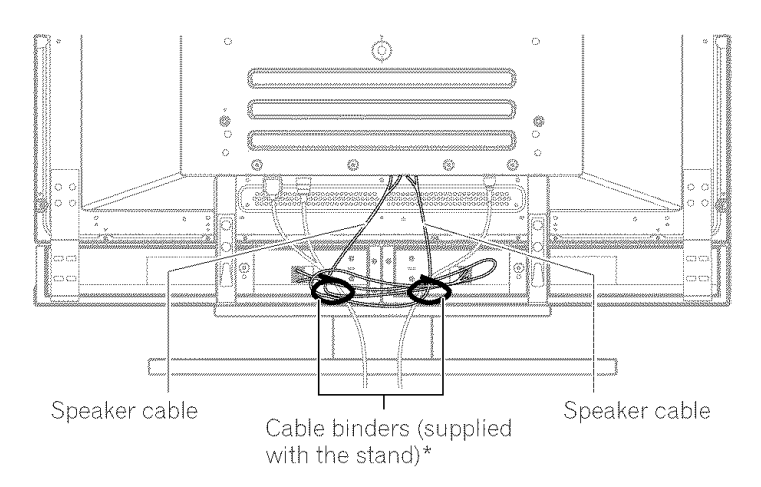

\* Cable binder

Using the cable binders supplied with the stand, put the speaker and system cables together so that the cables are invisible from the front. At that time be careful not to apply any force to the connection sections of the cables.

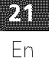

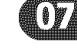

**BASIC RESIDENT** 

**MOLE** 

@ii;HiBiiiiiiiWi\_iWi\_iWi\_iWi\_iWi\_iWi\_iWi\_iWi\_iWi\_iWi\_i\_ili,i ¸,

### Preparation ſУ

### **Using the remote control unit**

Use the remote centrol unit by pointing it towards the remote sensor window, Objects between the remote control unit and sensor window may prevent proper operation.

### **Cautions regarding** the **remote contro\_** unit

- **.** Do not expose the remote control unit to shock, In addition, do not expose the remote control unit to liquids, and do not place in an area with high humidity,
- **.** Do not install or place the remote control unit under direct sunlight, The heat may cause deformation of the unit,
- **.** The remote control unit may not work properly if the remote sensor window of the Plasma Display is under direct sunlight or strong lighting, In such case, change the angle of the lighting or Plasma Display set, or operate the remote control unit closer to the remote sensor window,

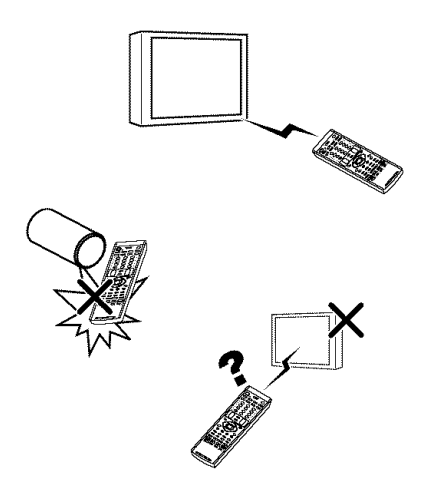

### inserting batteries

If the remote control unit fails to operate Plasma Display System functions, replace the batteries in the remote control unit,

### 1 Open the battery cover.

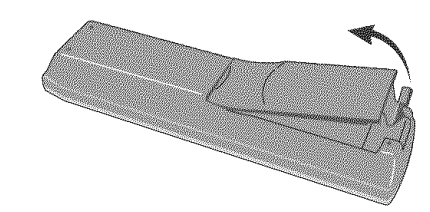

2 Insert the two AA size batteries supplied with the product.

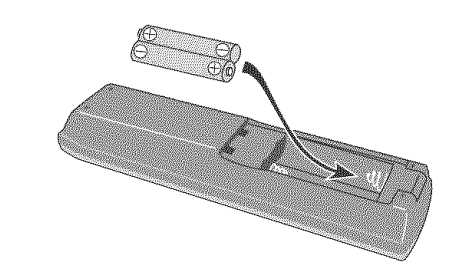

- Place batteries with their terminals corresponding to the  $(+)$  and  $(-)$  indicators in the battery compartment,
- **3** Close the battery cover.

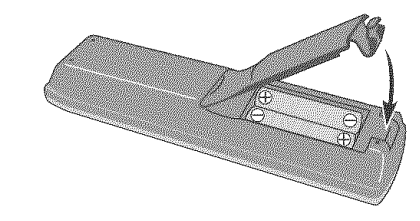

m ER

PDP5040HD-Eng (17-27) 22 22 7/24/03, 1:58 PM

### **Preparation**

**Alexandria** 

### **Cautions regarding** batteries

Improper use of batteries can result in chemical leakage or explosion, Be sure to follow the instructions below,

- Do not use manganese batteries, When you replace the batteries, use alkaline ones,
- Place the batteries with their terminals corresponding to the  $(+)$  and  $(-)$  indicators.
- Do not mix batteries of different types, Different types of batteries have different characteristics.
- Do not mix old and new batteries, Mixing old and new batteries can shorten the life of new batteries or cause chemical leakage in old batteries,
- Remove batteries as soon as they have worn out, Chemicals that leak from batteries can cause a rash, If you find any chemical leakage, wipe thoroughly with a cloth,
- The batteries supplied with this product may have a shorter life expectancy due to storage conditions,
- If you will not use the remote control unit for an extended period of time, remove the batteries from it,

## $\triangle$  CAUTION

**o** WHEN DISPOSING OF USED BATTERIES, BE SURE TO COMPLY WiTH GOVERNMENT REGULATIONS AND ENVIRONMENTAL PRO-**TECTION** GUIDELINES **THAT** APPLY iN YOUR **COUNTRY** OR AREA.

**MOUT** 

**Film the Company of the Company of the Company of the Company of the Company of the Company of the Company of** 

 $\zeta^i$ iiiiiiiiiiiiiiiiiiiii $\zeta^i$ 

**OVA** 

<u> Bernard Barbara Barbara Barbara Barbara Barbara Barbara Barbara Barbara Barbara Barbara Barbara Barbara Barbara Barbara Barbara Barbara Barbara Barbara Barbara Barbara Barbara Barbara Barbara Barbara Barbara Barbara Barb</u>

#### **Preparation EOZ**

### **Cable connections for watching conventional TV channels**

In order to watch conventional TV channels, connect coaxial cables as shown below. To enjoy a clearer picture, use an outdoor antenna. If your outdoor antenna uses a 75-ohm coaxial cable with an F-type connector, plug it into the antenna terminal at the rear of the Media Receiver.

### **Connecting** a **VHFIUHF** antenna

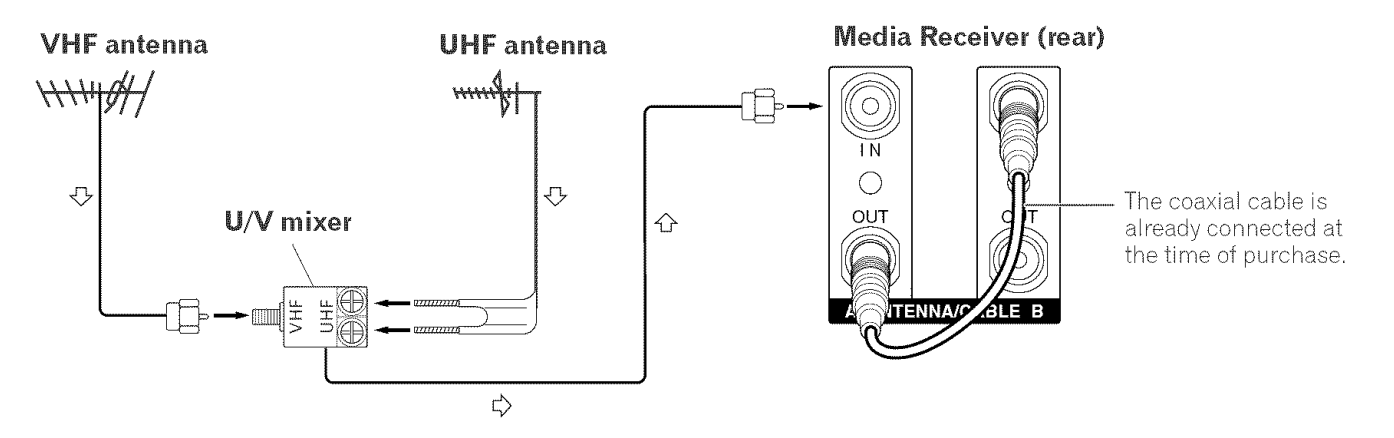

### Connecting a Cable Converter

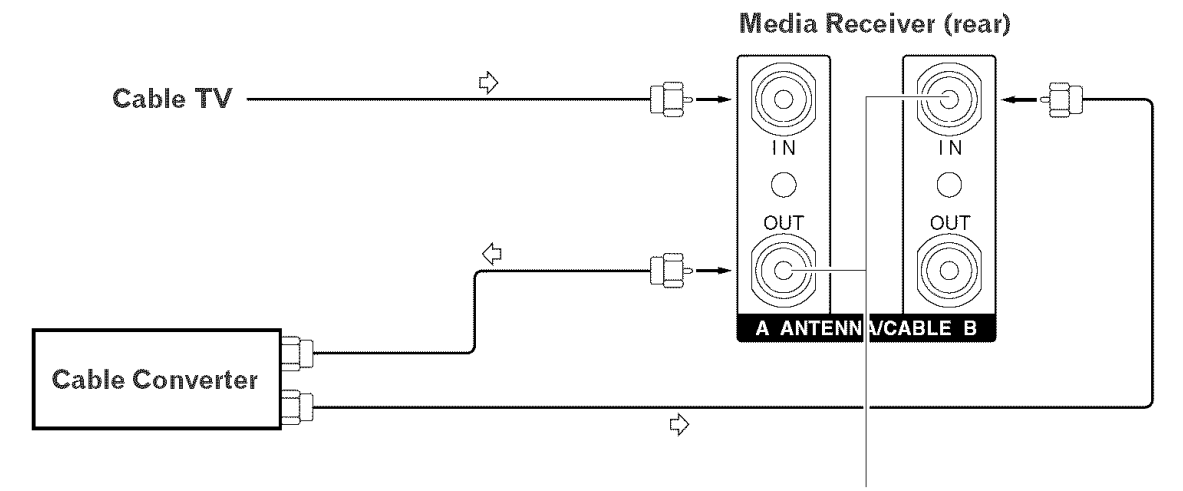

When making the above connections, first remove the coaxial cable attached before shipment.

PZ. ER

PDP5040HD-Eng (17-27) 24 24 7/24/03, 1:58 PM

**TAN TAN** 

 $\zeta^{\text{minmax}}$ iwi $\zeta^{\text{minmax}}$ 

**MOUT** 

**DY** 

### **Preparation**

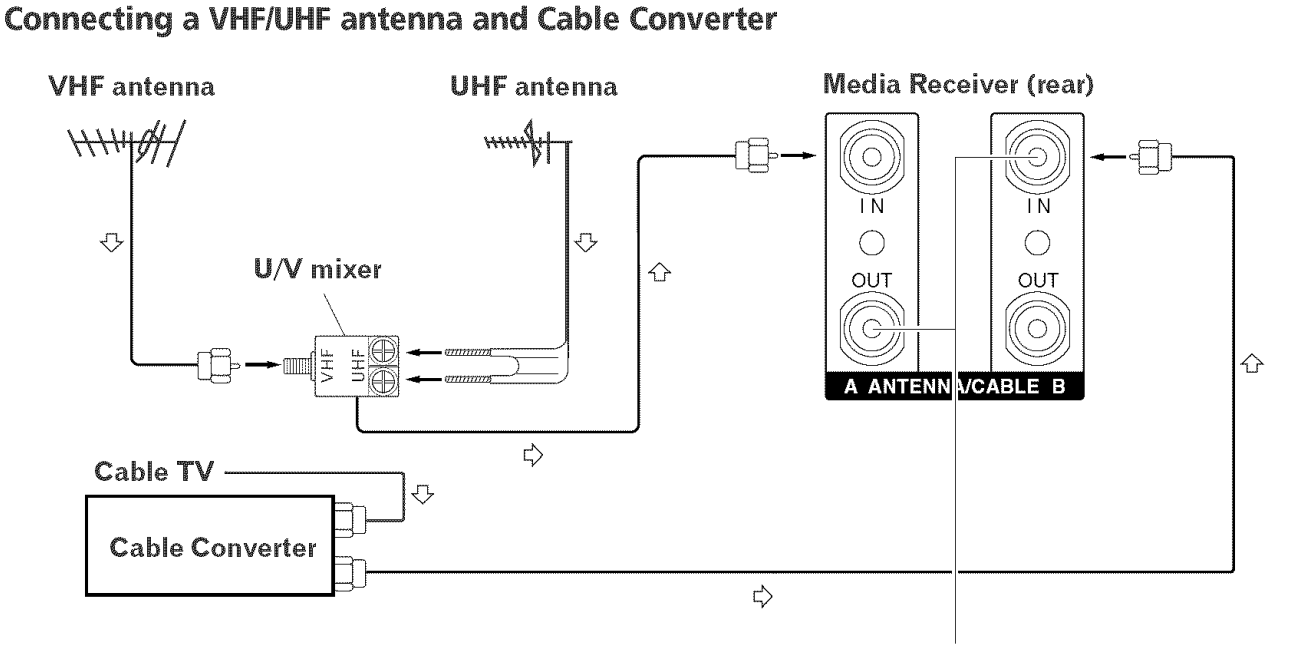

When making the above connections, first remove the coaxial cable attached before shipment.

## **2** NOTE

- Be sure to connect the antenna **or** the **Cable** Converter as shown above. Signal reception may fail **if** not properly connected.
- Be sure that the Cable Converter output signal **is** assigned to the ANTENNA/CABLE B input on the Media Receiver,
- How to change channels when the Cable Converter output signal is connected to the ANTENNA/CABLE B input on the Media Receiver,
	- Press ANT on the remote control unit to switch to ANTENNA/CABLE B,
	- You can view an image right after selecting the output channel on the Cable Converter,

### **Switching** between tuner **A** and B

To watch broadcasts via the two tuners, you can select it by pressing ANT on the remote control unit.

- While watching a broadcast, press ANT to view the image received from the other tuner.
- Pressing ANT while viewing in Dual Screen mode (TV image and video image) with TV selected will display the TV image of the other tuner,
- Pressing **ANT** while viewing Dual Screen with two TV images displayed will not have any effect,
- Pressing **ANT** while viewing Dual Screen with two video images displayed will switch the selected

**Maria Participate** 

#### **SOZ** Preparation

### **Cable connections for watching digital TV channels**

In order to watch digital TV channels, connect coaxial cables as shown below. To enjoy a clearer picture, use an outdoor antenna. If your outdoor uses a 75-ohm coaxial cable with an F-type connector, plug it into the antenna terrninal at the rear of the Media Receiver,

### **Connecting** a **VHFIUHF** antenna

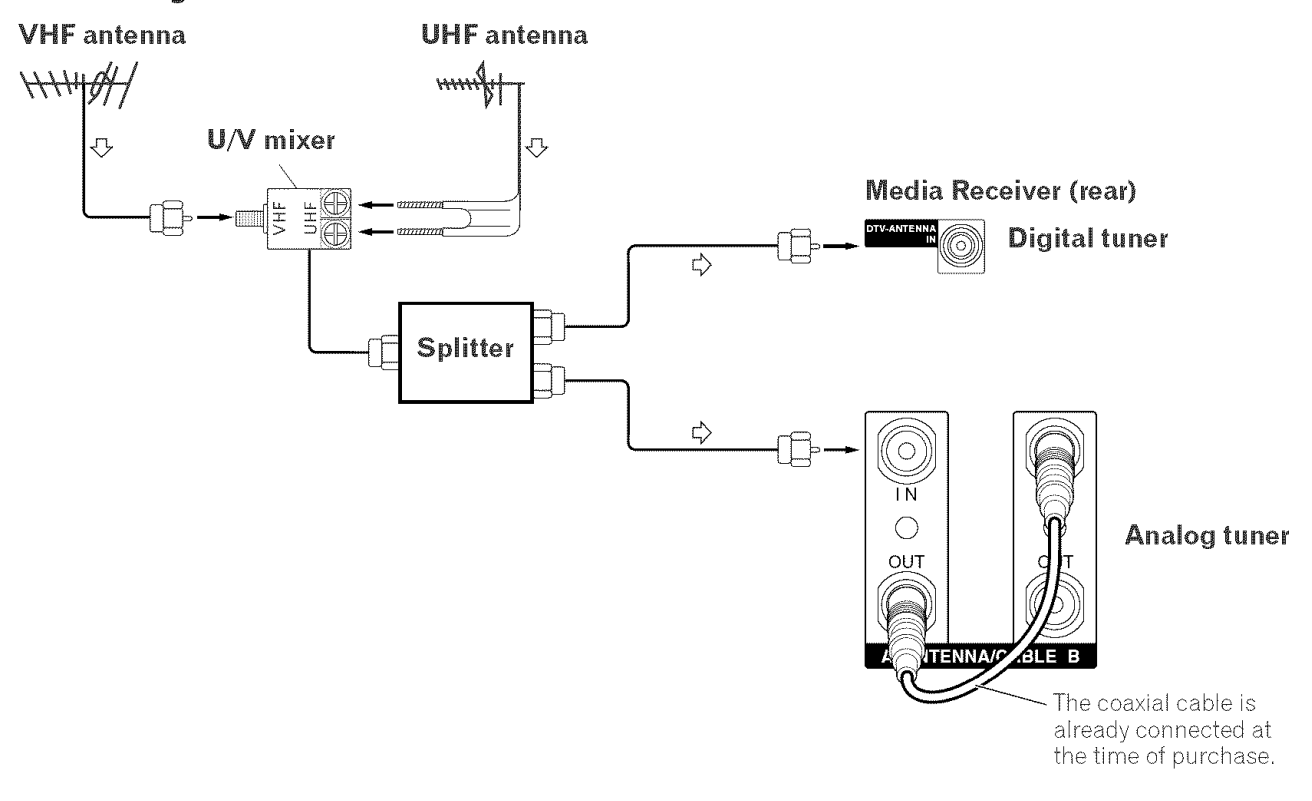

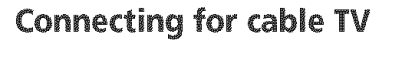

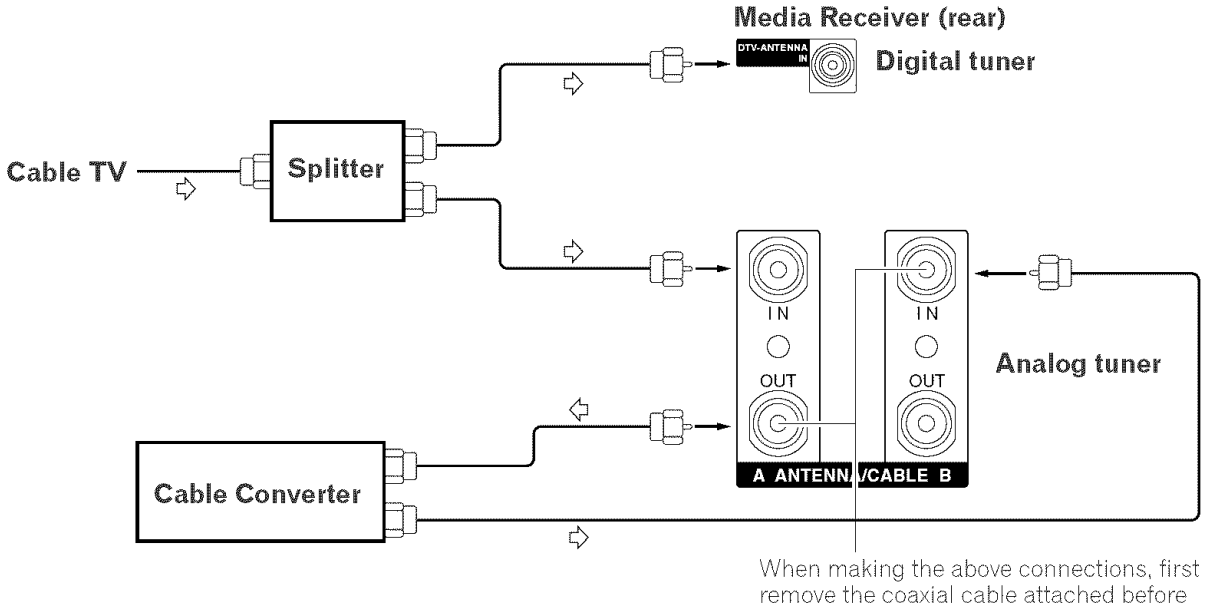

shipment.

## **2** NOTE

Be sure to connect coaxial cables as shown above, Signal reception may fail if not properly connected.

### 25 ER

PDP5040HD-Eng (17-27) 26 26 7/24/03, 1:58 PM

### **Preparation**

### **Connecting** the **power cord**

Connect the power cord after all component connections have been completed.  $\blacksquare$ 

### Plasma Display (rear view)

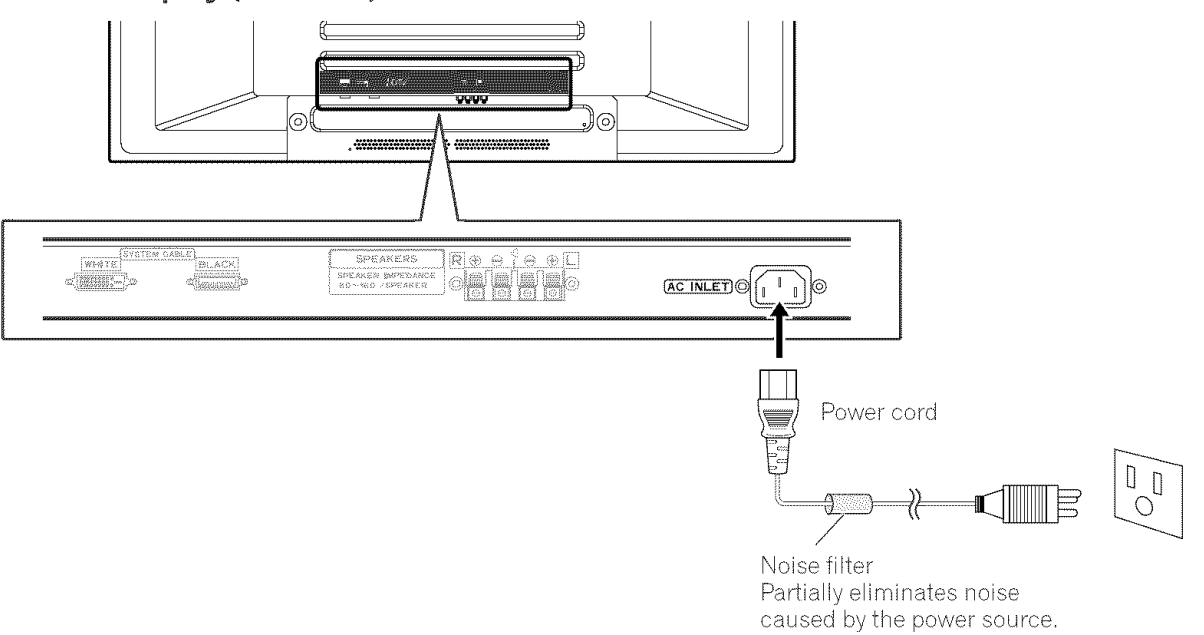

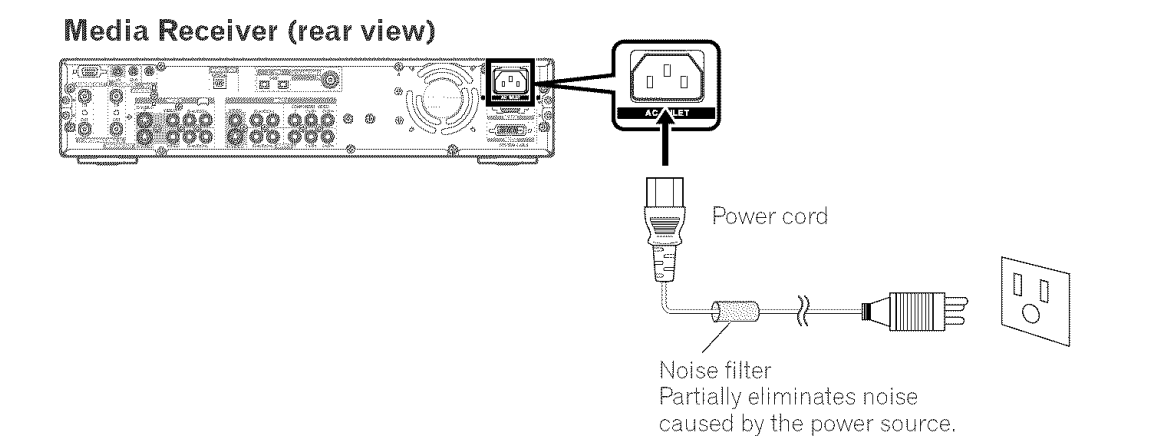

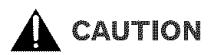

- Use only the power cord provided.
- Do not use a power supply voltage other than that indicated as this may cause fire or electric shock.
- For the Plasma Display System, a three-core **power** cord with a ground terminal is used for efficiency **protection. Always** connect the **power** cord to a three-pronged outlet and make sure that the cord is **properly** grounded. If **you** use a **power source** converter **plug,** use an outlet with a ground terminal and screw down the ground **line.**

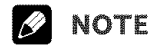

- Always turn off the power of the Plasma Display and Media Receiver when connecting the power cords,
- Disconnect the power cord from the power outlet when the Plasma Display System is not going to be used for a long period of time.

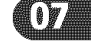

manis<br>In

77, ER

#### **DE** Basic **Operations**

### Plasma Display

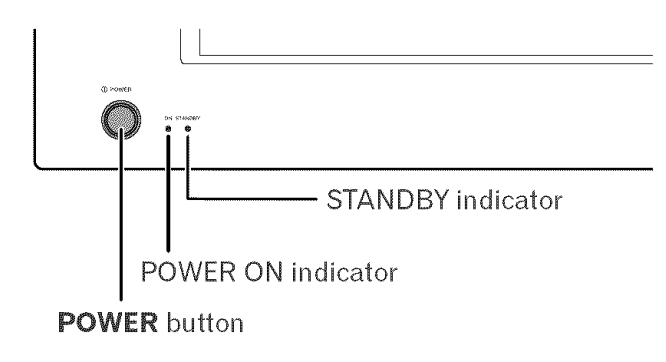

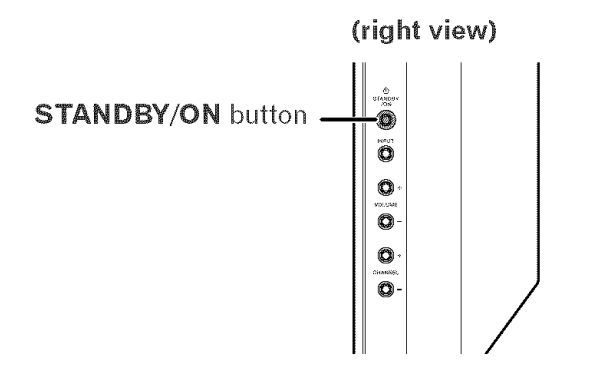

### Media Receiver

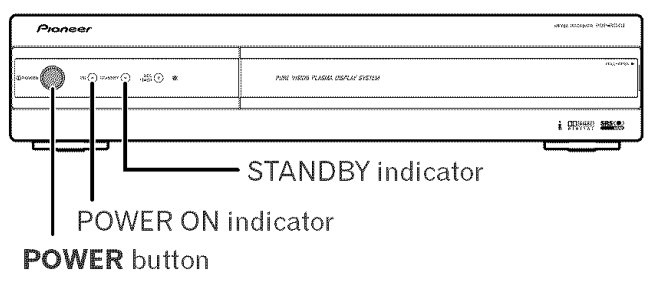

### Turning **on** the **power**

- 1 Press POWER on the Plasma Display. • The STANDBY indicator on the Plasma Display flashes red.
- 2 Press POWER on the Media Receiver. • The system is turned on or placed into the standby mode.
- **3** Confirm that the STANDBY indicators light up red, and then press TV  $\bigcirc$  on the remote control unit or **STANDBY/ON** on the Plasma Display to turn the system on.
	- The POWER ON indicators on the Plasma Display and Media Receiver light up green.

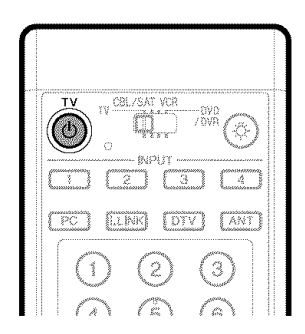

### **B** NOTE

- In this manual, "system" means the Plasma Display Panel and Media Receiver.
- " You can also reverse steps 1 and 2,

### **Turning** off the **power**

- 1 Press TV  $\bigcirc$  on the remote control unit or
	- **STANDBY/ON** on the Plasma Display. • The system enters the standby mode and the
	- image on the screen disappears. • Both STANDBY indicators light up red.
	- It is recommended to place the system into the standby mode by pressing TV  $\bigcirc$  on the remote control unit. This allows the system to automatically receive Electronic Program Guide information signals in the standby mode.
- 2 Press **POWER** on the Media Receiver. The STANDBY indicator on the Media Receiver turns off and the one on the Plasma Display flashes red.
- **3** Press POWER on the Plasma Display. , The STANDBY indicator on the Plasma Display turns off.

## **B** NOTE

You can also reverse steps 2 and 3.

• If you are not going to use this system for a long period of time, be sure to remove the power cord from the power outlet.

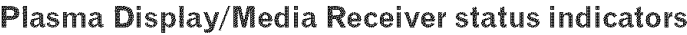

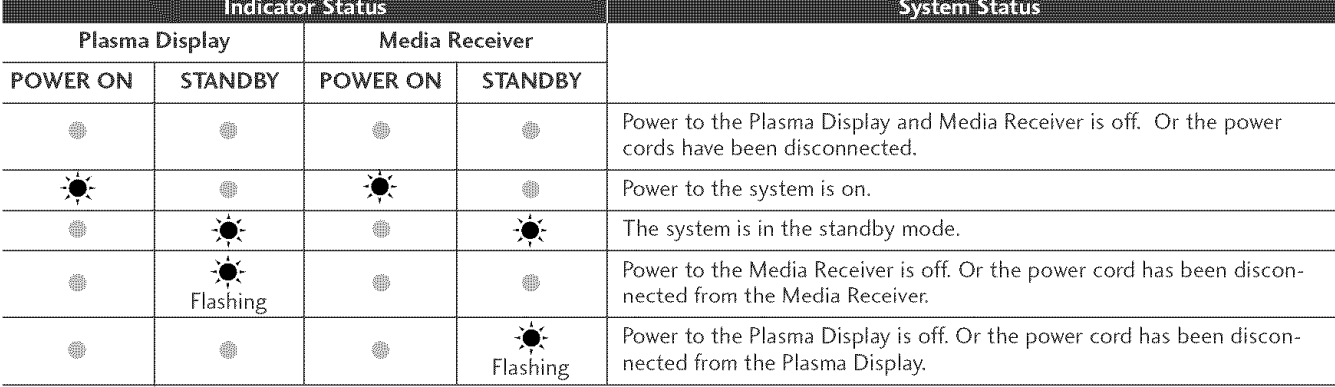

 $\Rightarrow$ 

For other than the above, see "Troubleshooting" on page 106.

## (/Basic **Operations**

**Bi** a stronghi

#### PDP5040HD-Eng (28-37) 29

 $_{\textstyle\bigcirc}$ 

 $\zeta^{ij}$ iiiiiiiiiiiiiiiiiiiiiiiiiii $\zeta^{ij}$ 

 $\Rightarrow$ 

**MOLE** 

OF:

**BEAT RETHER** 

### <u> Estados de la provincia de la p</u>

 $\Rightarrow$ 

#### **OF:1** Basic **Operations**

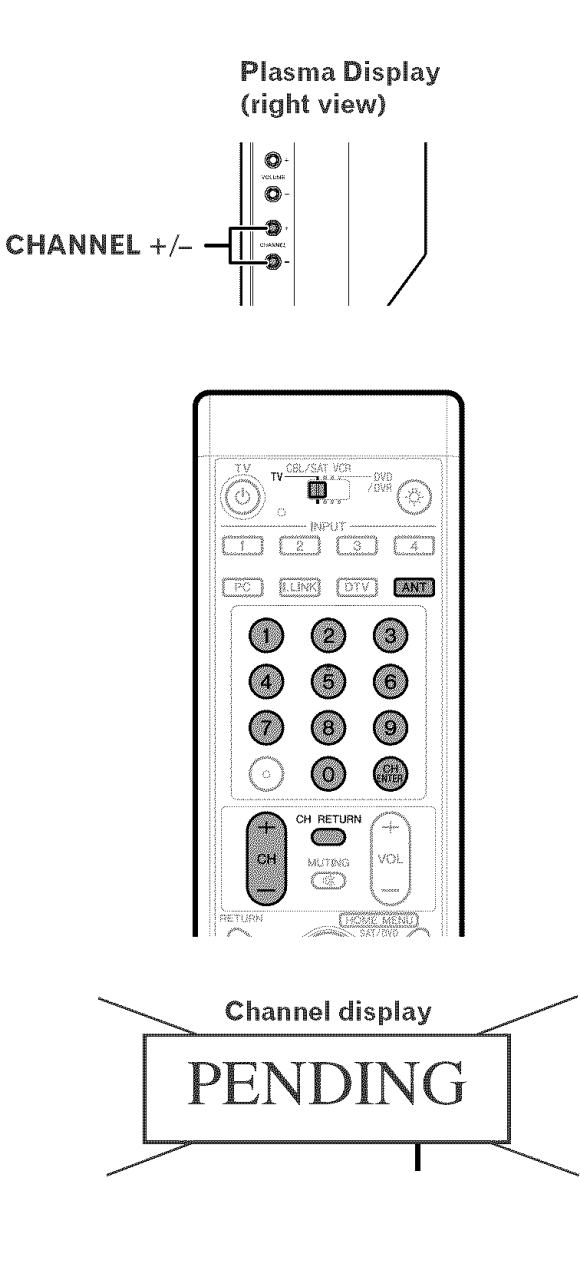

### **Watching conventional TV channels**

Unless you set up conventional TV channels that you can watch under the current conditions, you cannot tune in those channels, For the procedure, see "Setting up conventional TV channels" on page 41.

## *Ø* NOTE

Conventional TV channels in this manual designate TV channels that are received through the conventional VHF/UHF frequencies or conventional cable TV channels,

### **Selecting the antenna**

After confirming that the Mode switch on the remote control unit has been set to "TV", press ANT on the remote control unit to select antenna A or B,

**.** Make this selection depending on the connections to the antenna input terminals on the Media Receiver (pages 24 to 26),

### **Changing channels**

### **Using CH** +/- **on** the **remote** control unit

• Press CH + to increase the channel number.

. Press **CH** = to decrease the channel number,

### *Ø* NOTE

**CHANNEL +/-** on the Plasma Display operates the same as CH +/-,

 $\Rightarrow$ 

### Using **CH** RETURN on the remote control unit

Press **CH** RETURN to switch the currently tuned channel to the previously tuned channel, Press **CH** RETURN again to switch back to the currently tuned channel,

### Using **O**= 9 on the remote control unit

Select channels directly by pressing buttons 0 to **9,**

### EXAMPLE

- To select channel 5 (1-digit channel), press 5.
- To select channel 25 (2-digit channel), press 2, followed by 5,
- . To select channel 125 (3-digit channel), press 1, then 2, followed by 5,

### *Ø* NOTE

• After entering a channel number, you may press CH **ENTER** to tune in the channel more quickly.

 $_{\textstyle\bigcirc}$ 

PDP5040HD-Eng (28-37)

 $30^{\circ}$ 

 $\mathbb{P}$ 

 $\bigcirc$ 

### **Tanzania Maria Maria Barca**

\_iiiilllllliiiiiiilililililililililili\_ili\_i ¸,

 $\textcolor{black}{\bullet}$ 

**Manual** 

CT:

### (\_Basic **Operations**

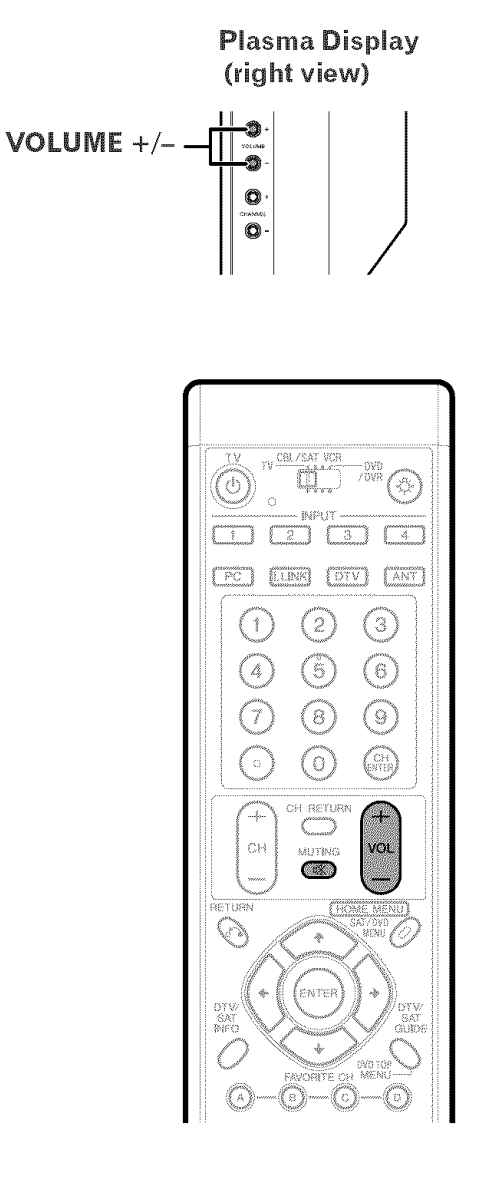

### Volume adjustment

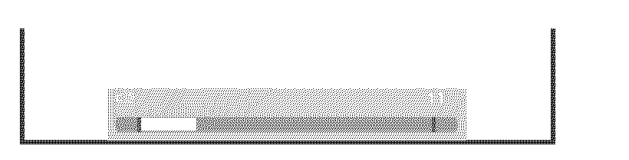

**Mute** 

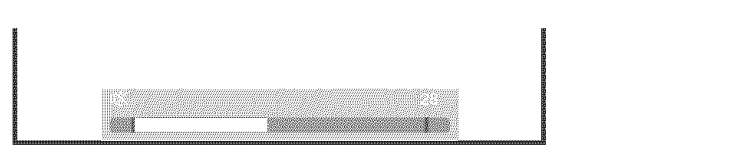

 $31$ 

### **Changing** the **volume** and **sound**

### Using VOL +/- on the remote **control** unit

- To increase the volume, press VOL +.
- To decrease the volume, press VOL-.

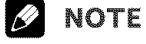

• VOLUME +/- on the Plasma Display operates the same as **VOL** +/-.

Using  $K$  MUTING on the remote control unit ox mutes the current sound output.

- 1 Press of MUTING.
- "C\\" appears on the screen.
- 2 Press of **MUTING** again to cancel the mute mode.
	- Pressing  $VOL + can$  also cancel the mute mode.

 $_{\textstyle\bigcirc}$ 

7/24/03, 1:58 PM

E

#### **OF:1** Basic **Operations**

### **Setting MTS/SAP mode**

The Plasma Display System has a feature that allows reception of sound other than the main audio for the program. This feature is called Multi-channel Television Sound (MrS), The Plasma Display System with MTS can receive mono sound, stereo sound and Secondary Audio Programs (SAP), The SAP feature allows a TV station to broadcast other information, which could be audio in another language or something completely different like weather information,

### You **can** enjoy Hi-Fi stereo sound **or** SAP broadcasts **where** available.

### , Stereo **broadcasts**

View programs like live sporting events, shows and concerts in dynamic stereo sound,

### , SAP broadcasts

Receive TV broadcasts in either MAIN or SAP sound. MAIN sound: The normal program soundtrack (either in mono or stereo),

SAP sound: Listen to second language, supplementary commentary and other information, (SAP is mono sound,)

### **if** stereo sound **is** difficult to **hear:**

**\*** Obtain a clearer sound by manually switching to the MONO mode.

### *Ø* NOTE

 $\Rightarrow$ 

- $\overline{\bullet}$  Once the MONO mode is selected, the Plasma Display System sound remains mono even if the system receives a stereo broadcast, You must resebct the STEREO mode if you want to hear stereo sound again.
- Selecting MTS while the input source is INPUT 1 to 4 or PC does not change the type of sound, In this case, sound is determined by the video source,

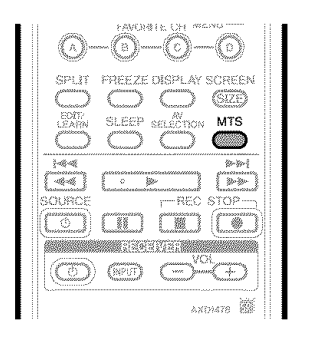

Each time you press **MTS**, MTS toggles as shown below,

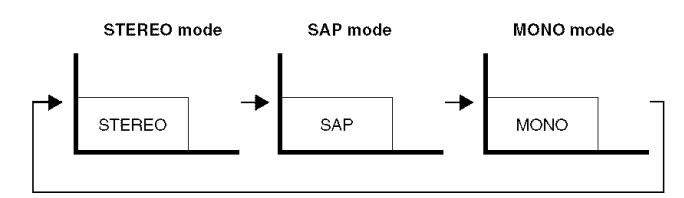

 $\Rightarrow$ 

### *Ø* NOTE

• In each of the MTS/SAP modes selected using the MTS button, the display changes depending on broadcasting signals being received, See page 33,

7 ER

 $_{\textcolor{black}{\bigcirc}}$ 

PDP5040HD-Eng (28-37)

 $\overline{32}$ 

## (/Basic **Operations**

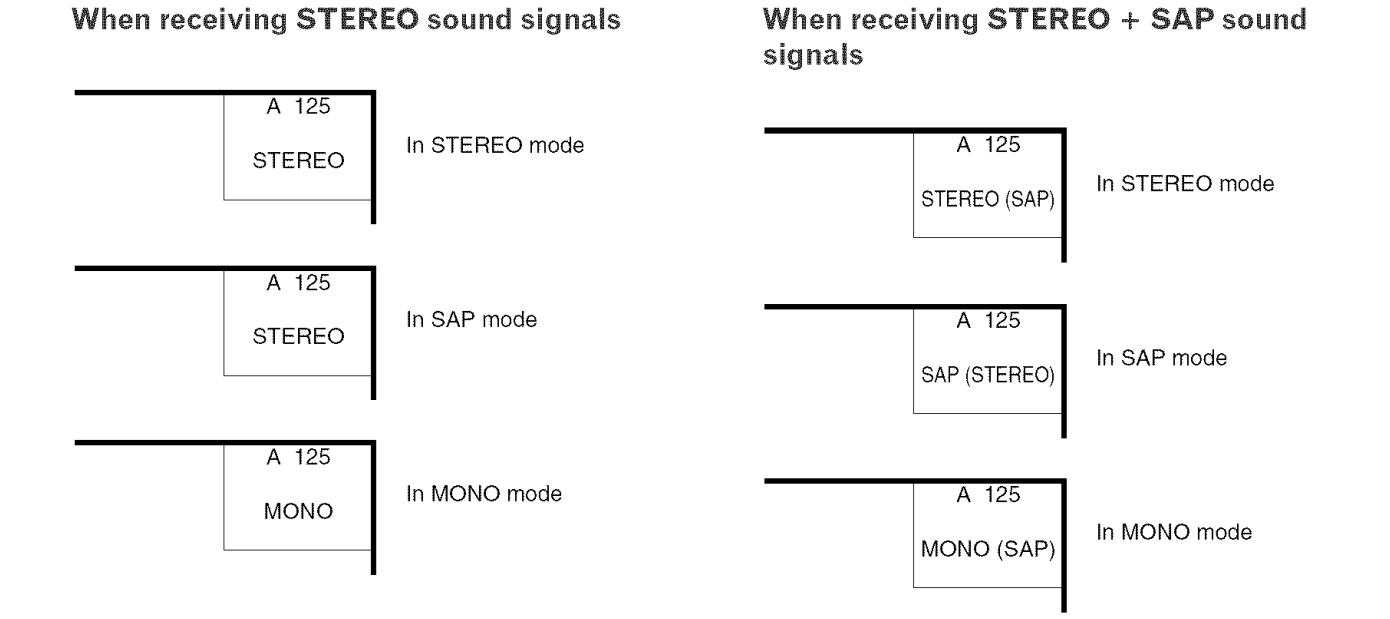

### When receiving MAIN + SAP sound signals

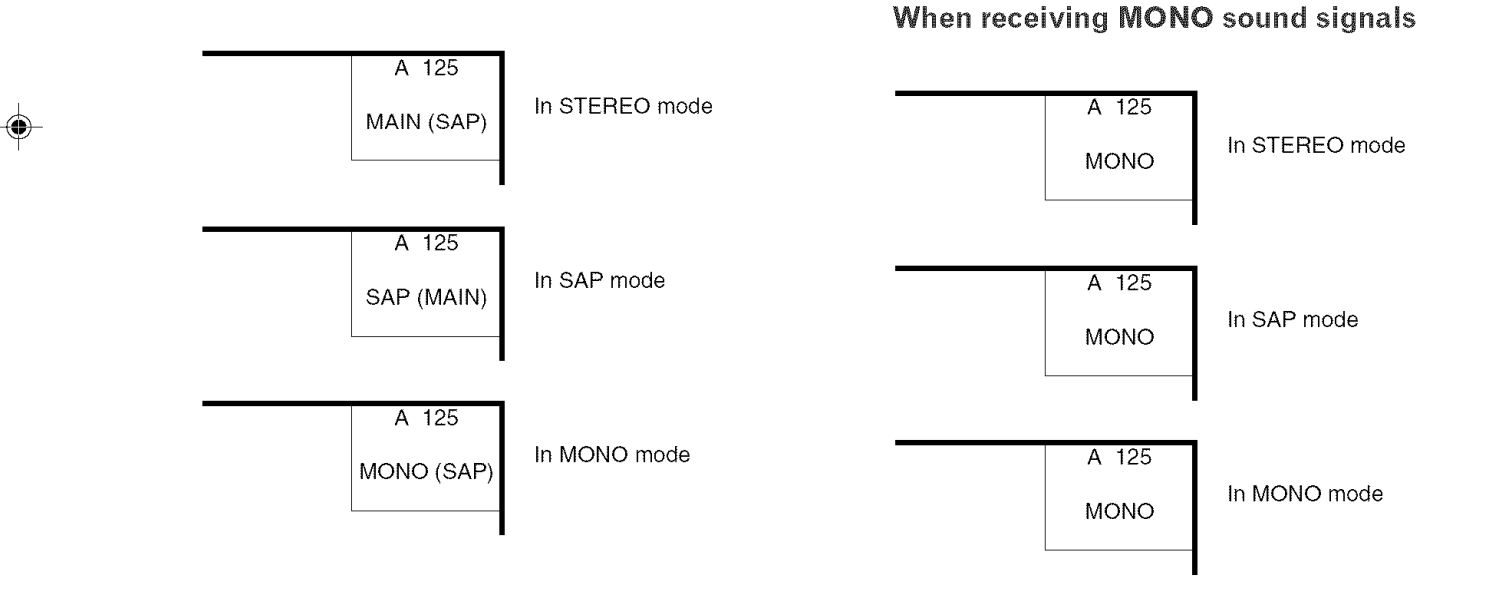

ER

 $\langle$ iiiiiiiiiiiiiiiiiiiiiiii $\rangle$ 

 $\bigcirc \hspace{-1.25mm}$ 

**Manual** 

OB

**Berger Television** 

 $33$ 

7/24/03, 1:58 PM

### **All and All and All and All and All and All and All and All and All and All and A**

 $\Rightarrow$ 

#### Basic **Operations OF:1**

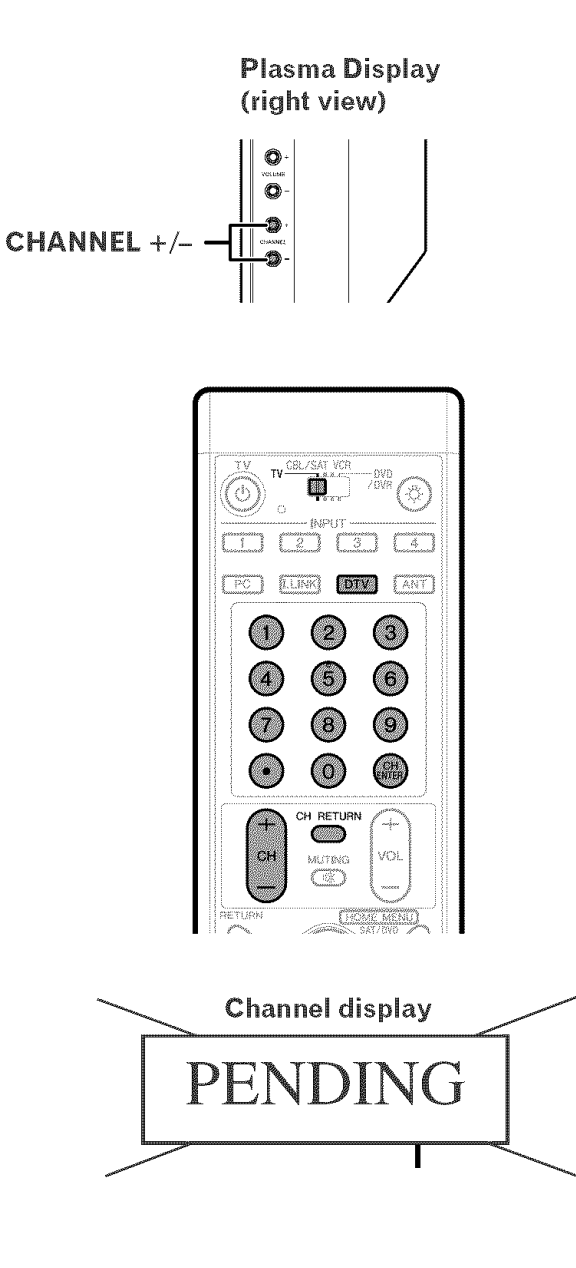

### **Watching digital TV channels**

Unless you set up digital TV channels that you can watch under the current conditions, you cannot tune in those channels. For the procedure, see "Setting up digital TV channels" on page 44.

### Selecting the digital TV input

After confirming that the Mode switch on the remote control unit has been set to "TV", press **DTV** on the remote control unit to select the input source for digital TV channels,

### **Changing channels**

### Using OH +/- on the remote **control** unit

• Press CH + to increase the channel number.

• Press CH - to decrease the channel number.

### **Ø NOTE**

**.** CHANNEL +/= on the Plasma Display operates the same as CH +/-.

### **Using CH** RETURN on the remote control unit

Press **CH RETURN** to switch the currently tuned channel to the previously tuned channel,

Press CH RETURN again to switch back to the currently tuned channel,

### Using  $0 - 9$  and  $\cdot$  (dot) on the remote control unit

 $\Rightarrow$ 

Select channels directly by pressing buttons  $0$  to  $9$ . To select subchannels, also use the • (dot) button.

### EXAMPLE

- To select channel 5 (1-digit channel), press 5.
- To select channel 25 (2-digit channel), press 2, followed by **5,**
- To select channel 125 (3-digit channel), press 1, then 2, followed by **5,**
- $\bullet$  To select subchannel 2.1, press 2,  $\bullet$  (dot), then 1.
- $\bullet$  To select subchannel 10.1, press 1, 0,  $\bullet$  (dot), then 1.

### *Ø* NOTE

After entering a channel or subchannel number, you may press  $CH$  ENTER to tune in the channel more quickly.

题 EN

 $\Rightarrow$ 

PDP5040HD-Eng (28-37)

34

 $\Rightarrow$ 

## 

### ( Basic **Operations**

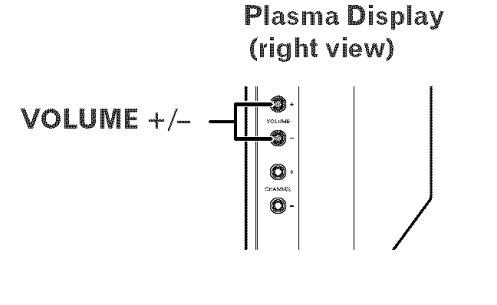

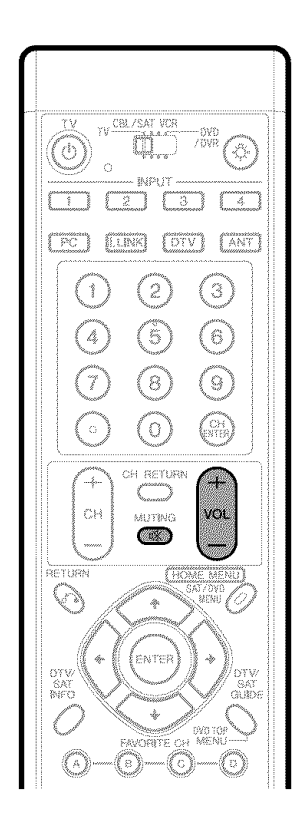

### Volume adjustment

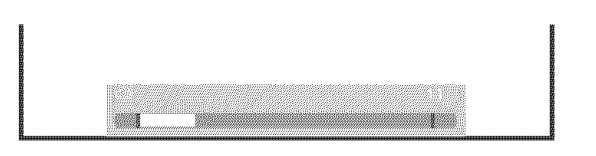

**Mute** 

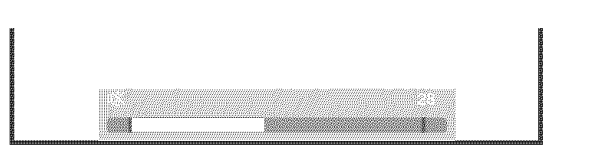

35

### **Changing** the **volume** and **so\_nd**

### Using VOL +/- on the remote control unit

- To increase the volume, press VOL +.
- To decrease the volume, press VOL-.

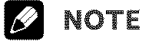

• VOLUME +/- on the Plasma Display operates the same as  $VOL +/-$ .

### Using  $\mathbb{X}$  MUTING on the remote control unit of mutes the current sound output.

- 1 Press of MUTING.
- " $\mathbb{R}$ " appears on the screen.
- 2 Press  $\mathbb X$  MUTING again to cancel the mute mode.
	- Pressing  $VOL + can$  also cancel the mute mode.

### **Changing** the language

If you have selected a digital TV program that provides multi-language services, you can switch among the languages by pressing  ${\sf MTS}$  on the remote contro unit.

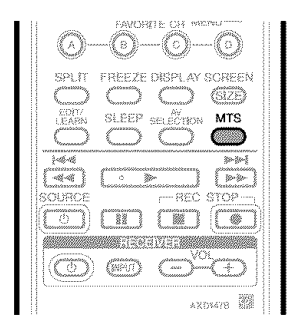

Each time you press MTS, the language switches.

### *Ø* NOTE

- Switchable languages differ depending on the current broadcast.
- If the language selected through language setting is available when the channel or program is changed and when a program in multiple languages is on air, you will hear that language,

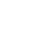

PDP5040HD-Eng (28-37)

 $\textcolor{black}{\textcircled{\ell}}$ 

7/24/03, 1:58 PM

**MOND** 

Œ

qilIIIIIIIiliiiWiWiWiWiWiWiWiWiWiWi\_ili\_i ¸,

 $\Rightarrow$ 

#### Basic **Operations DE**

<u> Kabupatén Bandungan Kabupatén Ing Kabupatén Ing Kabupatén Ing Kabupatén Ing Kabupatén Ing Kabupatén Ing Kabupa</u>

### **Viewing DTV** banners

While watching a digital TV program, pressing DTV **INFO** causes the following banner to appear.

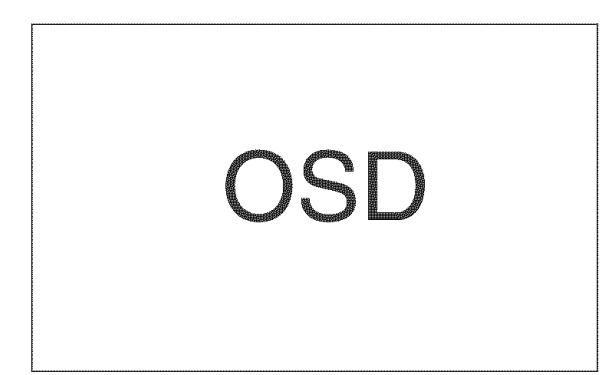

- (1) Station name
- \_) Channel number
- ()) Program title
- (4) Information about the program
- \_} Program time schedule
- (6} Appears if closed captions (CC) are available,
- \_) Shows available audio services,
- **8** Shows the parental control ratings.
- (\_ Date
- $@$  Time

 $\Rightarrow$ 

### **2** NOTE

The above information is not displayed if not included in broadcast signals,

## **Using** the multiscreen functions

### **Splitting** the **screen**

÷

)rocedure to select the 2-screen or picture-in-picture mode

**The first property of the contract of the contract of the contract of the contract of the contract of the contract of the contract of the contract of the contract of the contract of the contract of the contract of the con** 

2-screen

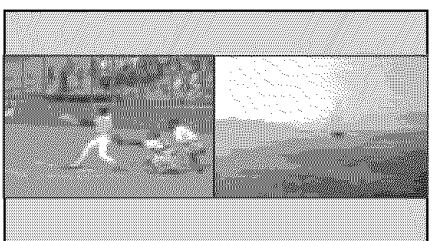

Picture-in-picture

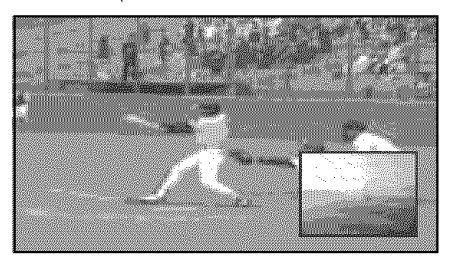

 $\Rightarrow$ 

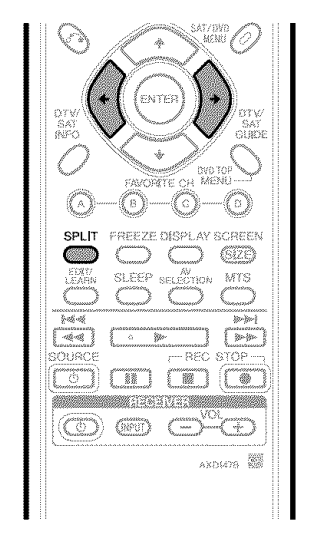

EG. En

PDP5040HD-Eng (28-37)

36

 $\mathbb{P}$
# Basic **Operations**

<u> De Santa Maria de la </u>

- 1 Press SPLIT to select the display mode. \* Each time you press **SPLIT**, the display mode is switched among 2-screen, picture-in-picture, and single-screen.
- 2 When in the 2-screen or picture-in-picture mode, press  $\leftrightarrow$  to select a screen to be active.
	- **.** "  $\triangleright$  " appears on the active screen, which outputs sound,
- **3** To select the desired input source, press the appropriate input source button,
	- \* If watching TV programs, press CH +/- to change the channel.

# **2** NOTE

 $_{\textstyle\bigcirc}$ 

- **\*** The multiscreen function cannot display images from the same input source at the same time, If you make such an attempt, a warning message appears,
- **When you press HOME MENU, DTV GUIDE, or DTV INFO**, the single-screen mode is restored and the corresponding menu is displayed,

# Freezing images

 $\Rightarrow$ 

Use the following procedure to capture and freeze one frame from a moving image that you are watching.

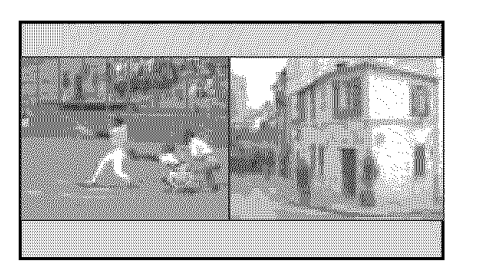

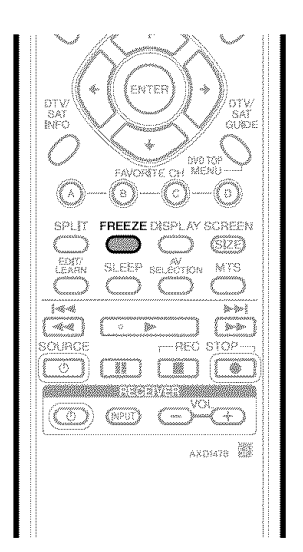

- t Press FREEZE.
	- A still image appears on the right screen while a moving image is shown on the left screen.
- **2** Press FREEZE again to cancel the function.

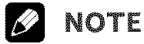

- **\*** With the screen split, any image cannot be frozen,
- **\*** When this function is not available, a warning message appears,

@iiiiiBiiiiiiiWi\_iWi\_iWi\_iWi\_iWi\_iWi\_iWi\_iWi\_iWi\_iWi\_i\_ili\_i ¸,

 $\Rightarrow$ 

**MOLE** 

**ITE** 

En

37

# 

 $\mathbb{R}$ 

 $\bigoplus$ 

#### Basic **Adjustment Settings**  $\blacksquare$  09

#### Using the men **AV** mode menus

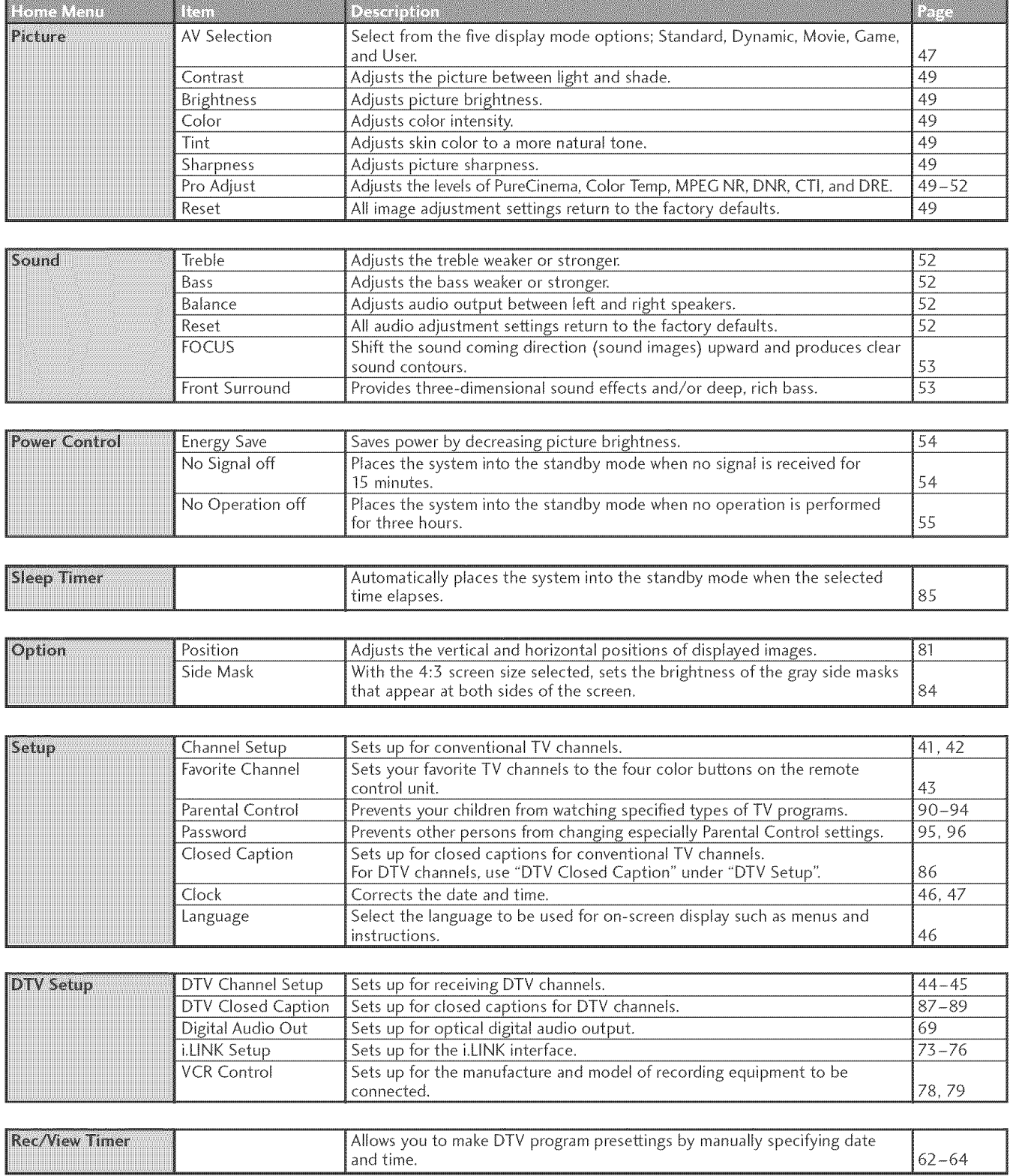

 $\rightarrow$ 

 $\Rightarrow$ 

ER

PDP5040HD-Eng (38-39)

 $_{38}$ 

 $\mathbb{P}$ 

7/24/03, 1:58 PM

 $\Rightarrow$ 

# **TAZEMENTA**

# (Basic **Adjustment Settings**

# **PC** mode menus

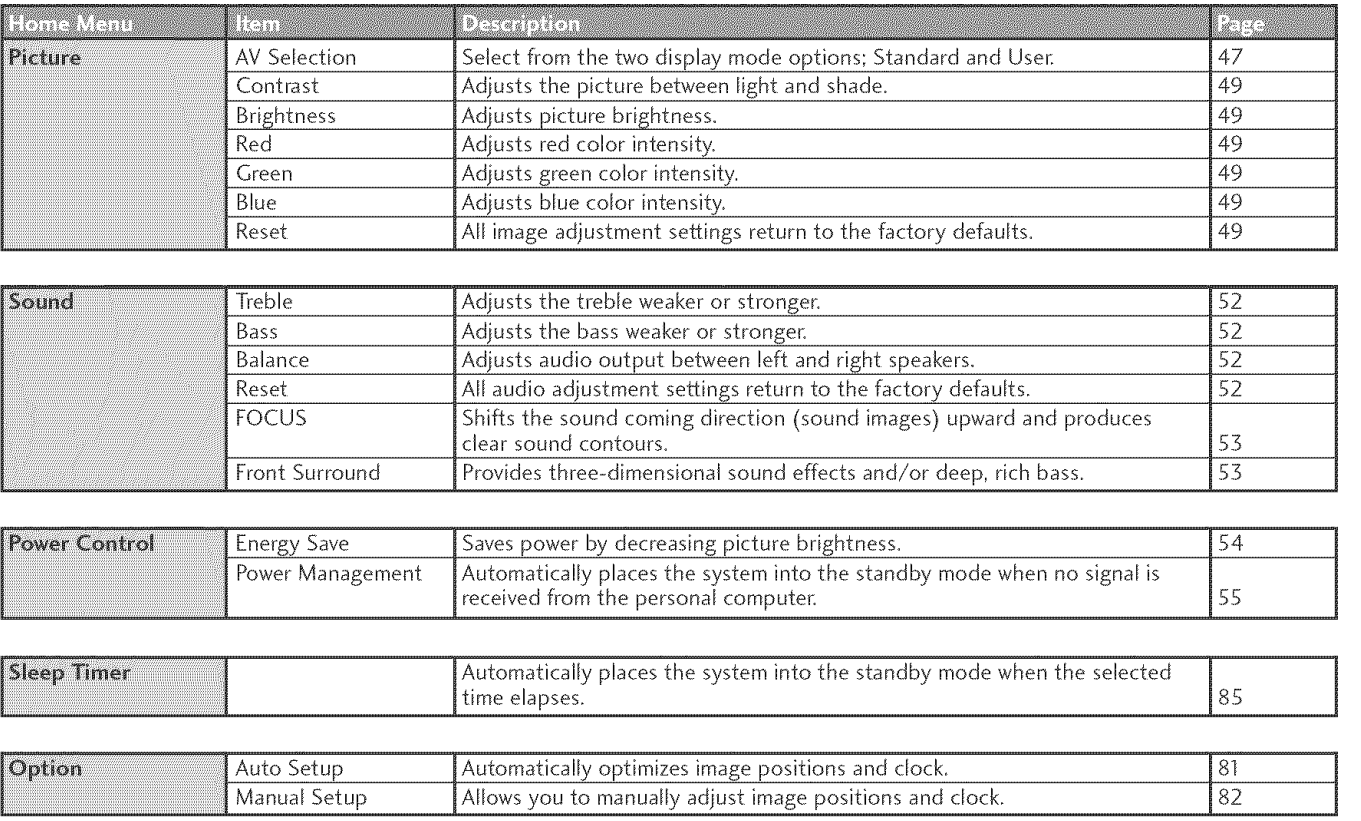

**MEDIT** 

C

 $\bigoplus$ 

 $\begin{pmatrix} 36 & 1 \end{pmatrix}$ 

39

 $\Rightarrow$ 

7/24/03, 1:59 PM

# <u> Kabupatén Ing Ba</u>

 $\circledcirc$ 

# <u> Maria de la provincia de la provincia de la provincia de la provincia de la provincia de la provincia de la p</u>

 $\Rightarrow$ 

#### Basic **Adjustment Settings TOP**

#### **IVienu operation** keys

Use the following keys on the remote control to operate the menu, For detailed menu operations, see appropriate pages that describe individual functions,

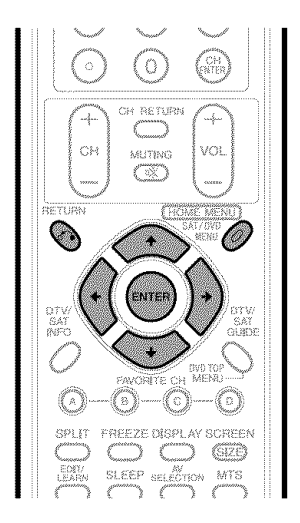

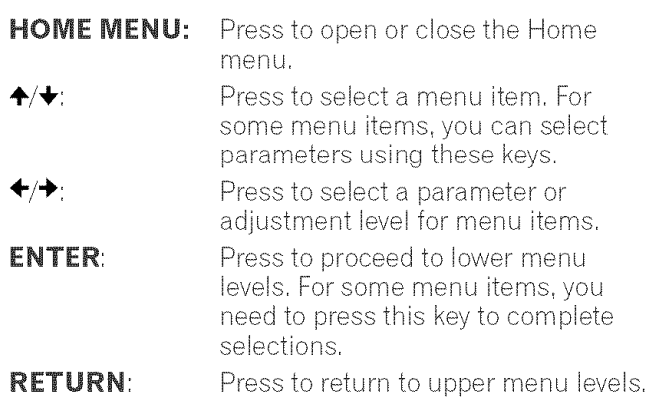

**KOJ** EN

 $\bigcirc$ 

# (/Basic **Adjustment Settings**

#### **Setting up conventional TV channels**

This section describes how to search and set up conventional TV channels that you can watch under the current conditions, Unless you set up conventional TV channels using Auto channel Preset, you may not be able to tune in those channels,

# **P** NOTE

**Representative** 

 $\bigcirc$ 

Conventional TV channels in this manual designate TV channels that are received through the conventional VHF/UHF frequencies or conventional cable TV channels,

#### Using Auto **Channe\_ Preset**

Auto Channel Preset automatically searches and sets up conventional TV channels,

- 1 Press HOME MENU.
- 2 Press  $\blacklozenge/\blacklozenge$  to select "Setup", and then press ENTER.
- 3 Press  $\blacklozenge/\blacklozenge$  to select "Channel Setup", and then press ENTER.
- 4 Press  $\blacklozenge/\blacktriangleright$  to select "Auto Channel Preset", and then press ENTER.
- 5 Press  $\div\div$  to select "Antenna", and then press  $\bigstar/\bigstar$  to select "A" or "B".

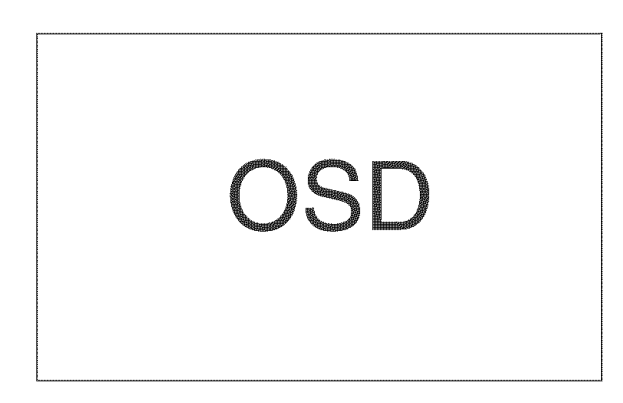

6 Press  $\blacklozenge/\blacktriangleright$  to select "Air/Cable", and then press  $\leftrightarrow$  to select "Air" or "Cable".

 $\overline{41}$ 

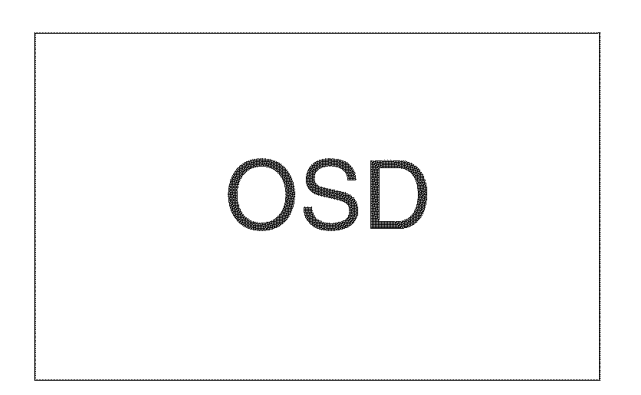

7 Press  $\blacklozenge/\blacklozenge$  to select "Preset: Start", and then press ENTER.

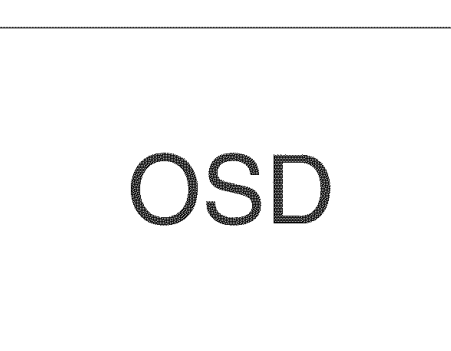

• Channel search automatically starts,

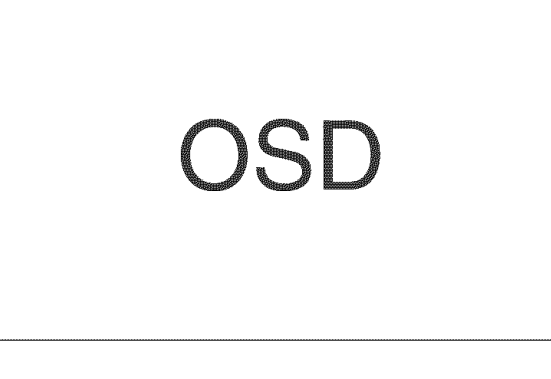

- To quit Auto Channel Preset halfway, press RETURN.
- 8 After Auto Channel Preset has been finished, press HOME MENU to exit the menu.

# *Ø* NOTE

 $\Rightarrow$ 

When using the Cable Converter, you may need to manually add Cable Converter output channels.

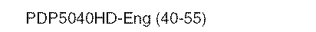

7/24/03, 1:59 PM

@ii;iiBiiiiiiiWi\_iWi\_iWi\_iWi\_iWi\_iWi\_iWi\_iWi\_iWi\_iWi\_i\_ili,i ¸,

 $\Rightarrow$ 

**MOLE** 

**ne** 

# <u> 1999 - Jacques Marian, poet</u>

 $\bigcirc$ 

#### **Maria Maria Adama**

 $\Rightarrow$ 

#### m Basic **Adjustment Settings**

#### **Setting for skipping unwanted channels**

From among conventional TV channels searched and set up using Auto Channel Preset, you can select channels to be skipped when  $CH +/-$  are operated.

- t Press **HOME** MENLI,
- 2 Press  $\blacklozenge/\blacktriangleright$  to select "Setup", and then press **ENTER**
- **3** Press **4/+** to select "Channel Setup", and then press ENTER.
- 4 Press  $\blacklozenge/\blacklozenge$  to select "Channel ADD/DEL", and then press ENTER.
- 5 Press ◆/◆ to select "Antenna", and then press  $\triangleleft/\rightarrow$  to select "A" or "B".

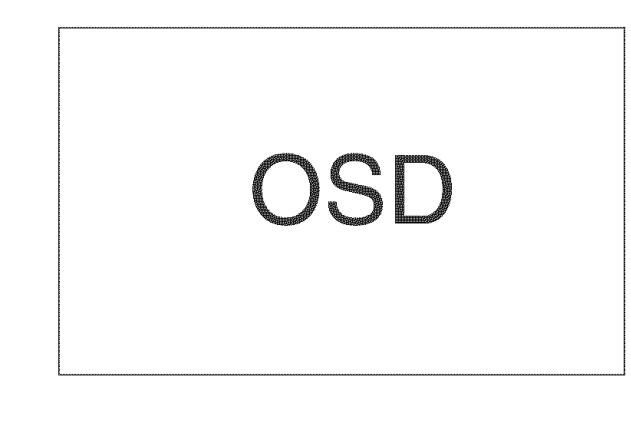

**6** Press ★/★ to select "Channel", and then press  $\leftrightarrow$  to select a channel to be skipped.

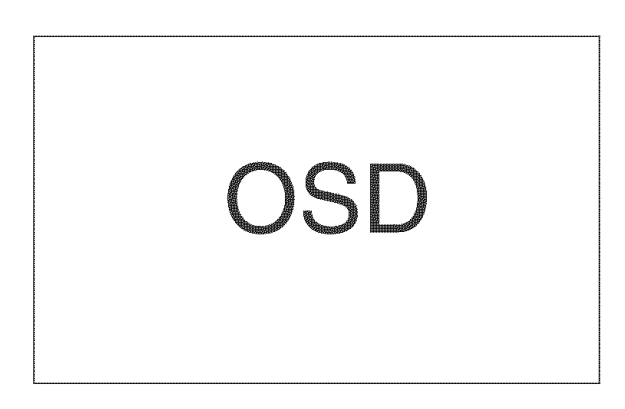

7 Press **÷/÷** to select "Add/Delete", and then press  $\blacklozenge/\blacktriangleright$  to select "Delete".

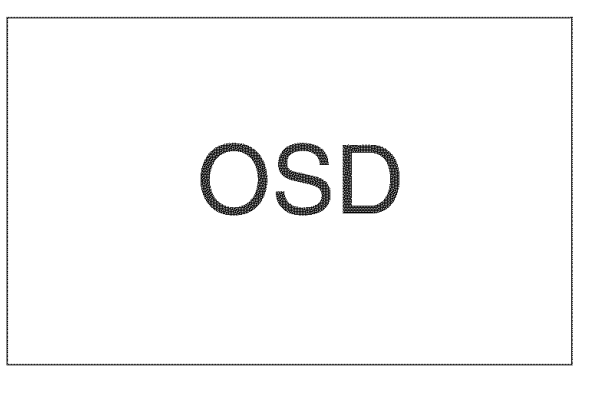

#### 8 Press HOME MENU to exit the menu.

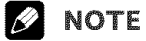

- $\bullet$  To restore skipped channels, use the above procedure except that you select "Add" in step 7.
- When using the Cable Converter, you may need to rnanually add Cable Converter output channels.

 $\bigcirc$ 

 $42$ 

# ( Basic **Adjustment Settings**

#### **Setting your favorite channels**

Set up to four TV channels to each of the four color buttons on the remote control unit (16 channels in total), You can then quickly select from only your favorite channels, You can program these buttons with conventional channels,

- 1 Select and tune to a TV channel to be registered.
- 2 Press **HOME MENU.**

**References in the Second Property** 

- 3 Press  $\blacklozenge/\blacklozenge$  to select "Setup", and then press ENTER.
- 4 Press  $\blacklozenge/\blacklozenge$  to select "Favorite Channel", and then press ENTER,

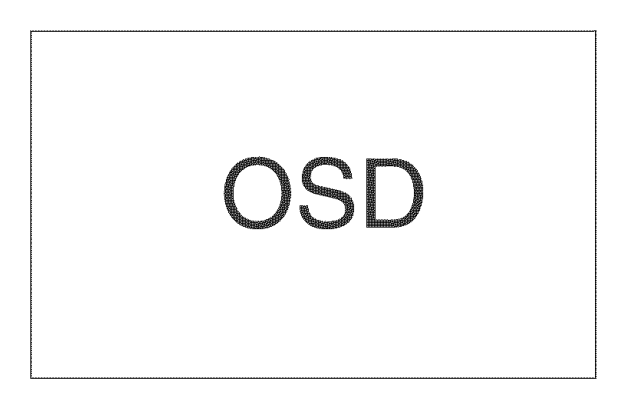

 $\overline{\textbf{p}}$  5 Press  $\blacktriangle/\blacktriangleright$  and  $\blacktriangle/\blacktriangleright$  to select a location where the TV channel is to be registered, and then press ENTER.

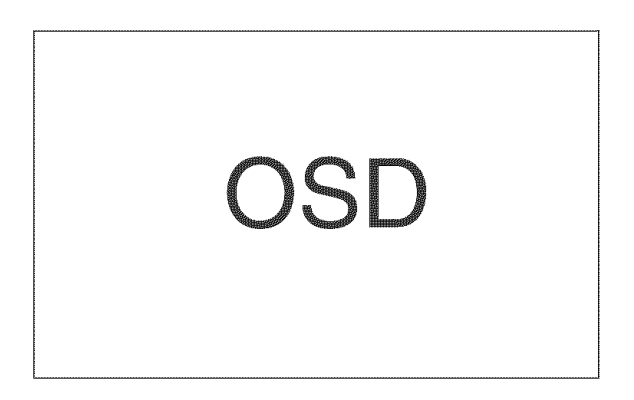

**6** Press **ENTER** to execute the registration. • Before pressing ENTER, you can also change a TV channel to be registered. Press  $\rightarrow$   $\rightarrow$  to select ANT A or ANT B, and then press  $\leftrightarrow$  to select a TV channel. To clear the channel registered at the current location, select "-" by pressing  $\div/\!\!\!\!\!\!\star$ and then press ENTER.

**BAR AND START START** 

- , To register another TV channel at a different location, select a TV channel, and then repeat steps 5 and 6.
- 7 Press **HOME** MENU to exit the menu.

### *Q* NOTE

 $\Rightarrow$ 

You cannot program the four color buttons with digital TV channels.

 $\zeta^{ij}$ iiiiiiiiiiiiiiiiiiiii $\zeta^{ij}$ 

 $\Rightarrow$ 

**MOLE** 

OC

7/24/03, 1:59 PM

### $\circledast$

 $\Rightarrow$ 

#### **OD** Basic **Adjustment Settings**

**References and the property of the property** 

## **Setting up digital TV channels**

This section describes how to search and set up digital TV channels that you can watch under the current conditions. Unless you set up digital TV channels using Auto Channel Preset, you cannot tune in those channels.

#### Using Auto **Channel Preset**

Auto Channel Preset automatically searches and sets up digital TV channels.

- I Press HOME MENU,
- 2 Press  $\blacklozenge/\blacklozenge$  to select "DTV Setup", and then press ENTER.
- 3 Press **↑/** to select "DTV Channel Setup", and then press ENTER.
- 4 Press  $\blacklozenge/\blacklozenge$  to select "Auto Channel Preset", and then press ENTER.

OSD

5 Press  $\leftrightarrow$  to select "Air" or "Cable".

6 Press **+/4,** to select "Start", and then press ENTER.

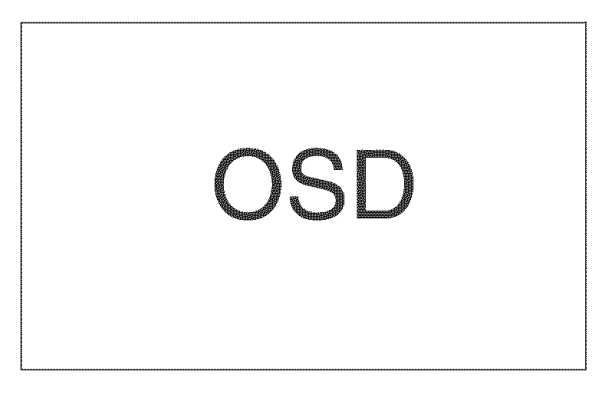

- Channel search automatically starts.
- 7 Press HOME MENU to exit the menu.

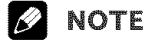

With "Cable" selected, this system can receive only digital 'IV signals with the 8VSB modulation. This system does not support the QAM modulation.

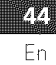

 $\textcolor{black}{\textcircled{\ell}}$ 

 $\frac{44}{3}$ 

# <u> Tanzania (</u>

 $\Rightarrow$ 

# (/Basic **Adjustment Settings**

#### **Setting for skipping unwanted channels**

From among digital TV channels searched and set up using Auto Channel Preset, you can select channels to be skipped when **CH** +/- are operated.

#### 1 Press HOME MENU.

- **2** Press ♦/→ to select "DTV Setup", and then press ENTER,
- 3 Press ♦/→ to select "DTV Channel Setup", and then press ENTER.
- 4 Press  $\blacklozenge/\blacklozenge$  to select "Channel Add/Del", and then press ENTER.
- 5 Press  $\blacklozenge/\blacktriangleright$  to select "Channel".
- 6 Press  $\leftrightarrow$  to select a channel to be skipped.

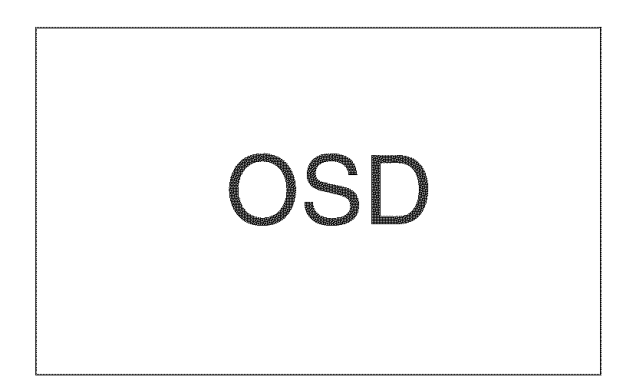

- 7 Press **↑/** to select "Add/Delete".
- 8 Press  $\leftrightarrow$  to select "Delete".

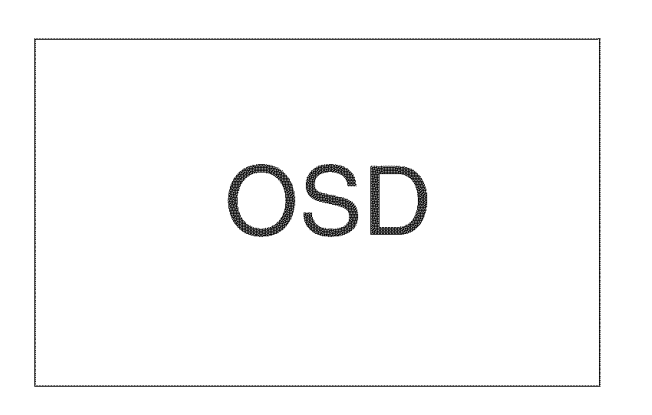

#### 9 Press HOME MENU to exit the menu.

45

# *Q* NOTE

 $\textcolor{black}{\textcircled{\ell}}$ 

• To restore skipped channels, use the above procedure except that you select "Add" in step 8.

### **Checking signal strength**

When watching a digital TV program, you can check its current signal strength.

- I Press HOME MENU.
- 2 Press  $\triangle$  to select "DTV Setup", and then press ENTER.
- 3 Press  $\bigtriangleup$  to select "DTV Channel Setup", and then press ENTER,
- 4 Press  $\blacklozenge/\blacklozenge$  to select "Signal Strength", and then press ENTER.

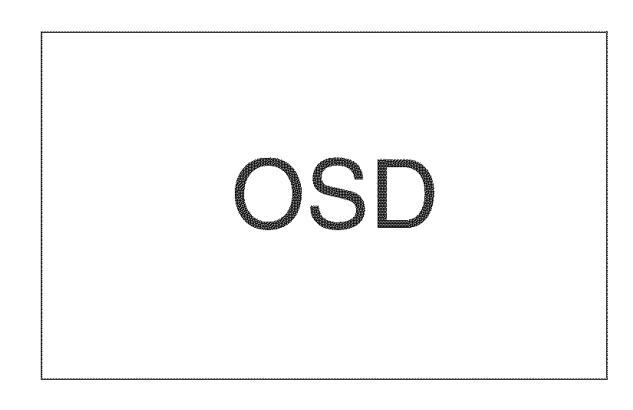

- Adjust the direction of the antenna so that the current signal strength reaches as close to the maximum signal strength as possible.
- 5 Press HOME MENU to exit the menu.

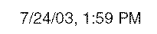

**MOLE** 

**ne** 

 $\zeta^i$ iiiiiiiiiiiiiiiiiiiiiii $\zeta^i$ 

 $\Rightarrow$ 

# **Robert Communication**

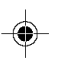

#### Basic **Adjustment Settings OCI**

#### **Language setting**

You can select a **language** to be used for on-screen display such as menus from among four languages; English, French, Spanish, and Korean,

#### t Press **HOME** MENU,

- **2** Press ★/★ to select "Setup", and then press ENTER,
- **3** Press ◆/◆ to select "Language", and then press ENTER,
- 4 Press  $\leftrightarrow$  to select a language.

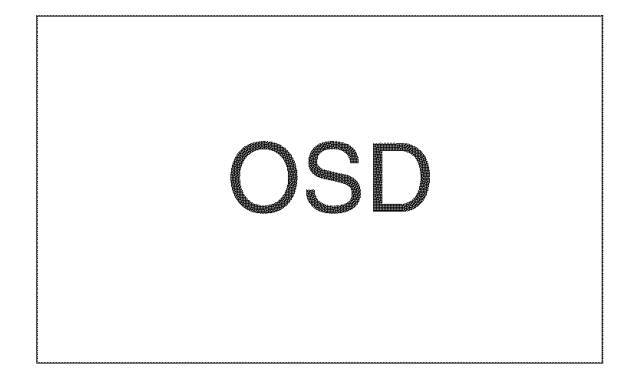

**5** Press **HOME MENU** to exit the menu.

# **Clock setting**

Use the following procedure to set the time correctly. If you disconnect the power cord from the power outlet or power blackout occurs after setting the time, the set time is cleared. With "Auto" selected for Clock Setting, time information is then acquired and set automatically. With "Manual" selected, you then need to manually set the correct time again.

**Beattle Street (September 200** 

- 1 Press **HOME MENU.**
- 2 Press  $\blacklozenge/\blacklozenge$  to select "Setup", and then press ENTER
- 3 Press  $\blacklozenge/\blacklozenge$  to select "Clock", and then press ENTER,
- 4 Press  $\div\div$  to select "Clock Setting", and then press  $\leftrightarrow$  to select "Auto" or "Manual".

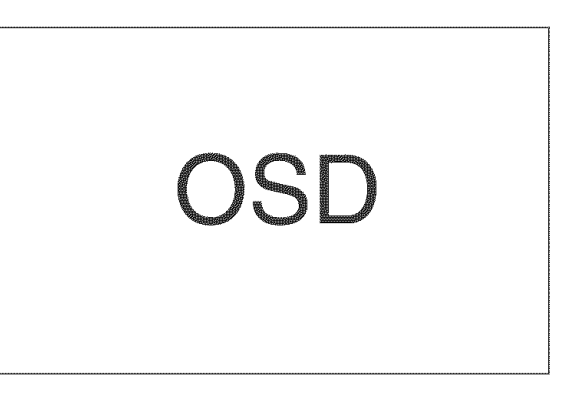

 $\Rightarrow$ 

- If you select "Auto", the date and time will be automatically corrected.
- 5 Press  $\blacklozenge/\blacklozenge$  to select "Clock Set Channel", and then press  $\blacklozenge/\blacktriangleright$  to select a TV channel to be used for auto clock setting.
- 6 Press  $\blacklozenge/\blacklozenge$  to select "Time Zone", and then press ÷/÷ to select a time zone for your area.
- 7 Press  $\blacklozenge/\blacklozenge$  to select "D.S.T.", and then press  $\blacklozenge/\blacktriangleright$ to select "On" or "Off" depending on whether summer time is employed in your area.

m ER

 $_{\textcolor{black}{\bigcirc}}$ 

PDP5040HD-Eng (40-55)

 $\overline{46}$ 

# $\Rightarrow$

# ( Basic **Adjustment Settings**

- 8 Press ♦/♦ to select "Time & Date", and then press ENTER,
	- The date & time entry screen appears. Enter the current date and time using  $\blacklozenge/\blacktriangleright$  and  $\blacklozenge/\blacktriangleright$ , and then press ENTER,

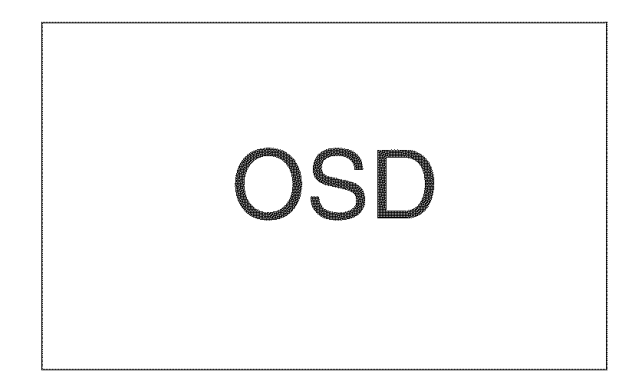

9 Press HOME MENU to exit the menu.

# **Ø** NOTE

 $\textcolor{black}{\textcircled{\ell}}$ 

- Selecting "KOREA" as a time zone cancels the D.S.T
- When the time has not yet been set, the REC TIMER indicator on the front of the Media Receiver blinks.
- When the time has not yet been set, you cannot view EPG information, use auto channel select, and preset TV programs for recording.

## **AV** Selection

AV Selection gives you five viewing options to choose from to best match the Plasma Display System environ- metaphology of the Plasma Display System environment, which can vary due to factors like room brightfrom to best match the Plasma Display System environment, which can vary due to factors like room brightness, type of program watched or the type of image input from external equipment. input from external equipment.

<u> Bartha Maria a Baileann an Dùbhachd ann an Dùbhachd ann an Dùbhachd ann an Dùbhachd ann an Dùbhachd ann an Dùbhachd ann an Dùbhachd ann an Dùbhachd ann an Dùbhachd ann an Dùbhachd ann an Dùbhachd ann an Dùbhachd ann an D</u>

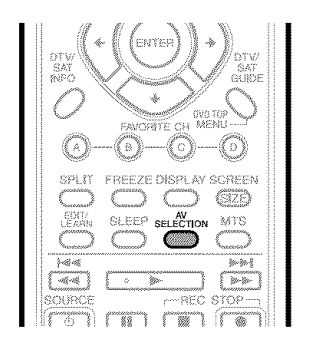

- 1 Press AV SELECTION Present AV Selection mode appears.
- 2 Press AV SELECTION again before the mode displayed on the screen disappears.
	- For AV source, the mode is switched in the order; STANDARD, DYNAMIC, MOVIE, GAME, then USER.
	- For PC source, the mode is switched between STANDARD and USER.

 $\frac{47}{2}$ 

PDP5040HD-Eng (40-55)

En

 $\zeta^i$ iiiiiiiiiiiiiiiiiiiii $\zeta^i$ 

Ŋ

# $\Rightarrow$

#### Basic **Adjustment Settings DD**

You can also use the menu to change the options.

- I Press **HOME** MENU,
- 2 Press **↑/**  $\blacklozenge$  to select "Picture", and then press ENTER.
- **3** Press ★/★ to select "AV Selection", and then press ENTER,
- **4** Press ★/★ to select the desired option, and then press ENTER.

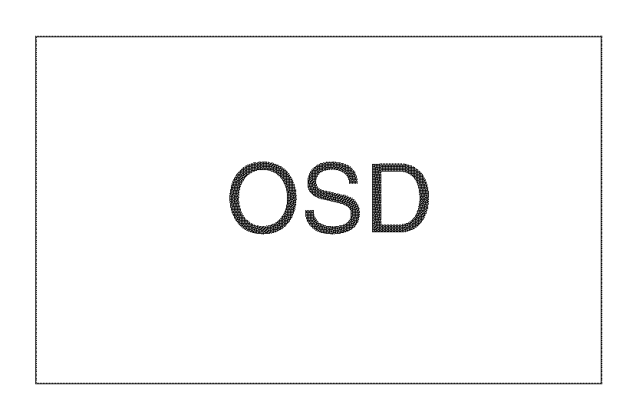

# For **AV** source

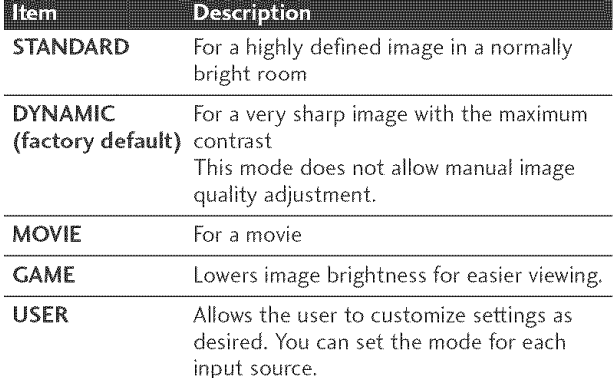

# For **PC** source

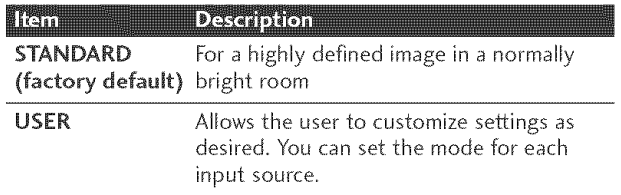

5 Press HOME MENU to exit the menu.

#### **Picture** adjustments

Adjust the picture to your preference for the choser AV Selection option (except DYNAMIC).

- I Press HOME MENU.
- 2 Press **↑/** to select "Picture", and then press ENTER.
- **3** Press **÷/\_1,** to select an item to be adjusted, and then press ENTER.

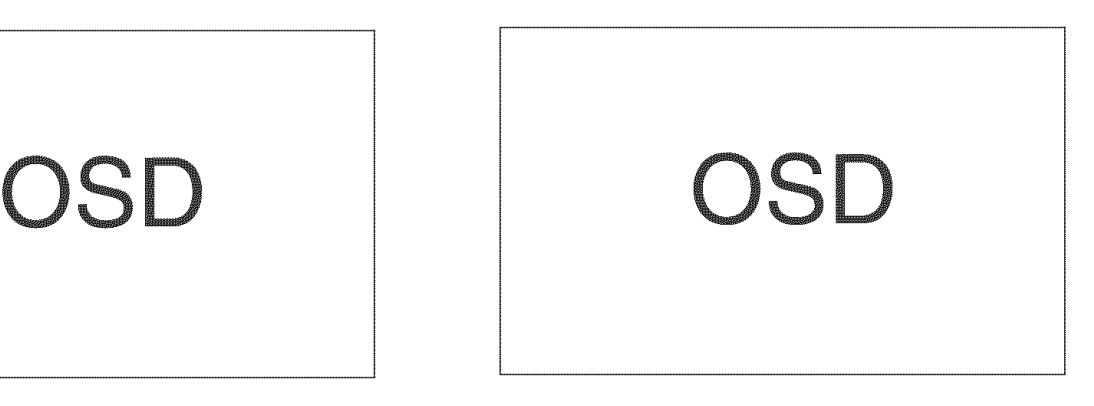

4 Press  $\leftrightarrow$  to select the desired level, and then press ENTER.

 $\Rightarrow$ 

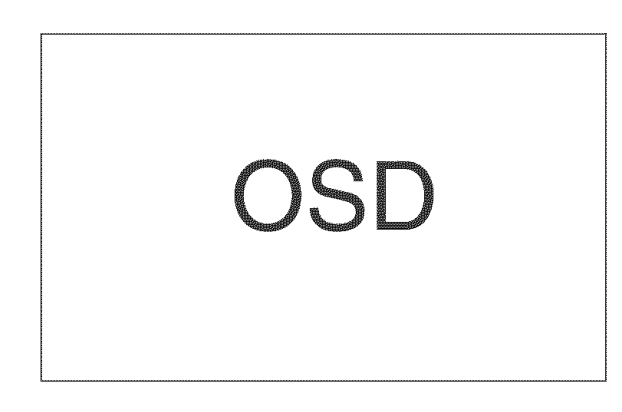

- When an adjustment screen is in display, you can also change an item to be adjusted, by pressing  $\blacklozenge/\blacklozenge$ .
- 5 Press **HOME MENU** to exit the menu.

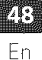

 $_{\textstyle\bigcirc}$ 

PDP5040HD-Eng (40-55)  $\overline{48}$ 

 $\mathbb{P}$ 

**BAR AND START START** 

# (Basic **Adjustment Settings**

### **For AV source**

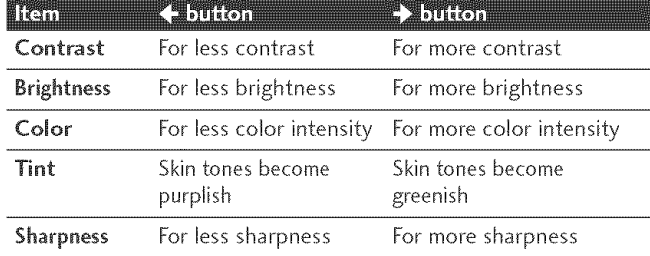

#### **For PC** source

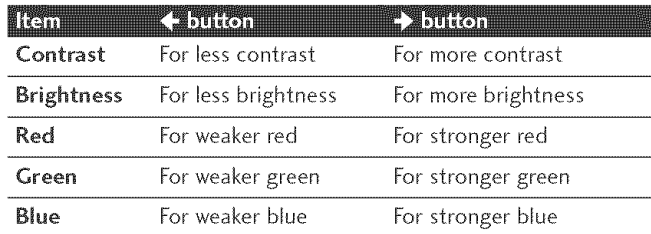

# **B** NOTE

 $\overrightarrow{\bullet}$ 

- To make settings for "PureCinema". "ColorTemp", "MPEG NR", "DNR", "CT[", and "DRE", select "Pro Adjust" in step 3, and then press **ENTER**. For the subsequent procedures, see pages 50 to 52.
- To restore the factory defaults for all the items, press  $\blacklozenge/\blacklozenge$  to select "Reset" in step 3, and then press **ENTER**. A confirmation screen appears. Press  $\blacklozenge/\text{`}$ to select "Yes", and then press **ENTER**.

#### **PureCinema**

Automatically detects a film-based source (originally encoded at 24 frames/second), analyzes it, then recreates each still film frame for high-definition picture quality.

- I PressHOME MENU,
- 2 Press  $\blacklozenge/\blacklozenge$  to select "Picture", and then press ENTER,
- **3** Press ★/◆ to select "Pro Adjust", and then press ENTER,
- 4 Press **↑/** to select "PureCinema", and then press ENTER,
- **5** Press  $\blacktriangle$ / $\blacktriangleright$  to select the desired parameter, and then press ENTER.

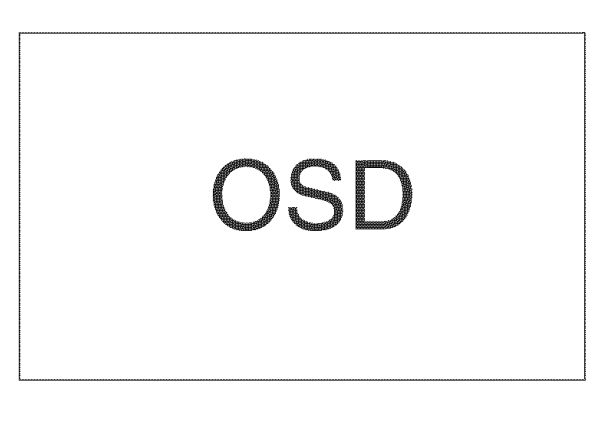

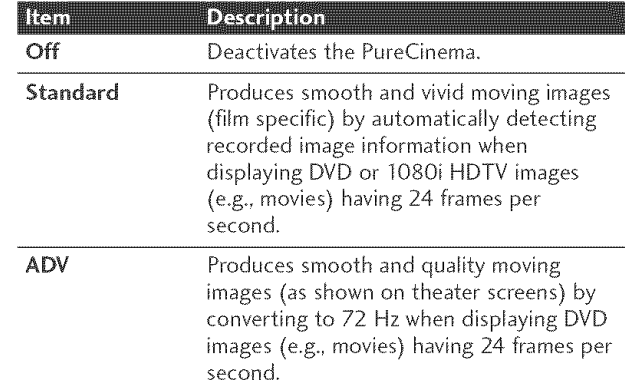

#### 6 Press HOME MENU to exit the menu.

7/24/03, 6:17 PM

## *Q* NOTE

You carmot select "Standard" when 480p or 720p signals are being input.

PDP5040HD-Eng (40-55)

49

 $\mathbb{P}$ 

 $\zeta^{ij}$ iiiiiiiiiiiiiiiiiiiiiiiiiii $\zeta^{ij}$ 

**DE** 

m

=

 $\Rightarrow$ 

# ÷

#### Basic **Adjustment Settings OD**

**Barbara Barbara** 

#### **Color** temperature

Adjust the color temperature to give a better white balance,

- 1 Press **HOME** MENU.
- **2** Press ★/★ to select "Picture", and then press ENTER.
- 3 Press **4,/+** to select "Pro Adjust", and then press ENTER.
- 4 Press ◆/◆ to select "Color Temp", and then press ENTER.
- 5 Press  $\blacklozenge/\blacklozenge$  to select the desired level, and then press ENTER.

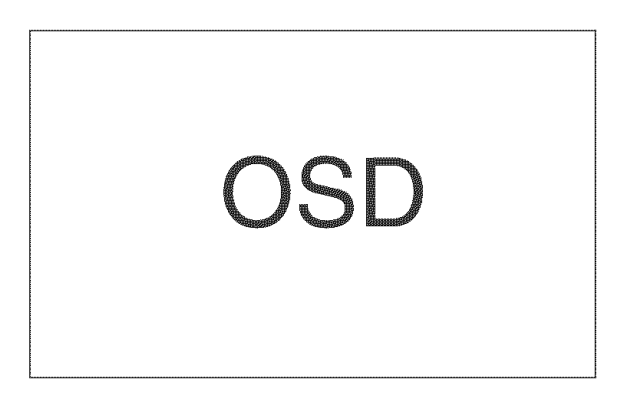

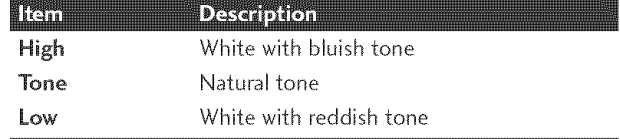

6 Press **HOME** MENU to exit the menu. 6 Press **HOME** MENU to exit the menu.

#### MPEG NR

This eliminates mosquito noise from video images when a DTV channel is watched or a DVD is played, resulting in noise-free images.

**A** and the second state of the second state of the second state of the second state of the second state of the

#### t Press **HOME** MENU.

- 2 Press  $\blacklozenge/\blacklozenge$  to select "Picture", and then press ENTER,
- 3 Press ♦/♦ to select "Pro Adjust", and then press ENTER,
- 4 Press  $\bigstar/\bigstar$  to select "MPEG NR", and then press ENTER,
- 5 Press  $\blacklozenge/\blacklozenge$  to select the desired parameter, and then press **ENTER**.

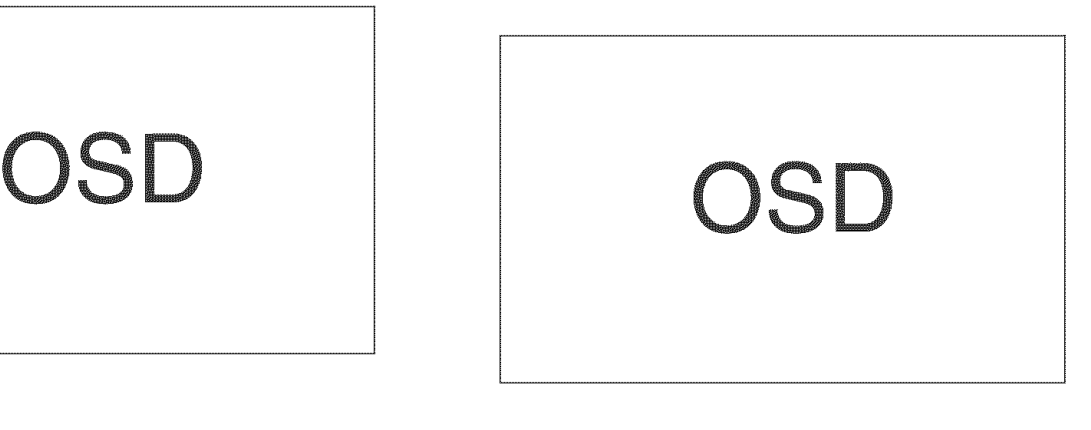

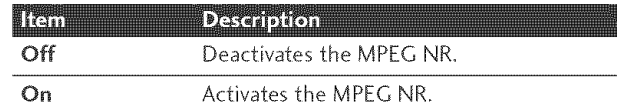

 $\Rightarrow$ 

IJ ER

 $_{\textstyle\bigoplus}$ 

PDP5040HD-Eng (40-55)

 $50\,$ 

 $\mathbb{P}$ 

# (Basic **Adjustment Settings**

#### **DNR**

 $\overrightarrow{\bullet}$ 

Select the DNR (Digital Noise Reduction) level to eliminate video noise for a clean crisp image.

- I Press **HOME** MENU,
- **2** Press ←/ **+** to select "Picture", and then press ENTER.
- **3** Press ★/★ to select "Pro Adjust", and then press ENTER.
- 4 Press **↑/**  $\blacklozenge$  to select "DNR", and then press ENTER.
- 5 Press  $\blacklozenge/\blacklozenge$  to select the desired level, and then press ENTER,

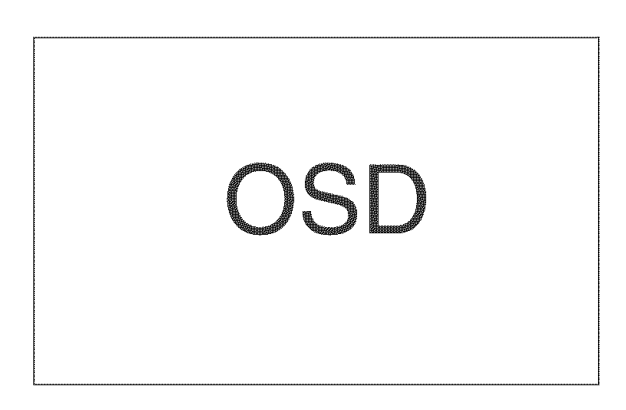

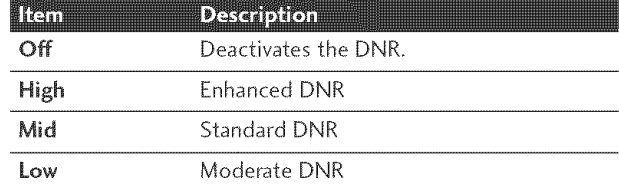

6 Press **HOME MENU** to exit the menu,

 $51$ 

### **CTI**

Use the CTI (Color Transient Improvement) to make images have clearer color contours.

- 1 Press **HOME MENU**.
- **2** Press **↑/** to select "Picture", and then press ENTER.
- 3 Press  $\blacklozenge/\blacklozenge$  to select "Pro Adjust", and then press ENTER.
- 4 Press  $\bigstar/\bigstar$  to select "CTI", and then press **ENTER**.
- 5 Press **↑/**  $\blacklozenge$  to select the desired parameter, and then press ENTER.

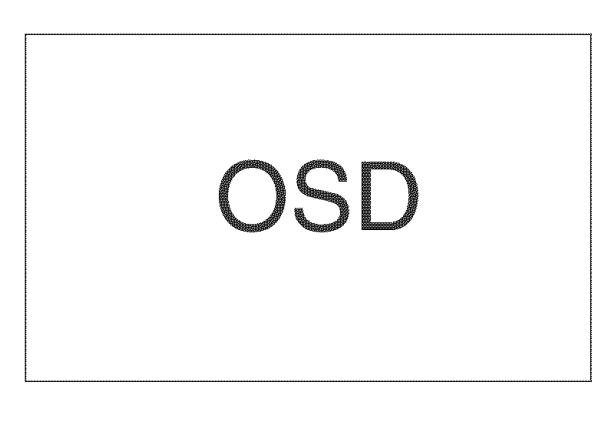

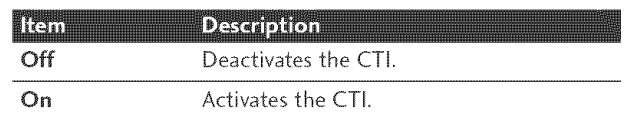

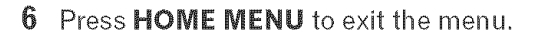

OC)

@ii;iiBiiiiiiiWi\_iWi\_iWi\_iWi\_iWi\_iWi\_iWi\_iWi\_iWi\_iWi\_i\_ilii ¸,

 $\Rightarrow$ 

PDP5040HD-Eng (40-55)

 $\mathbb{P}$ 

7/24/03, 1:59 PM

 $\Rightarrow$ 

#### Œ

# Basic **Adjustment Settings**

#### **DRE**

Use the DRE (Dynamic Range Expander) to adjust dark and bright portions on images so that the contrast between brightness and darkness becomes clearer.

- t Press **HOME** MENU,
- 2 Press  $\bigstar/\bigstar$  to select "Picture", and then press **ENTER,**
- 3 Press  $\blacklozenge/\blacklozenge$  to select "Pro Adjust", and then press **ENTER,**
- 4 Press  $\bigtriangleup$  to select "DRE", and then press **ENTER.**
- 5 Press  $\blacklozenge/\blacklozenge$  to select the desired parameter, and then press ENTER.

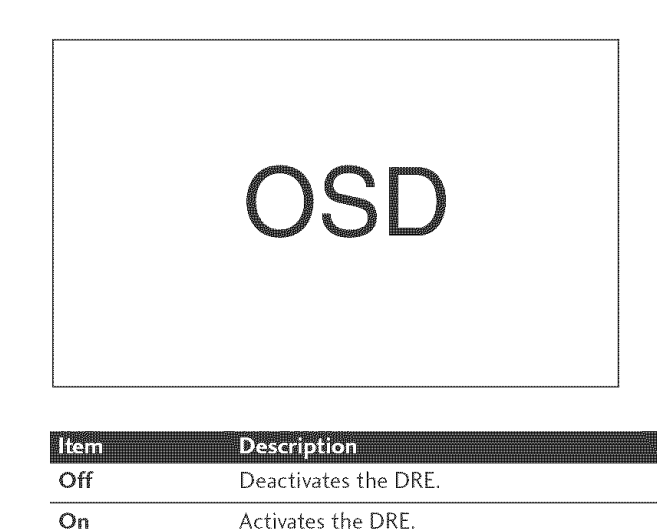

**6** Press **HOME MENU** to exit the menu.

#### **Sound** adjustments

Adjust the sound to your preference for the chosen AV Selection option. See page 47.

- 1 Press HOME MENU.
- 2 Press ♦/♦ to select "Sound", and then press ENTER.
- 3 Press  $\blacklozenge/\blacklozenge$  to select an item to be adjusted, and then press  $\leftrightarrow$  to select the desired level.

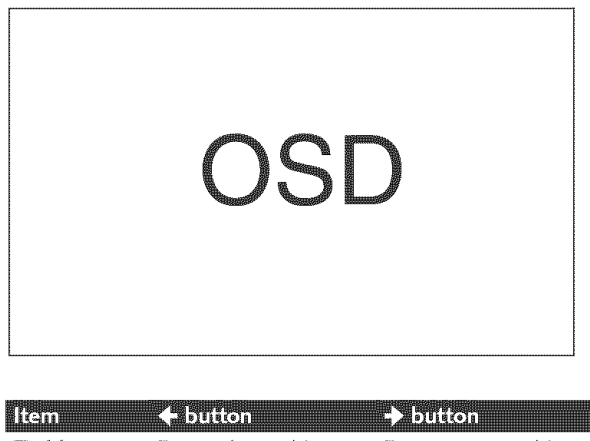

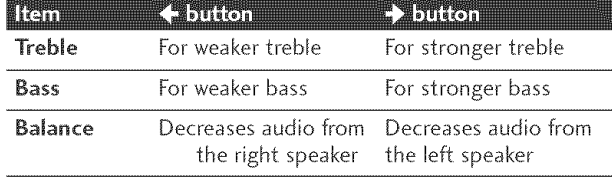

 $\Rightarrow$ 

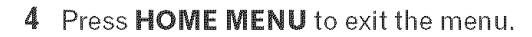

## *Ø* NOTE

Ľ ER

 $_{\textcolor{black}{\bigcirc}}$ 

PDP5040HD-Eng (40-55)

 $52$ 

 $\mathbb{P}$ 

To restore the factory defaults for all the items, press  $\blacklozenge/\blacklozenge$  to select "Reset" in step 3, and then press **ENTER.** A confirmation screen appears. Press  $\rightarrow$ / $\rightarrow$ to select "Yes", and then press **ENTER**.

# (Basic **Adjustment Settings**

#### **FOCUS**

 $\bigcirc$ 

This shifts the sound coming direction (sound images) upward and produces clear sound contours,

- I Press HOME MENU,
- **2** Press ←/ **+** to select "Sound", and then press ENTER.
- **3** Press **↑/** $\blacklozenge$  to select "FOCUS", and then press  $\blacklozenge/\blacktriangleright$ to select the desired parameter.

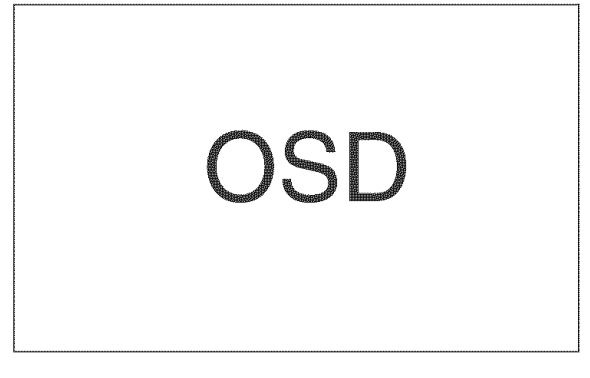

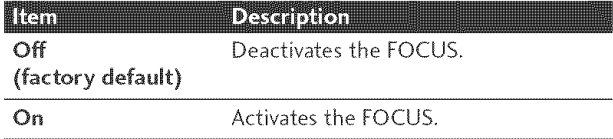

4 Press HOME MENU to exit the menu.

#### Front **Surround**

This provides three-dimensional sound effects and/or deep, rich bass,

- I Press **HOME** MENU.
- **2** Press ★/★ to select "Sound", and then press ENTER.
- 3 Press  $\bigtriangleup$  to select "Front Surround", and then press  $\leftrightarrow$  to select the desired parameter.

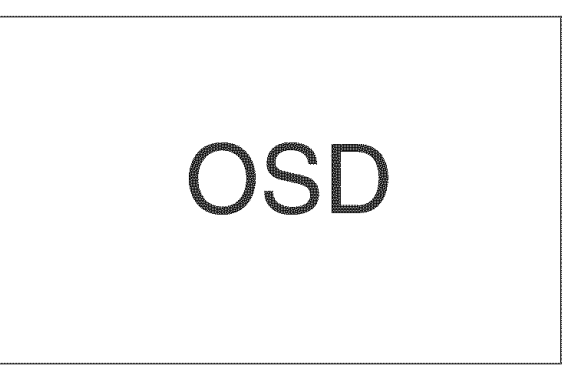

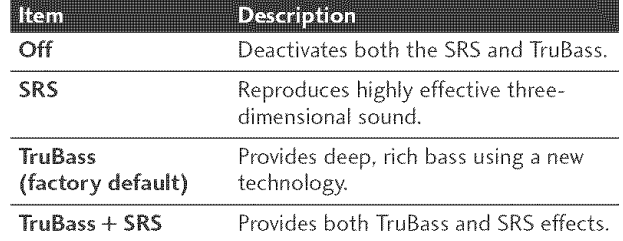

#### 4 Press **HOME** MENU to exit the menu,

#### **2** NOTE

- **SRS(®)** (WOW) designates a status where the FOCUS is on and TruBass + SRS has been selected for Front Surround,
- **(C)**<sup>®</sup> is a trademark of SRS Labs, Inc.

• WOW technology is incorporated under license from SRS Labs, Inc,

**ne** 

 $\zeta^{ij}$ iiiiiiiiiiiiiiiiiiii $\zeta^{ij}$ 

 $\Rightarrow$ 

**IF** ER

53

 $\Omega$ 

# Basic **Adjustment Settings**

#### **Power Contro[**

Power Control provides convenient functions for power saving.

#### **Power Control** for **AV source**

#### Energy Save

Power consumption is saved by decreasing picture<br>brightness.

- 1 Press HOME MENU.
- 2 Press ←/ to select "Power Control", and then press ENTER.
- 3 Press  $\bigtriangleup$  to select "Energy Save", and then press ENTER.
- 4 Press  $\div\leftrightarrow$  to select "Save", and then press ENTER.

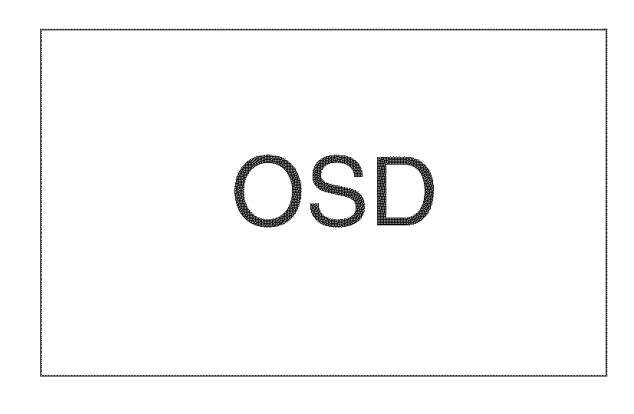

| Standard          | Does not decrease picture brightness. |
|-------------------|---------------------------------------|
| (factory default) |                                       |
| Save              | Decreases picture brightness to save  |
|                   | power.                                |

5 Press HOME MENU to exit the menu.

# **2** NOTE

• You can also select this function using the Home menu when the input source is a PC.

#### No Signal off

The system will be automatically placed into the standby mode if no signal is received for 15 minutes.

**Manazarta** 

- 1 Press HOME MENU.
- 2 Press ♦/♦ to select "Power Control", and then press ENTER.
- 3 Press  $\bigstar/\bigstar$  to select "No Signal off", and then press ENTER.
- 4 Press  $\triangle$ / $\blacktriangleright$  to select "Enable", and then press ENTER.

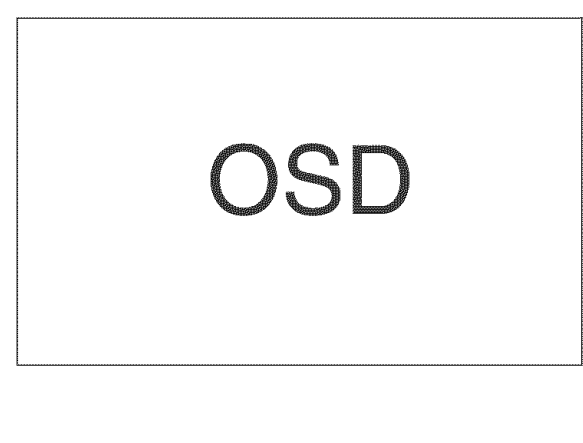

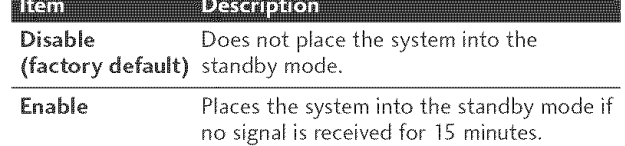

 $\Rightarrow$ 

#### 5 Press HOME MENU to exit the menu.

# **2** NOTE

- Five minutes before the system is placed into the standby mode, a message appears every minute.
- The system may not be placed into the standby mode when noise signals are present at the Media Receiver after a TV program finishes.

 $\textcolor{black}{\textcircled{\small\textrm{-}}}$ 

54

 $\zeta^i$ iiiiiiiiiiiiiiiiiiiiiii $\zeta^i$ 

 $\Rightarrow$ 

**MOLE** 

**DE** 

# (Basic **Adjustment Settings**

#### No Operation off

The system will be automatically placed into the standby mode when no operation is performed for three hours,

#### t Press **HOME** MENU.

- 2 Press ♦/**+** to select "Power Control", and then press ENTER.
- 3 Press  $\bigstar/\bigstar$  to select "No Operation off", and then press ENTER.
- 4 Press  $\bigstar/\bigstar$  to select "Enable", and then press ENTER.

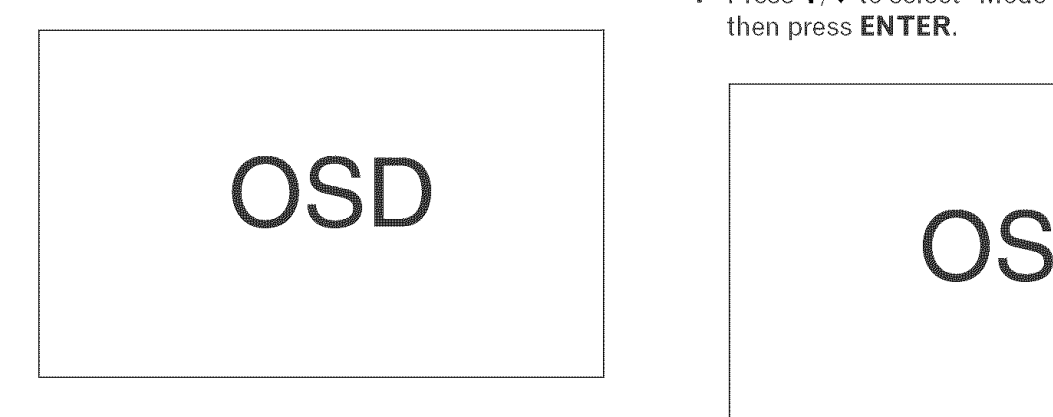

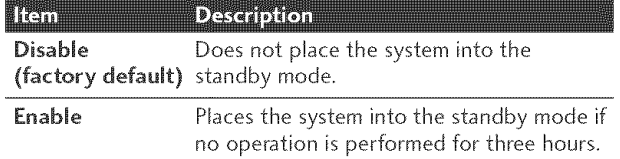

# 5 Press HOME MENU to exit the menu.

55

#### **g** NOTE

 $\bigcirc$ 

 $\overline{\mathrm{F}}$ ive minutes before the system is placed into the standby mode, a message appears every minute,

### **Power Control for PC source**

#### Power Management

The system will be automatically placed into the standby mode when no signal is received from the personal computer,

- I Press **HOME** MENU.
- 2 Press **↑/** to select "Power Control", and then press ENTER.
- **3** Press ★/◆ to select "Power Management", and then press ENTER.
- 4 Press  $\blacklozenge/\blacklozenge$  to select "Mode 1"or"Mode 2", and then press ENTER.

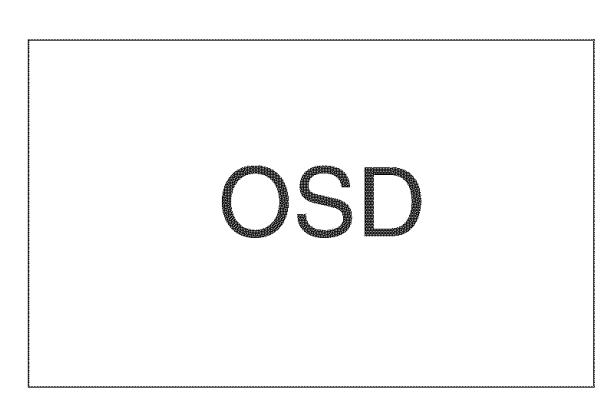

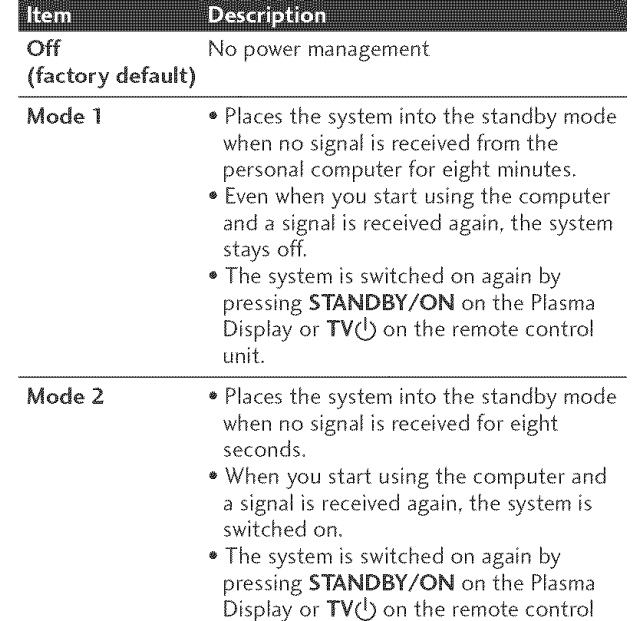

#### ,5 Press **HOME** MENU to exit the menu.

unit.

# $\Rightarrow$

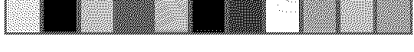

 $\Rightarrow$ 

m

 $_{\oplus}$ 

# **Electronic Program Guide (EPG) (for DTV Only)**

#### **EPG** display format

<u> Kanada ay kalendar ara-daharanjarahasin'ilay kaominina dia 4.1</u>

The Electronic Program Guide (EPG) shows the table of scheduled digital TV programs and detailed information  $\qquad \qquad \textcircled{1}$ about individual programs, It also allows you to easily select and tune to a desired program,

The EPG Screen consists of the schedule window, information window, and picture window, This section describes information to be displayed on the schedule and information windows, The picture window shows moving images of a TV program watched when **DTV GUIDE** is pressed,

# **2** NOTE

- For digital TV programs that do not provide EPG information, you cannot watch the corresponding EPG information,
- If the current time has not been correctly set, there may be TV programs whose EPG information is not displayed.

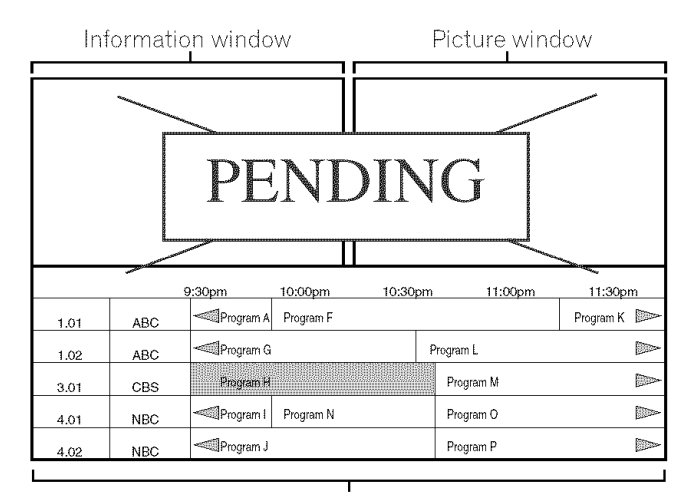

Schedule window

#### Schedule window

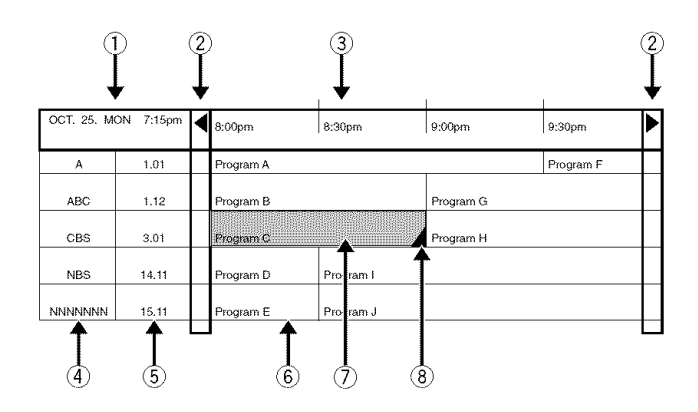

- (1\_ Current date and time
- (2) Appears when the schedule table can be scrolled forward or backward.
- {S) Time schedule
- @ Station narne

(5} Channel number

(6} P\_ogram title

- (¢) Highlights the currently selected channel=
- ((} Appears when other programs (often short ones) have been scheduled for the period.

PDP5040HD-Eng (56-64)

56

# **Electronic Program Guide (EPG) (for DTV Only)**

#### **information window**

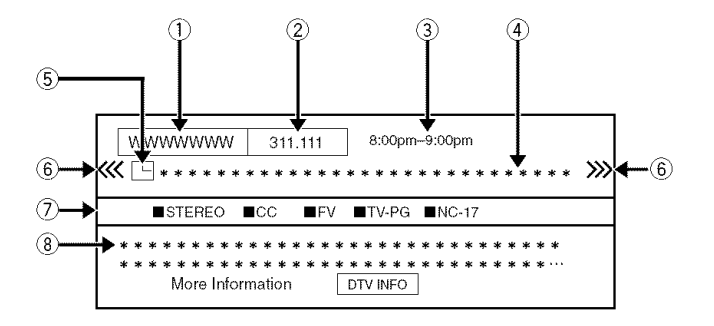

- 0} Station name
- (2} Channel number
- \_} Program time schedule
- $\circledA$  Program title
- (\_) A blue icon appears when the program has been preset for auto channel select: and a red icon appears when it has been preset for recording.
- (6} Appears when other programs have been scheduled for the period, You will find this arrow only for programs with  $\blacktriangleleft$  ( $\circledast$ ) shown on the schedule window.
- (7} Shows services available for the program and ratings for parent control,
- (@ Information about the program

#### **2** NOTE

 $\bigcirc$ 

- The schedule window may show sections whose bottom right corners have been folded. This indicates that other programs (often short ones) have been scheduled for that period. To view the title of such a program and related information, highlight a folded section, and then press  $\leftrightarrow$ .
- For programs whose title and/or time informatio have not been acquired, "No Title" appears,

**Basic Barrist** 

 $\langle$  . In the state is a set of  $\mathbb{R}^n$ 

**TO LA** 

 $\Rightarrow$ 

PDP5040HD-Eng (56-64)

 $57$ 

7/24/03, 2:00 PM

57 En

#### m

# **Electronic Program Guide (EPG) (for DTV Only)**

### **Using** the **EPG**

Use the following procedure to check the schedule of digital TV programs, view information about desired programs, and/or select programs to watch.

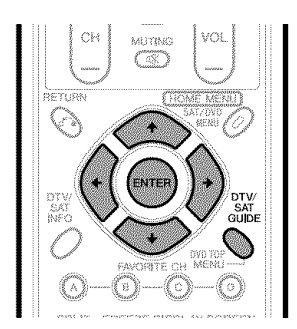

- 1 Press DTV GUIDE.
	- The EPG screen appears.
	- . "Downloading EPG data now" appears on the picture window.
	- When EPG data acquisition is finished, the picture window shows moving images of a TV program watched when  $\overline{\text{DTV}}$  GUIDE is pressed.
- 2 Press  $\blacktriangle$ / $\blacktriangleright$  and  $\blacktriangle$ / $\blacktriangleright$  to select a desired TV program.

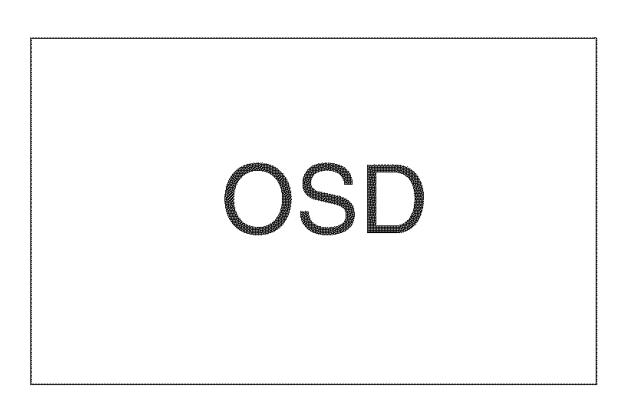

- Information about the selected program appears in the information window.
- To watch a program currently on air, select the program, and then press **ENTER**.
- You can check information about programs scheduled for up to 12 coming hours.

58

Depending on conditions, it may take some time to acquire EPG data.

- 3 To view more information (not current displayed) about the selected program, press DTV INFO.
	- Detailed information appears on the schedule window.

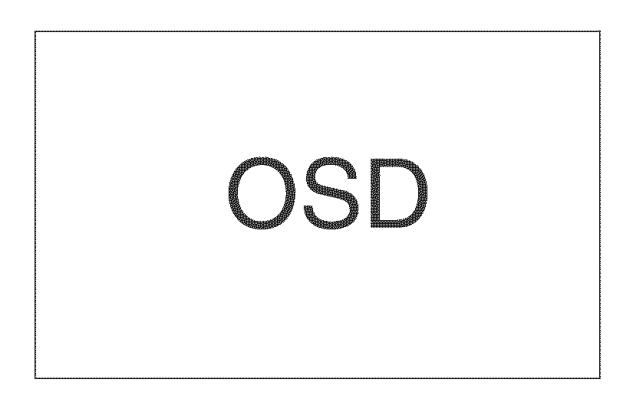

- With  $\blacklozenge/\blacklozenge$  shown in the schedule window, you can scroll the window by pressing  $\blacklozenge/\blacktriangleright$ .
- To quit display of detailed information, press DTV INFO again (or RETURN).
- 4 To quit the Program Guide, press DTV GUIDE again.

### **g** NOTE

- The schedule window does not show finished programs.
- When the power to the system is switched off, all acquired EPG data is cleared.

 $\Rightarrow$ 

B ER

 $_{\textstyle\bigoplus}$ 

PDP5040HD-Eng (56-64)

 $\mathbb{P}$ 

# **Electronic Program Guide (EPG) (for DTV Only)**

# **Presetting TV programs using** the **EPG**

Using the EPG, you can easily preset digital TV programs for watching later (auto channel select), recording with a D-VHS recorder, or recording via a VCR controller,

#### Using auto channel select

With the power to the system left on, this function automatically selects the preset TV program when its on-air time comes, Then you will not miss watching an important TV program when you are enjoying another TV program,

1 Press DTV GUIDE.

**TERRIT AND AND RESIDENCE AND INCOME.** 

 $\textcolor{black}{\textcircled{\ell}}$ 

- The EPG screen appears.
- 2 Press  $\blacklozenge/\blacklozenge$  and  $\blacklozenge/\blacktriangleright$  to select a program to be preset, and then press ENTER.
	- Select a program not yet started.
	- A setup menu appears.

3 Press  $\leftrightarrow$  to select "Program View", and then press ENTER.

• A dialog box for confirmation appears.

59

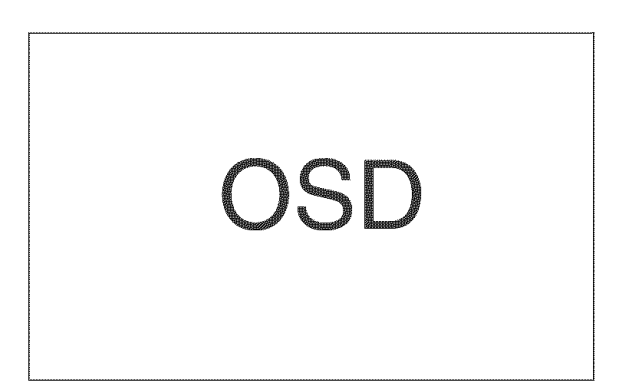

- 4 Press  $\leftrightarrow$  to select "OK", and then press ENTER. • The program is preset and the schedule table is restored.
	- A blue square icon appears for the preset program.
	- A black icon appears for overlapped presetttings.
- 5 Press DTV GUIDE to exit the Program Guide. With the system switched on, a channel switch alarm message approximately 30 seconds before execution and the channel is switched a short time before the start of the program.

*Ø* NOTE

÷

- $\bullet$  Auto channel select is not executed when the system is in the standby mode,
- Finish presetting operations one minute before the start of the program', otherwise presettings may fail,
- **.** For priorities about overlapped presettings, see "Priority rules for overlapped presettings" on page 63,

En

7/24/03, 2:00 PM

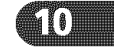

**MOLE** 

 $\langle$  . If the independence  $\langle$ 

 $\Rightarrow$ 

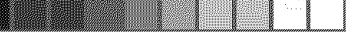

IO

 $_{\textstyle\bigcirc}$ 

# **Electronic Program Guide (EPG) (for DTV Only)**

# Recording **TV** programs using a **D=VH\$ recorder**

Use the following procedure to preset TV programs for recording with a connected D-VHS recorder.

- t Press DTV **GUIDE.**
- The EPG screen appears.
- 2 Press  $\triangle$ / $\blacktriangleright$  and  $\triangleleft$ / $\blacktriangleright$  to select a program to be preset, and then press ENTER.
	- Select a program not yet started,
	- A setup menu appears,

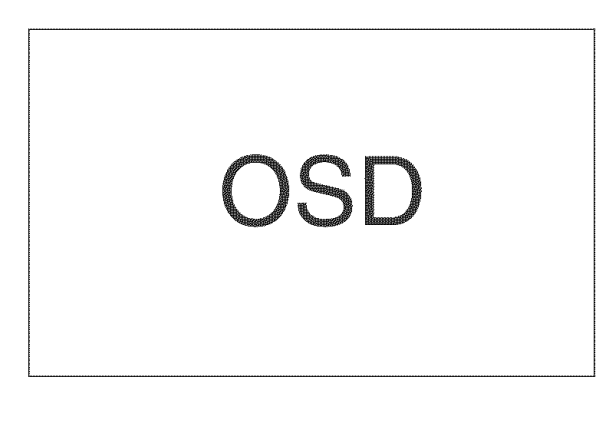

3 Press  $\leftrightarrow$  to select "Program Rec", and then press **ENTER.**<br>• A dialog box for mode selection appears.

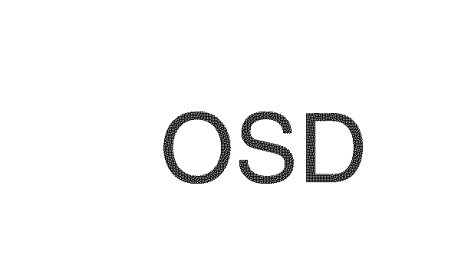

- 4 Press  $\leftrightarrow$  to select "i.LINK", and then press ENTER. A dialog box for model selection appears,
	- D

**5** Press  $\leftrightarrow$   $\leftrightarrow$  to select the D-VHS recorder model, and then press ENTER.

A dialog box for confirmation appears,

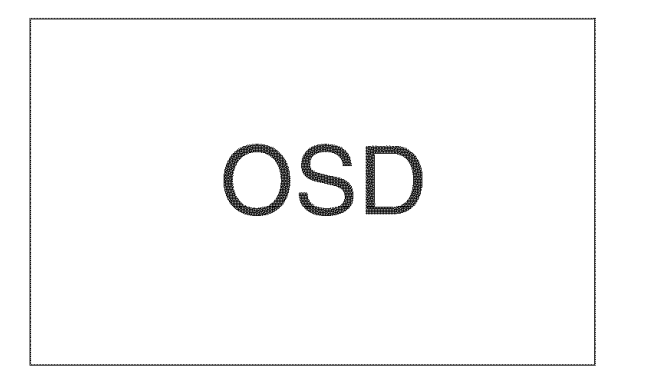

- 6 Press  $\leftrightarrow$  to select "OK", and then press ENTER. • The program is preset and the schedule table is restored.
	- A red square icon appears for the preset program.
	- A black icon appears for overlapped presetttings.
- 7 Press DTV GUIDE to exit the Program Guide.

## *Ø* NOTE

- Recording is not executed if recordable D-VHS tape is not present in the D-VHS recorder when the preset program starts. This is also true when a D-VHS recorder specified for recording with a timer is not in connection.
- Finish presetting operations two minutes before the start of the program', otherwise presettings may fail.
- For priorities about overlapped presettings, see "Priority rubs for overlapped presettings" on page 63.
- If you switch off the system using the **POWER** button, the program presetting will become ineffective. Be careful not to switch off the power,

61 ER

PDP5040HD-Eng (56-64)

60

 $\mathbb{P}$ 

7/24/03, 2:00 PM

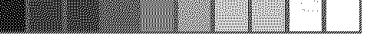

# **Electronic Program Guide (EPG) (for DTV Only)**

 $\Rightarrow$ 

# **TO HE**

# Recording **TV programs via** a **VCR controller**

If you connect an appropriate VCR controller to the Media Receiver, you can preset digital TV programs for recording with a connected VCR, See page 78,

- I Press DTV **GUIDE.**
- The EPG screen appears.
- 2 Press  $\triangle$ / $\blacktriangleright$  and  $\triangleleft$ / $\blacktriangleright$  to select a program to be preset, and then press ENTER. A setup menu appears.

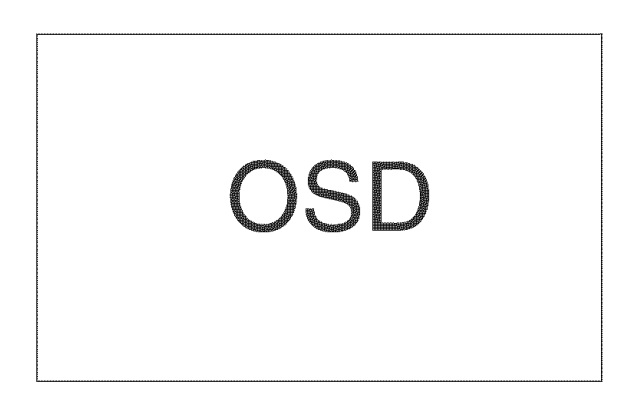

**3** Press ←/→ to select "Program Rec", and then press ENTER.

• A dialog box for mode selection appears.

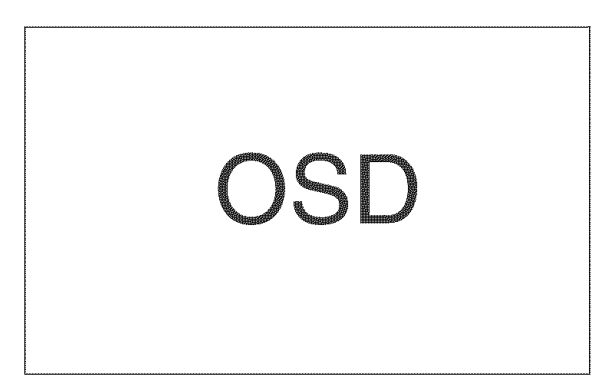

4 Press  $\leftrightarrow$  to select "ANALOG", and then press ENTER.

OS

• A dialog box for confirmation appears.

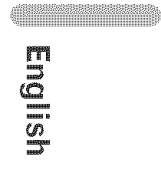

 $\Rightarrow$ 

- 5 Press  $\leftrightarrow$  to select "OK", and then press ENTER. • The program is preset and the schedule table is restored.
	- A red square icon appears for the preset program.
	- A black icon appears for overlapped presetttings.
- 6 Press DTV GUIDE to exit the Program Guide.

# **2** NOTE

- Switch on the recording equipment at least 30 seconds before the start of the preset program'. otherwise recording will not be executed.
- Finish presetting operations two minutes before the start of the program', otherwise presettings may fail.
- For priorities about overlapped presettings, see "Priority rules for overlapped presettings" on page 63.
- Confirm that the video output terminals on the Media Receiver have been connected to the signal input terminals on the VCR to be used for recording.
- . If you switch off the system using the POWER button, the program presetting will become ineffective. Be careful not to switch off the power.

PDP5040HD-Eng (56-64)

61

 $_{\textstyle\bigcirc}$ 

# $\Rightarrow$

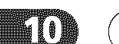

# **Electronic Program Guide (EPG) (for DTV Only)**

#### **Setting** the timer **rnanuaHy**

Using the menu, you can also preset digital TV programs by specifying their scheduled date and time.

I Press **HOME** MENU.

2 Press ♦/♦ to select "Rec/View Timer", and then press ENTER.

• The schedule table appears.

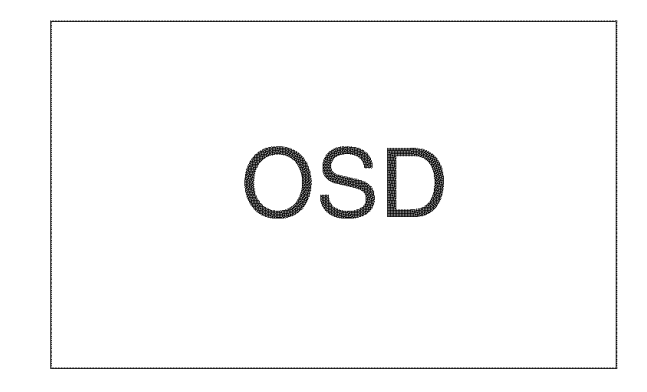

- **3** Press  $\blacktriangle/\blacktriangleright$  to select a list number, then press  $\blacktriangleright$ . You can select any desired list number.
- 4 Press  $\blacklozenge/\blacktriangleright$  to specify a date, and then press  $\blacktriangleright$ .
- 5 Press  $\blacklozenge/\blacklozenge$  to specify the start hour, and then press  $\blacklozenge$
- **6** Press  $\div\div$  to specify the start minute, and then  $pres \rightarrow$
- **7** Press  $\blacklozenge/\blacktriangleright$  to specify the end hour, and then press ◆.
- **8** Press  $\blacklozenge/\blacklozenge$  to specify the end minute, and then press  $\rightarrow$
- **9** Press ✦/✦ to specify a channel number, and then press  $\bigstar$ .

10 Press <sup>★/→</sup> to select "VIEW", "ANALOG" or a D-VHS recorder, and then press **ENTER**.

- Select "VIEW" when presetting the program for auto channel select. Select "ANALOG" when presetting it for recording via a VCR controller. Select a D-VHS recorder when presetting it for recording with a D-VHS recorder.
- In the Info field, "View OK" appears when presetting for auto channel select is accepted, and "Rec OK" appears when presetting for recording is accepted.

11 If presetting another program, press  $\div/\div$  to select another list number, and then repeat steps 4 to 6. You can preset up to 28 programs.

 $\Rightarrow$ 

12 Press HOME MENU to exit the menu.

#### **2** NOTE

- If the schedule of the selected program is overlapped with another presetting, "Overlapped" appears in the Info field. Presettigs with "Overlapped" may not be partially or entirely executed.
- When entering into the schedule table, pressing **ENTER** causes the cursor to jump to an empty field.
- Presetting becomes ineffective if the start time and the end time are identical or if presetting operations are performed within two minutes before the start of the program.
- Presettings made using the EPG are automatically shown in the schedule table.
- For presetting made using the EPG, "E" appears beside the channel number in the schedule table. If you alter the presetting content, "E" disappears.
- For priorities about overlapped presettings, see "Priority rules for overlapped presettings" on page 63.
- If you switch off the system using the **POWER** button, the program presetting will become ineffective. Be careful not to switch off the power,

52 ER

 $\textcolor{black}{\textcircled{\small{1}}}$ 

PDP5040HD-Eng (56-64)

 $62$ 

 $\mathbb{P}$ 

7/24/03, 2:00 PM

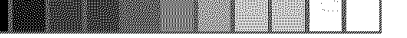

# **Electronic Program Guide (EPG) (for DTV Only)**

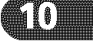

<u>e zijn de tijd van de ook ge</u>

 $\zeta$ iiiiiiiiiiiiiiiiiiiiiiii $\zeta$ 

 $\Rightarrow$ 

# **Priority rules for overlapped** presettings

When preset TV programs are overlapped, the following three rules are used to determine a higher priority, If more than one of the three rules are met, the rules are applied in the order; 1, 2, then 3.

**Rule 1:** Presetting for recording is given a higher priority over presetting for auto channel select,

Presetting for recording

Presetting for auto channel select

 $\bigcirc$ 

The shaded area is not executed.

I I

**Rule** 2: If two presettings are overlapped, presetting with earlier start time is given a highe priority, If two presettings are sequential, the last portion of the first program is not recorded for 15 seconds because recording of the second program is started at the exact start time,

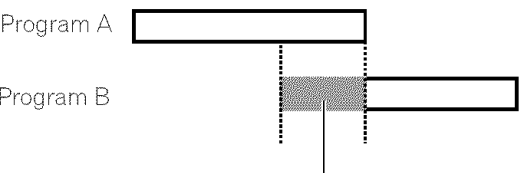

The shaded area is not executed.

 $\mathbf{I}$ 

**Rule** 3: If presettings at the same start time are overlapped, presetting with a smaller list number is given a higher priority,

PDP5040HD-Eng (56-64)

63

7/24/03, 2:00 PM

**Manual** 

碎土 ER

#### **Allen and the second contract of the second contract of the second contract of the second contract of the second**

#### **Electronic Program Guide (EPG) (for DTV Only)** n

# **Changing/ canceling TV program** presettings

#### **Using** the **EPG**

Use the following procedure to change or cancel program presetfings using the EPG.

- 1 Press DTV GUIDE.
- The EPG screen appears.
- **2** Press ←/  $\blacklozenge$  and ←/  $\blacktriangleright$  to select the desired preset program, and then press ENTER. A dialog box appears.
- **3** Press ★/★ to select "Edit" or "Delete", and then press ENTER.

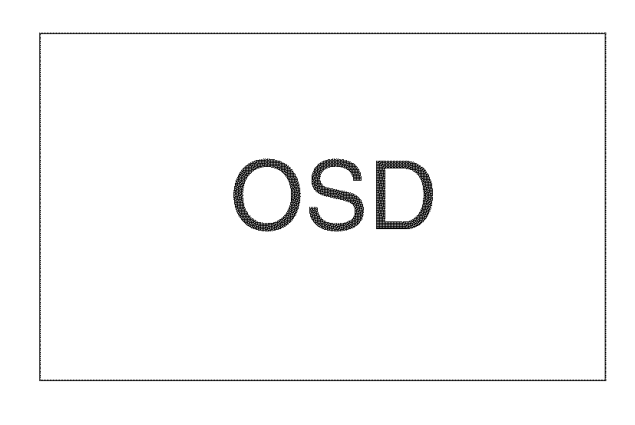

- If you select "Delete", the program presetting is canceled,
- If you select "Edit", go to step 4.
- 4 Press ◆/◆ and ◆/◆ to make new selections, and then press ENTER.
	- A dialog box for confirmation appears,
- 5 Press  $\leftrightarrow$  to select "OK", and then press ENTER.

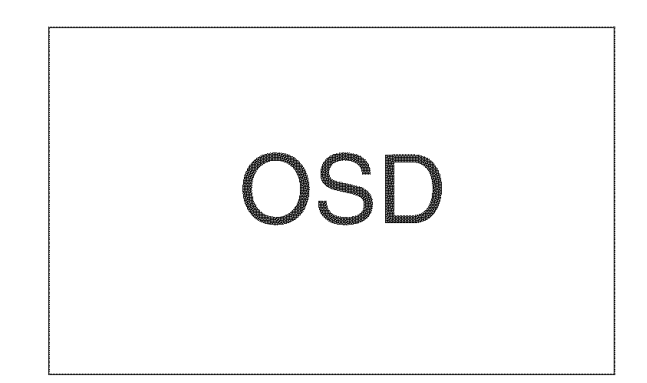

• The presetting is corrected and the schedule table is restored.

#### *Ø* NOTE

When you want to quit recording (in progress) started by program presetting, for example, to change the channel, cancel the program presetting using the menu, In this case, you cannot cancel the program presetting using the EPG,

64

#### K ER

 $\textcolor{black}{\textcircled{\ell}}$ 

PDP5040HD-Eng (56-64)

 $\mathbb{P}$ 

#### Using the menu

Use the following procedure to change or cancel program presetings using the menu,

- 1 Press HOME MENU.
- 2 Press  $\blacklozenge/\blacklozenge$  to select "Rec/View Timer", and then press ENTER,
	- The schedule table appears.

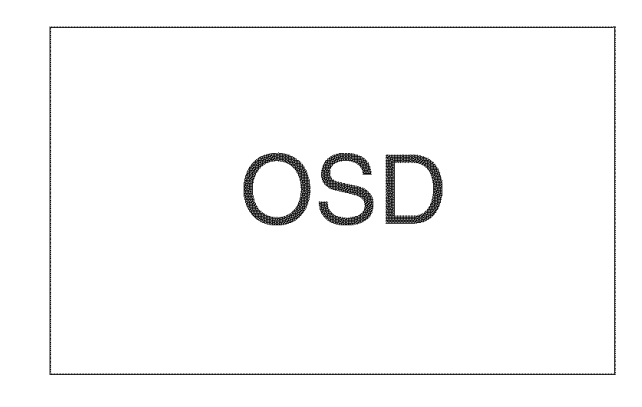

- **3** Press **↑/**  $\blacklozenge$  to select a list number to be changed.
- 4 Press  $\rightarrow$  to change the presetting or press  $\leftarrow$  (or ENTER) to cancel it.
	- If you press  $\leftarrow$  (or ENTER), the cursor moves to the Info field where "Delete" appears. Press ENTER to execute cancel.

 $\Rightarrow$ 

- $\bullet$  If you press  $\blacklozenge$ , go to step 5. Pressing  $\blacktriangleright$  with the cursor positioned at the Info field also allows you to go to step 5.
- **5** Press  $\div$   $\div$  to select a field to be corrected and press  $\blacklozenge/\blacktriangleright$  to make a new entry.
- **6** Repeat step 4 to enter for all fields to be corrected.
- 7 Press ENTER.
	- "View OK" or "Rec OK" appears in the Info field.
- 8 Press HOME MENU to exit the menu.

#### <u> Inggris Ang</u>

# $\Rightarrow$

# **Enjoying through External Equipment**

You can connect many types of external equipment to your Plasma Display System, like a DVD player, VCR, personal computer, game console, and camcorder, To view images coming from external equipment, select the input source using the **INPUT** buttons on the remote control (page 16) or the INPUT button on the Plasma Display.

# \_k **CAUTUON**

 $\overline{\bullet}$  To protect all equipment, always turn off the system before connecting to a DVD player, VCR, personal computer, game console, camcorder, or other external equipment,

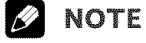

• Refer to the relevant operation manual (DVD player, personal computer, etc.) carefully before making connections.

# **Watching** a DVD image

#### **Connecting** a **OVD player**

Use the INPUT 1 terminals when connecting a DVD player and other audiovisual equipment,

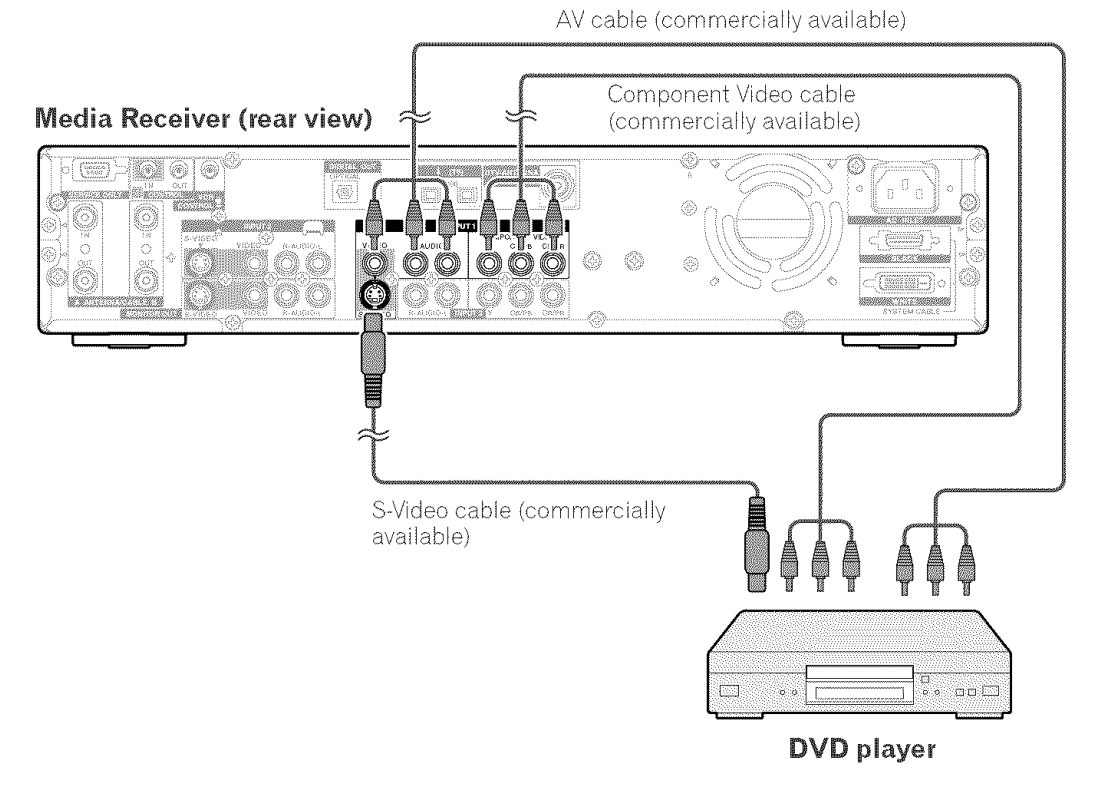

#### Displaying a **DVD** image

% watch a DVD image, press **iNPUT** I on the remote control unit or press **iNPUT** on the Plasma Display to select INPUT 1,

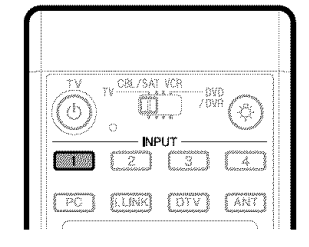

# **Ø** NOTE

- Refer to your DVD player operation manual for the signal type.
- The INPUT 1 terminals are checked for cable connections in the order where; 1) Component Video, 2) S-Video, 3) Video,
- Connect external equipment to only terminals that are to be actually used,
- You can also use the INPUT 3 terminals when connecting only with the Component Video output terminals on a DVD player,

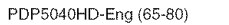

 $_{\textstyle\bigcirc}$ 

65

 $\mathbb{P}$ 

7/24/03, 2:00 PM

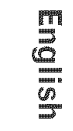

H

qilIIIIIilIiliiiWiWiWiWiWiWiWiWiWiWi\_ili,i ¸,

 $\Rightarrow$ 

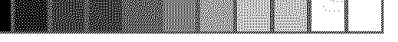

<u> Harry College (1988), series and de la provincia de la provincia de la provincia de la provincia de la provin</u>

#### **Enjoying through External Equipment** <u>maan</u>

# **Watching** a **VCR** image

# **Connecting** a VCR

Use the INPUT 2 terminals when connecting a VCR and other audiovisual equipment.

#### Media Receiver (rear **view}**

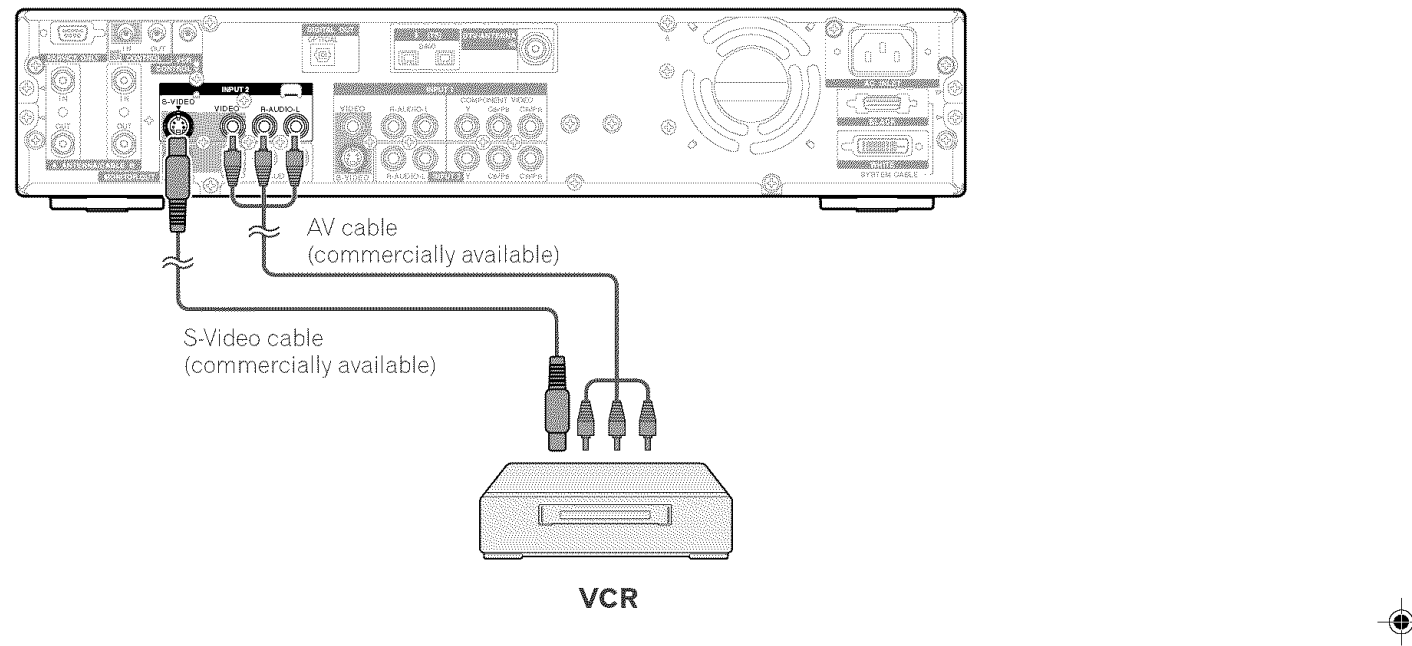

# Displaying a **VCR** image

To watch a VCR image, press **INPUT 2** on the remote control unit or press **iNPUT** on the Plasma Display to select INPUT 2.

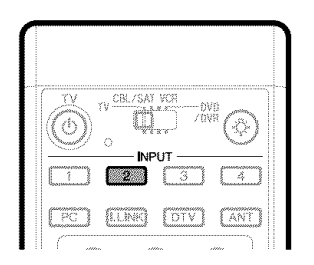

# **2** NOTE

- $\overline{\bullet}$  The INPUT 2 terminals are checked for cable connections in the order where: 1) S-Video, 2) Video.
- Connect external equipment to only terminals that are to be actually used.

53 ER

 $\bigcirc$ 

PDP5040HD-Eng (65-80)  $66\,$ 

 $\mathbb{P}$ 

H

**Barbara** 

**MOLE** 

 $\zeta^i$ iiiiiiiiiiiiiiiiiiiiiiai $\zeta^i$ 

 $\Rightarrow$ 

# **Enjoying through External Equipment**

# **Enjoying a game console or watching camcorder** images

#### **Connecting** a **game console** or **camcorder**

Use the INPUT 4 terminals to connect a game console camcorder and other audiovisual equipment,

# Media Receiver (front view)

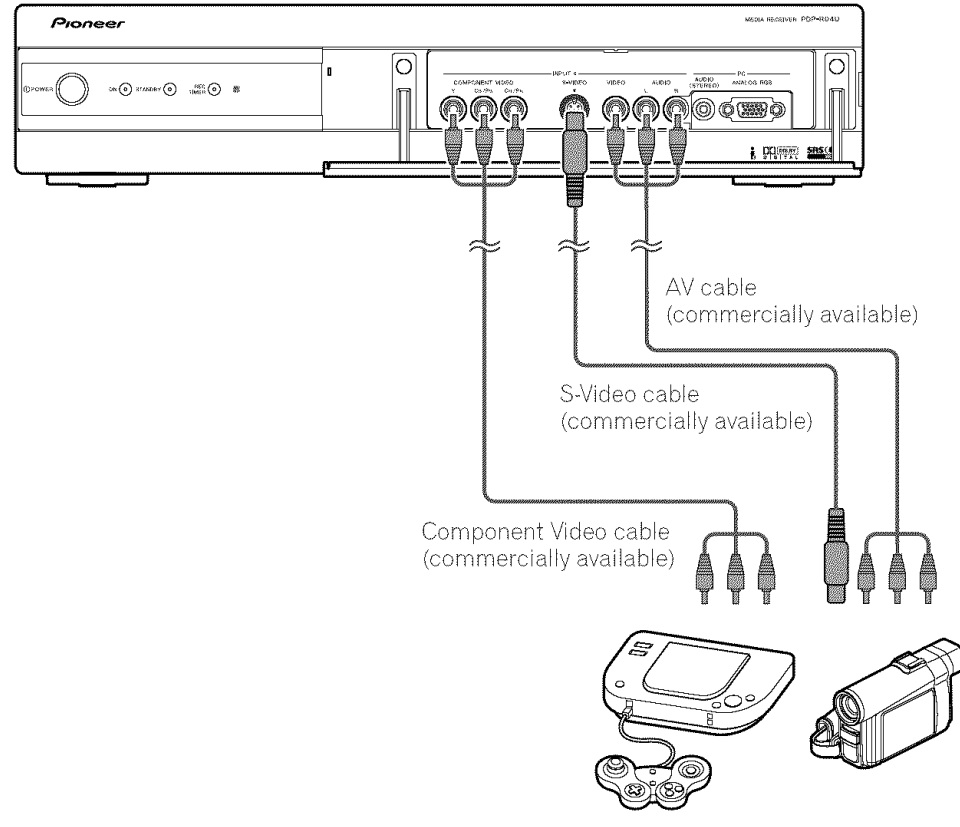

**Game** console/Camcorder

# *Ø* NOTE

 $\overrightarrow{\bullet}$ 

- $\overline{\bullet}$  The INPUT 4 terminals are checked for cable connections in the order where; 1) Component Video, 2) S-Video, 3) Video,
- Connect external equipment to only terminals that are to be actually used,

67

#### Displaying an **image** of the game console or camcorder

To watch an image coming from the game console or camcorder, press **INPUT 4** on the remote control unit or press **INPUT** on the Plasma Display to select INPUT 4,

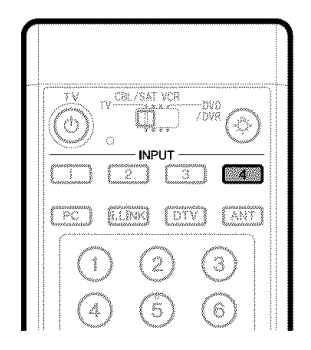

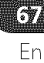

PDP5040HD-Eng (65-80)

 $\mathbb{P}$ 

7/24/03, 2:00 PM

#### H

# **Enjoying through External Equipment**

# **Recording digital TV programs using a VCR or DVD recorder**

If you connect recording equipment such as a VCR or DVD recorder to the MONITOR OUT terminals on the rear of the Media Receiver, you can record, for example, digital TV programs using the recording equipment, You can also record digital TV programs more easily by using the supplied VCR controller. Connect the VCR controller to the VCR control terminal on the rear of the Media Receiver and then position the controller so that its light emitting section faces the remote control sensor on the recording equipment, For more information, see page 78,

#### **Connecting** a **recorder**

#### Media Receiver (rear view)

VCR controller (for presetting digita TV p\_ograms for

 $\Rightarrow$ 

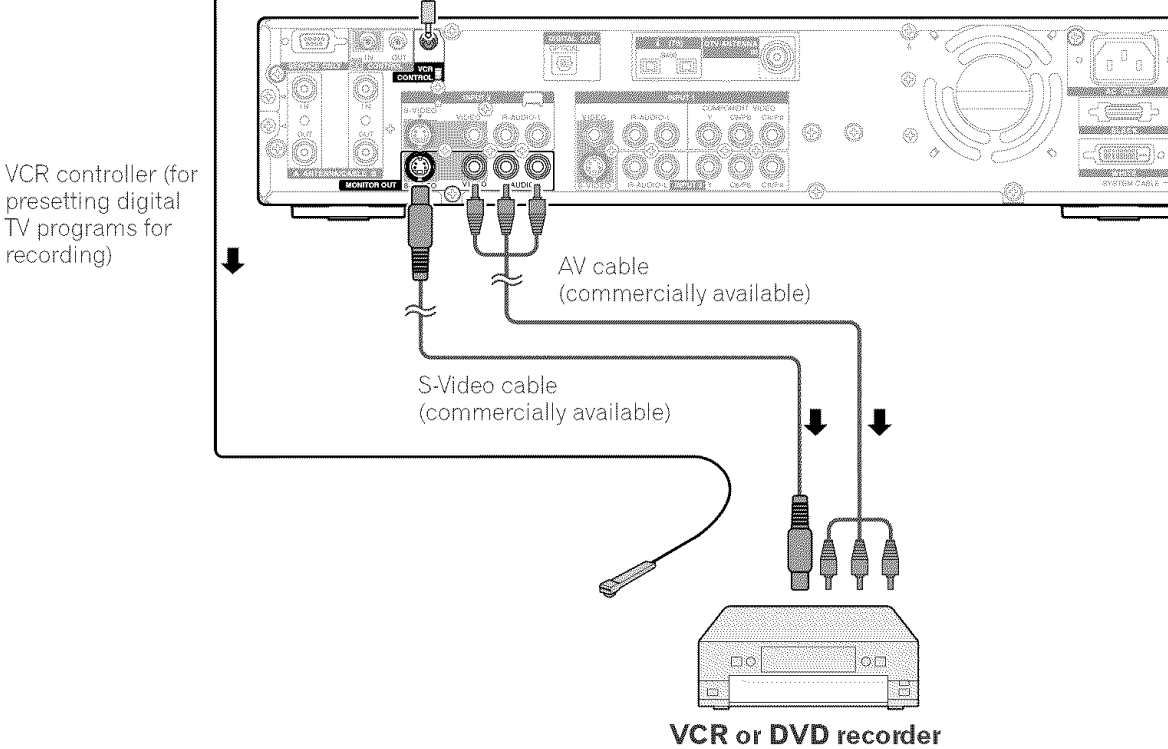

# **2** NOTE

- About the MONITOR OUT terminals
- The MONITOR OUT terminals cannot output the following signals:
- {1} Video signals input from the COMPONENT VIDEO terminal
- \_) Video signals from a personal computer

68

- {S} S-Video signals when a conventional 'IV channel is being received
- {4} S-Video signals when Video signals (INPUT 1,2, and 4) are being input
- When watching images played back on a VCR or DVD recorder connected to the MONITOR OUT terminals, select an input source (e.g., TV channel reception) on the recording equipment other than external input sources, Selecting an external input source may result in distorted images or noise.

 $\Rightarrow$ 

<u> Tantan di Ma</u>

**BE** ER

PDP5040HD-Eng (65-80)

 $\mathbb{P}$ 

# **Enjoying through External Equipment**

## **Connecting other** audio equipment

**Connecting** an AV **receiver**

**The Second Property of the Second Property** 

The digital audio eutput terminal (optical) on this system can output Dolby Digital signals. Using an optical digital cable, connect an AV receiver to the digital audio output terminal (optical) on the rear of the Media Receiver. This allows audio such as digital TV broadcasting to be played in high quality.

media Receiver (rear view)

If your AV receiver does not have a digital audio input terminal (optical), connect the MONITOR OUT terminals (AUDIO) on the rear of the Media Receiver to the audio input terminals on the AV receiver.

# \_"\_ **NOTE**

 $\Rightarrow$ 

- When using the digital audio output terminal (optical), you need to make settings depending on your AV receiver. For more information, see the user's manual for the AV receiver,
- <u>ia 616</u> Iō lía enningenn Ľ Audio cable (comrnercially available) Optical digital cable<br>(commercially available) (commercially available) ÷

# **Switching the optical audio signal** type

Set up for the DIGITAL AUDIO output terminal (OPTI-CAL), depending on your AV receiver.

I PressHOmE mENU.

 $\overrightarrow{\bullet}$ 

- 2 Press ←/  $\blacklozenge$  to select "DTV Setup", and then press ENTER
- 3 Press  $\blacklozenge/\blacklozenge$  to select "Digital Audio Out", and then press ENTER.

69

4 Press  $\bigtriangleup$  to select "Dolby Digital" or "PCM", and then press ENTER.

AV receiver

C

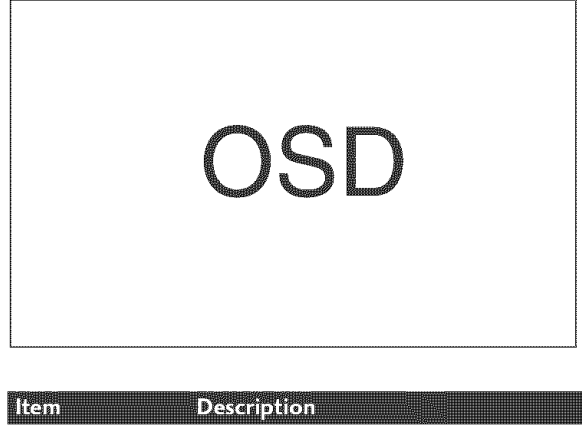

| PCM<br>(factory default) | <b>Hilling Contract Contract Contract Contract Contract</b><br>Always outputs in the PCM format<br>regardless of the types of signals. |
|--------------------------|----------------------------------------------------------------------------------------------------|
| Dolby Digital            | For Dolby Digital encoded signals, outputs<br>in the Dolby Digital format. For PCM<br>encoded signals, outputs in the PCM<br>format.   |

**5** Press **HOME MENU** to exit the menu.

7/24/03, 2:00 PM

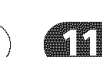

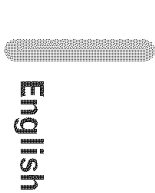

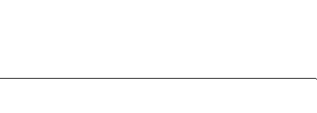

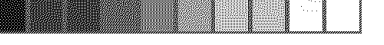

H

 $_{\textstyle\bigcirc}$ 

# **Enjoying** through **E×ternaJ Equipment**

# **Watching** a **D-VH\$** image

#### **What is** i.LJNK?

i,LINK is a digital serial interface for handling digital video, digital audio, and other data in two directions, i.LINK is Sony's term for the IEEE 1394 data transpor bus. Digital AV equipment compatible with i.LINK can be connected using a single i.LINK cable. The i.LINK interface allows this PDP system to control one of up to two i,LINK compatible devices (in connection) that can be identified,

#### Which i.LINK devices are connectable?

For i,LINK devices, this system supports only D-VHS recorders, The i,LINK terminals on this system cannot be connected with other equipment such as DVD recorders, digital video cameras, personal computers, and PC peripheral devices because of differences in the specifications.

#### When connecting a single D-VHS recorder

#### **Media Receiver (rear view)**

#### **What can be recorded through i.LINK?**

With D-VHS recorders connected to this system through i,LINK, you can record only digital TV programs. You cannot record conventional TV channels nor contents coming from external input sources and personal computers.

<u> Timber og brittisk statistike og den som blev og brittisk som blev og brittisk som blev og brittisk som blev </u>

#### **Connecting** D=VH\$ recorders

Use the i.LINK terminals when connecting D-VHS recorders,

 $\Rightarrow$ 

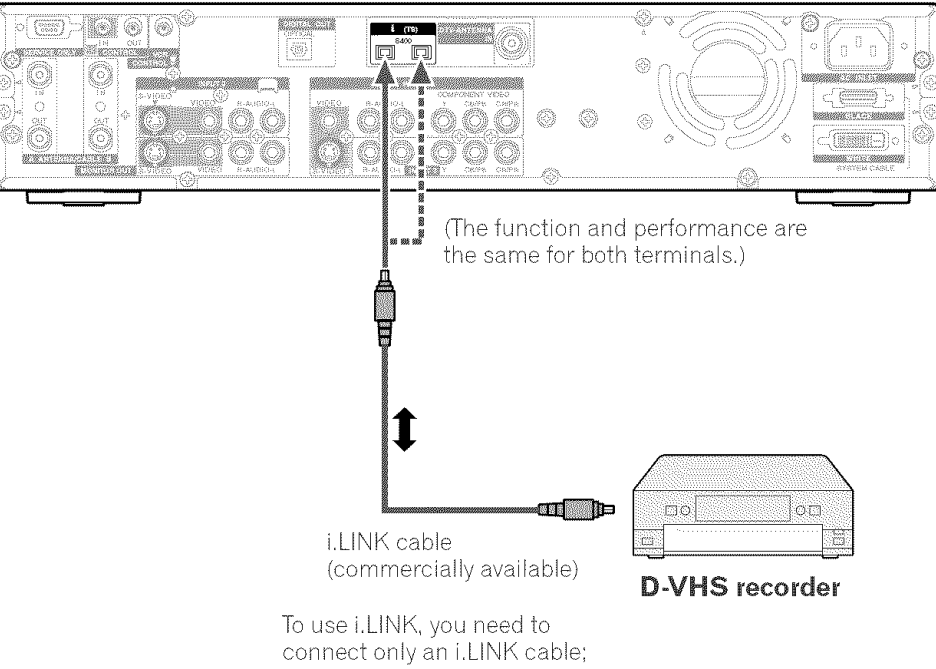

you need not connect cables to the video and audio terminals,

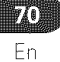

 $70$ 

# **Enjoying through External Equipment**

#### When connecting two **D-VHS recorders**

<u> Island (1</u>

You can connect two D-VHS recorders directly to the i.LINK terminals on the rear of the Media Receiver.

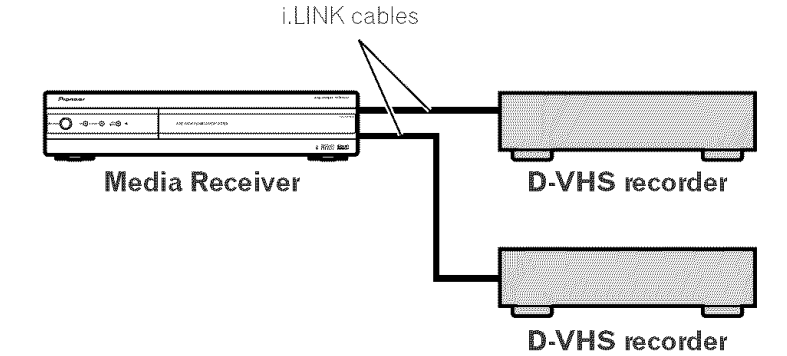

Using i,LINK cables you can also connect up to two D-VHS recorders in a daisy chain,

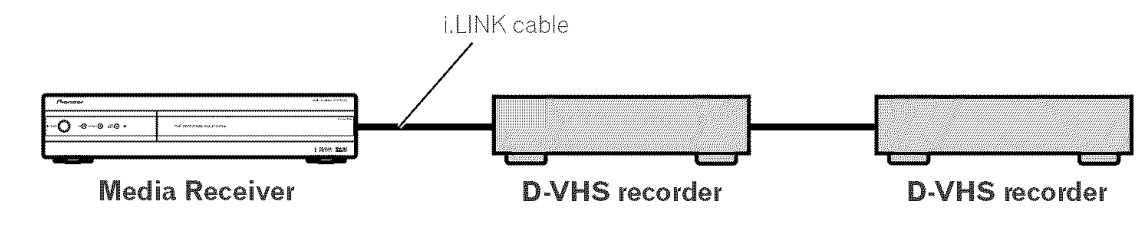

 $\Rightarrow$ 

@ii;iiBiiiiiiiWi\_iWi\_iWi\_iWi\_iWi\_iWi\_iWi\_iWi\_iWi\_iWi\_i\_ili,i ¸,

 $\Rightarrow$ 

En

**FA** 

**MOLE** 

m

#### ÷ **Precautions** about **i,LINK connections**

- Use S400 i.LINK cables that have 4-pin plugs and are shorter than 3,5 m (11,48 feet),
- Some i,LINK devices cannot relay data when their power is off,
- Do not make the following loop connections;

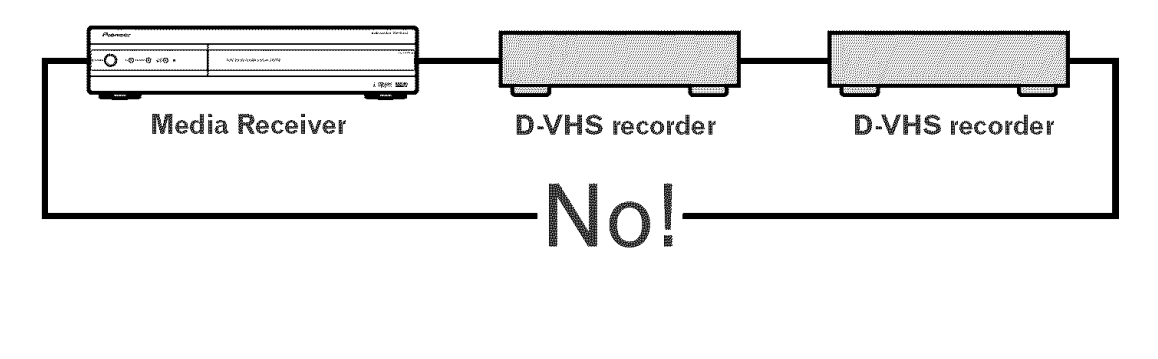

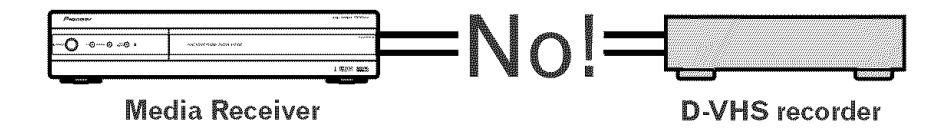

# <u> Herman III.a (h. 1858).</u>

 $\Rightarrow$ 

#### **TAN**

### **Enjoying through External Equipment**

#### **Displaying** a **D=VHSimage**

To watch a D-VHS image, press i.LINK on the remote control unit or press  $N$ PUT on the Plasma Display to select i,LINK.

#### Useful and important notification

#### Useful **information**

- D-VHS recorders connected through i,LINK can play back digital TV programs recorded using this system,
- **.** D-VHS recorders connected through i,LINK can record only digital TV programs, Using i,LINK, those recorders cannot record conventional TV channels nor contents coming from external input sources,
- **.** This system can be simultaneously connected with up to two D-VHS recorders that support i,LINK, You can control one of these D-VHS recorders (basic functions only),
- **.** Some D-VHS recorders connected through i,LINK may not allow this system to control through the control panel screen or to display images and output sound,
- $\bullet$  To record digital TV programs using connected D-VHS recorders, use D-VHS tape, You cannot use VHS tape nor S-VHS tape.
- Some D-VHS recorders connected though i,LINK may not allow this system to play back images and sound recorded on VHS tape, S-VHS tape, or (if with analog signals) D-VHS tape, If this is the case, connect the analog output terminals on the D-VHS recorder to INPUT 1,2, 3, or 4 terminals on this system, See pages 65 to 67,
- This system supports the Digital Transmission Content Protection (DTCP) technology, The DTCP is a copy protection technology that presents data coding and device authentification,
- i,LINK may not allow copy-restricted video, audio, and other data to be copied from one i,LINK device to another, It also may not allow video, audio, and other data to be transferred with equipment that does not support the DTCR

#### **Precautions**

- While one D-VHS recorder connected through i,LINK is recording or playing back, do not switch on or off the other connected D-VHS recorder (not in use) or do not connect or disconnect the i,LINK cable from that D-VHS recorder. Doing so can result in image and sound interruption,
- Some D-VHS recorders that support i,LINK cannot relay data when their power is off, Check the user's manual for your D-VHS recorder. This system allows you to change the setting for data relay in the standby mode, See "Setting up for i,LINK standby" on page 76,

 $72$ 

F/1 ER

 $_{\textstyle\bigoplus}$ 

PDP5040HD-Eng (65-80)

 $\mathbb{P}$
#### **Enjoying through External Equipment**

#### **Setting** up for **controlling** a **D=VH\$ recorder**

You can operate the connected D-VHS recorder from the Plasma Display that shows the control panel screen, After making the connections, use the menu to specify the model of the D-VHS recorder to be operated, You can operate only a single D-VHS recorder from the Plasma Display.

I Press **HOME** MENU.

<u> Karatan Ing</u>

 $\bigcirc$ 

- 2 Press ♦/◆ to select "DTV Setup", and then press ENTER,
- **3** Press ★/★ to select "i.LINK Setup", and then press ENTER,
- 4 Press  $\blacklozenge/\blacklozenge$  to select "i.LINK List", and then press ENTER,

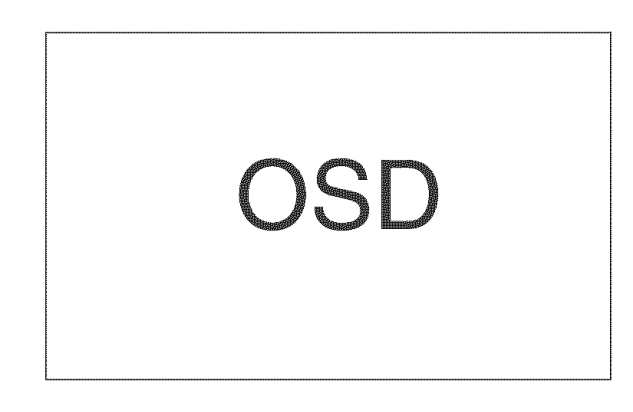

• The list of the registered D-VHS recorders (i.LINK list) appears.

5 Press ♦/♦ to select the D-VHS recorder model to be operated, and then press ENTER.

NUTTI L

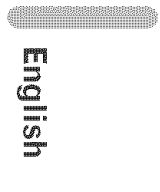

H

ST DE LA PERSONA DE LA PERSONA DE LA PRODUCTIVA DE LA PRODUCTIVA DE LA PRODUCTIVA DE LA PRODUCTIVA

÷

- **6** Press ◆/◆ to select "Connect", and then press ENTER.
- 7 Press **HOME MENU** to exit the menu.

#### **B** NOTE

 $\bigcirc$ 

The following information appears at the right end of the i.LINK list to indicate the connection status of the D-VHS recorders:

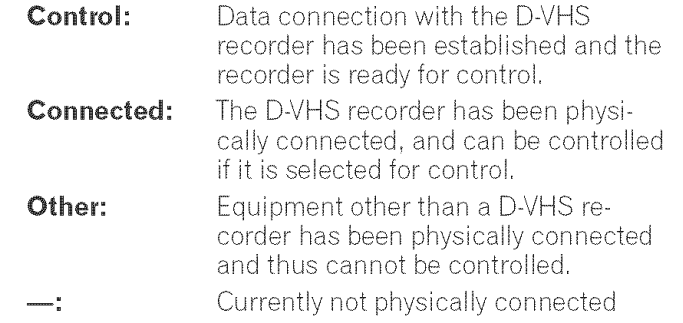

## **Enjoying through External Equipment**

#### **Operating the control panel screen**

The control panel screen appears when you press i.LINK. It disappears when you press i.LINK again. To select a button on the control panel screen, press  $\blacklozenge/\blacktriangleright$ or  $\leftrightarrow$ , and then press **ENTER** on the remote control.

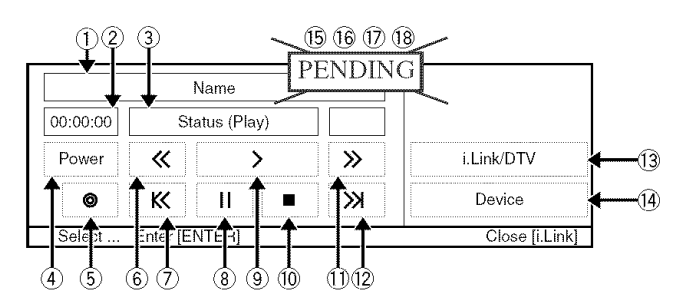

- (\_} Shows the model and manufacture name of the D-VHS recorder to be operated,
- (2) Shows counter time output by the D-VHS recorder=
- @) Shows the current status of the D-VHS recorder.
- (4} Switches on and off the D-VHS recorder,
- (5) Starts recording,
- (6} Rewinds the tape,
- $(2)$  Rewinds to the start of the current program.
- @) Pauses the tape,
- (0) Starts playing back.
- do) Stops the current tape motion,
- ,11}!Forwards the tape,

 $\Rightarrow$ 

- (12 Forwards to the start of the next program.
- @ Switches the input source between i.LINK and [)T\_
- d4) Allows you to change the D-VHS recorder to be operated= After pressing this button, press  $\blacklozenge/\blacktriangleright$  to select the desired model from the list, and then press **FNTER.**
- 15 Shows the type of inserted video tape; D for D-VHS, S for S-VHS, and no display for VHS.
- @ Appears when any tape has been inserted.
- d7) Appears when the inserted tape has been write protected, The inserted tape cannot be used for recording when this indicator appears.
- @ Appears when the D-VHS recorder has been preset for recording and is in the standby mode.

### *Ø* NOTE

- If no i.LINK device has been connected, "No i.LINK devices are connected." appears. If this is the case, connect i.LINK devices.
- If none of the connected equipment has been supported for control, you cannot execute control.

 $74$ 

#### **Editing the i.LINK list**

The i,LINK list shows all devices connected through i,LINK interfaces, In this list, you can change the name or order of devices or delete device information.

#### To change the name of a device:

- I Press **÷/÷** to select the desired device from the list, and then press ENTER.
- 2 Press  $\leftrightarrow$  to select "Rename", and then press ENTER.

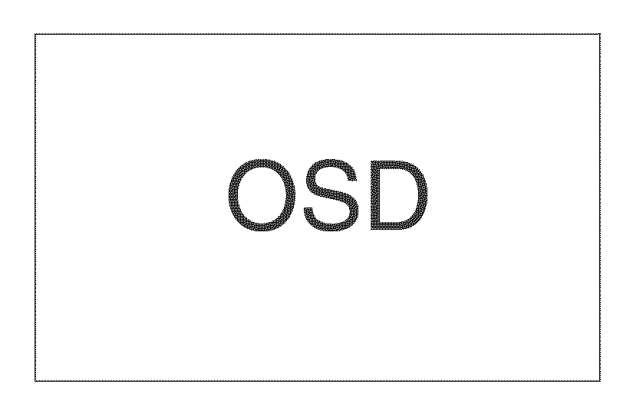

**3** Press  $\blacktriangle$ / $\blacktriangleright$  to change the character for the first digit.

 $\Rightarrow$ 

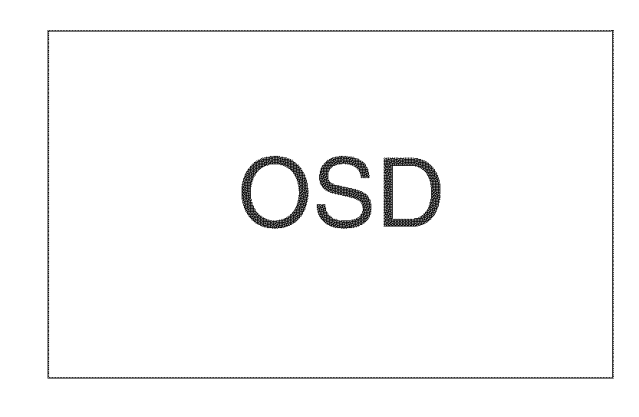

- You can select A to Z, 0 to 9, special codes, and space in the order.
- 4 Press  $\leftrightarrow$  to move the cursor to the second digit.
- 5 Press **↑/** to change the character for the second digit.
- **6** Repeat steps 3 and 4 to enter up to eight digits, and then press ENTER.
- 7 Press  $\leftrightarrow$  to select OK, and then press ENTER.

71 ER

PDP5040HD-Eng (65-80)

 $\mathbb{P}$ 

7/24/03, 2:00 PM

#### ÷

#### **Enjoying through External Equipment**

#### **To** change the order of devices:

- 1 Press  $\triangle$ / $\blacktriangleright$  to select the desired device from the list, and then press **ENTER**.
- 2 Press  $\bigstar/\bigstar$  to select "Replace", and then press ENTER.

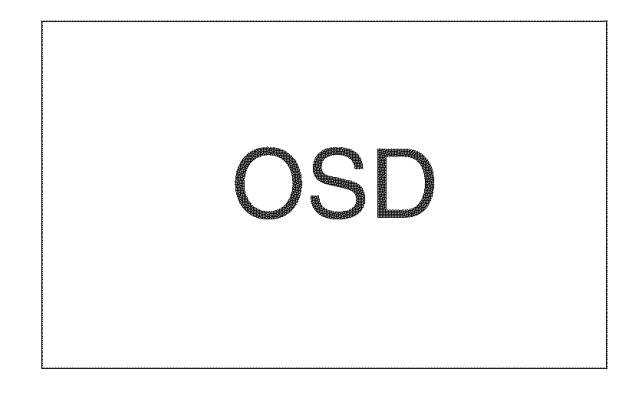

**3** Press **41/4,** to select the new desired position, and then press ENTER.

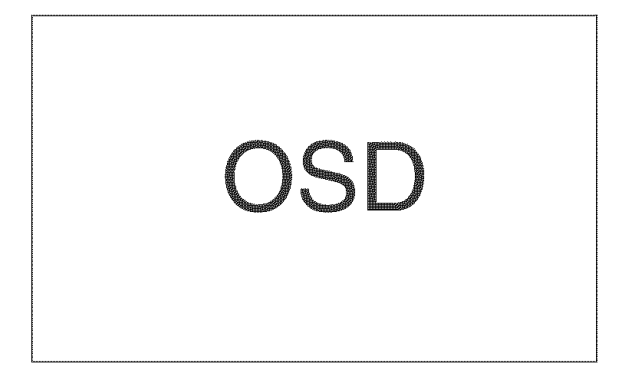

The selected device is moved to the selected position.

#### To delete **information** about a single device:

**Maria Maria Bar** 

- 1 Press  $\blacktriangle$ / $\blacktriangleright$  to select the desired device from the list, and then press **ENTER**.
- 2 Press  $\blacklozenge/\blacklozenge$  to select "Delete" and then press ENTER.

**rral**<br>**r** 

H

 $\zeta^i$ iiiiiiiiiiiiiiiiiiiiii $\zeta^i$ 

 $\Rightarrow$ 

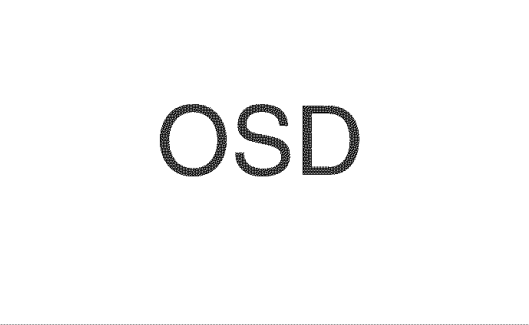

- A confirmation message appears.
- A warning message appears if the selected device has been preset for recording with the timer or if its power is on. If this is the case, you cannot delete the device that you have selected.
- 3 Press  $\leftrightarrow$  **+** to select "OK", and then press **ENTER**.

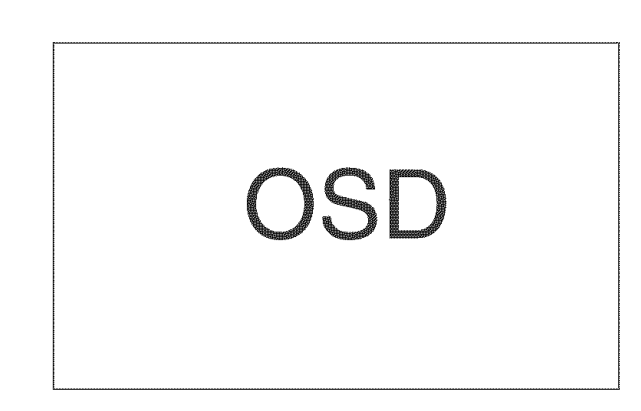

75

 $\textcolor{black}{\textcircled{\ell}}$ 

H

#### **Enjoying through External Equipment**

#### **To** delete **information** about all devices:

- 1 Press  $\bigtriangleup$  to select "Delete All", and then press ENTER,
- 2 Press  $\leftrightarrow$  to select "Delete" and then press ENTER.

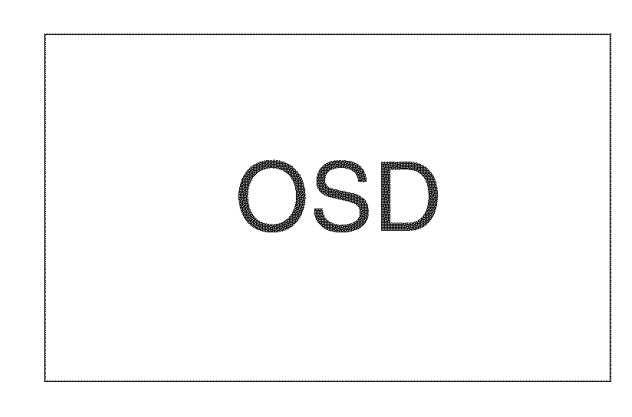

- A confirmation message appears.
- A warning message appears if the selected device has been preset for recording with the timer or if its power is on. If you delete a device that has been preset for recording, its all presettings are deleted.
- **3** Press ✦/✦ to select "OK", and then press **ENTEI**

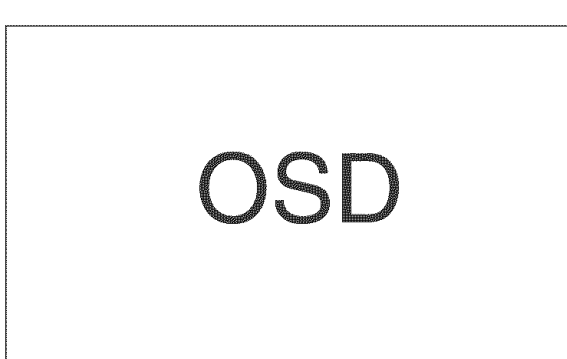

#### Setting up for **i,UNK standby**

Use the following procedure to enable data transfer between multiple i.LINK devices even when the system is in the standby mode.

#### 1 Press HOME MENU.

- 2 Press **↑/** to select "DTV Setup", and then press ENTER.
- **3** Press ★/◆ to select "i.LINK Setup", and then press ENTER.
- 4 Press  $\triangle$ / $\blacktriangleright$  to select "i.LINK Standby", and then press ENTER.
- 5 Press **↑/**  $\blacklozenge$  to select "Enable", and then press ENTER.

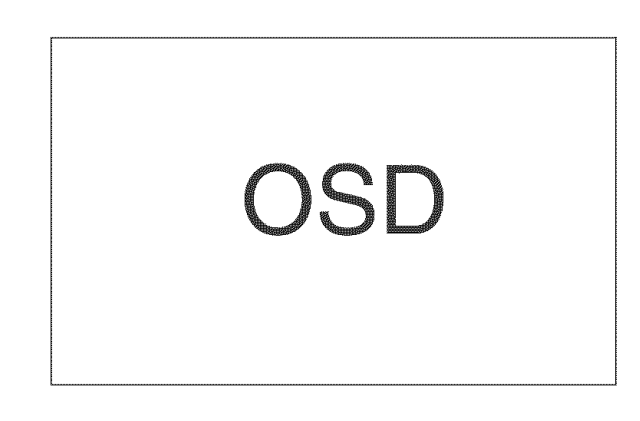

 $\Rightarrow$ 

6 Press HOME MENU to exit the menu.

#### **Ø NOTE**

- With "Enable" selected, the system relays data between multiple i.LINK devices even when in the standby mode', the i.LINK circuits are energized in that mode.
- With "Disable" (factory default) selected, less power is consumed when the system is in the standby mode: however the system does not relay data between multiple i.LINK devices. When i.LINK devices are not in connection, select "Disable", resulting in less power consumption.

#### **in** standby mode

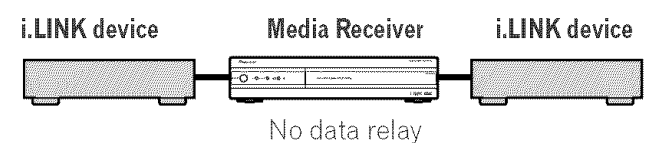

◉

PDP5040HD-Eng (65-80)

#### **Enjoying through External Equipment**

#### **Watching an image from a personal** computer

#### **Connecting** a **personal** computer

Use the PC terminals to connect a personal computer.

#### Media Receiver (front view)

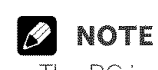

- $\overline{\bullet}$  The PC input terminals are DDC1/2B-compatible.
- Refer to page 107 for a list of personal computer signals compatible with the Plasma Display System,
- **MOLE**

qilIIIIIIIiliiiWiWiWiWiWiWiWiWiWiWiTi,i ¸,

 $\Rightarrow$ 

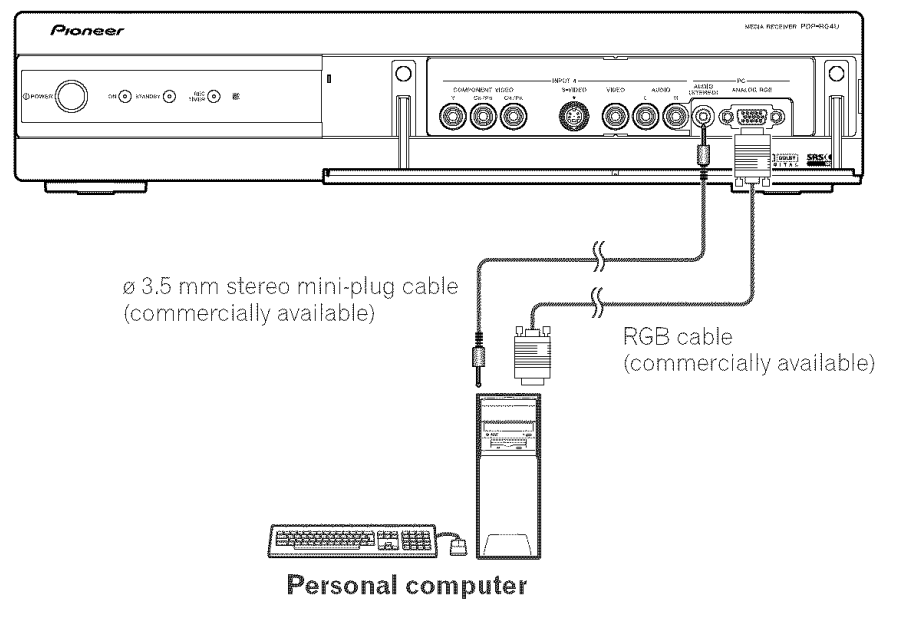

#### Displaying an image from a **personal computer**

When connecting to a personal computer, the input signal type is automatically identified, If the personal computer image does not come in clearly, you may need to use Auto Setup in the menu, See page 81, To watch an image coming from the personal computer, press PC on the remote control unit or press

inPUT on the Plasma Display to select "PC".

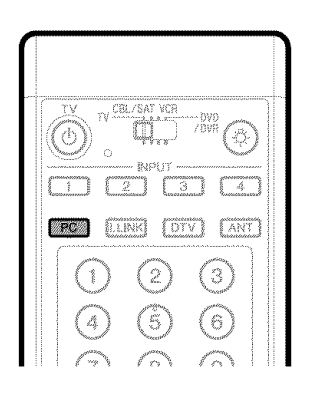

#### *Q* NOTE

The PC terminals cannot be used for audiovisual equipment.

#### Signal names for 15-pin mini D-sub connecter

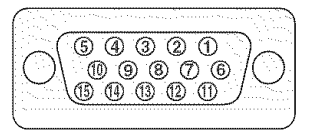

(front view)

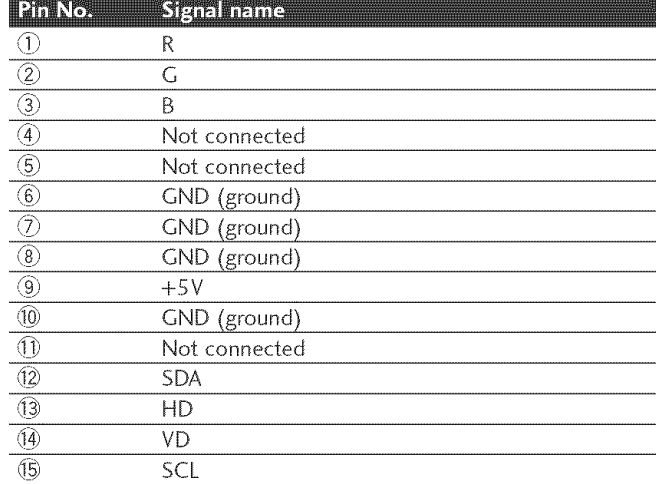

#### *Q* NOTE

A Macintosh adaptor may be required for use with some Macintosh computers.

PDP5040HD-Eng (65-80)

 $\bigcirc$ 

 $77$ 

 $\mathbb{P}$ 

7/24/03, 2:00 PM

En

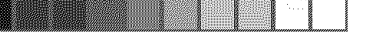

#### **Enjoying through External Equipment**

#### **Connecting** a **VCR controller**

Connect the supplied VCR controller to the Media Receiver. This allows you to preset digital TV programs for recording, using the Electronic Program Guide, When the specified time comes, the system in the standby mode is automatically switched on and the specified TV program is recorded using the connected VCR or DVD recorder,

#### **Media Receiver (rear view)**

#### **2** NOTE

- Make sure to leave the VCR power on when presetting TV programs for recording with the VCR controllet.
- Be sure to firmly connect the VCR controller to the VCR control terrninal on the rear of the Media Receiver. If you have mistakenly connected it to the CONTROL IN or CONTROL OUT terminal, remote control or other operations may be disabled.

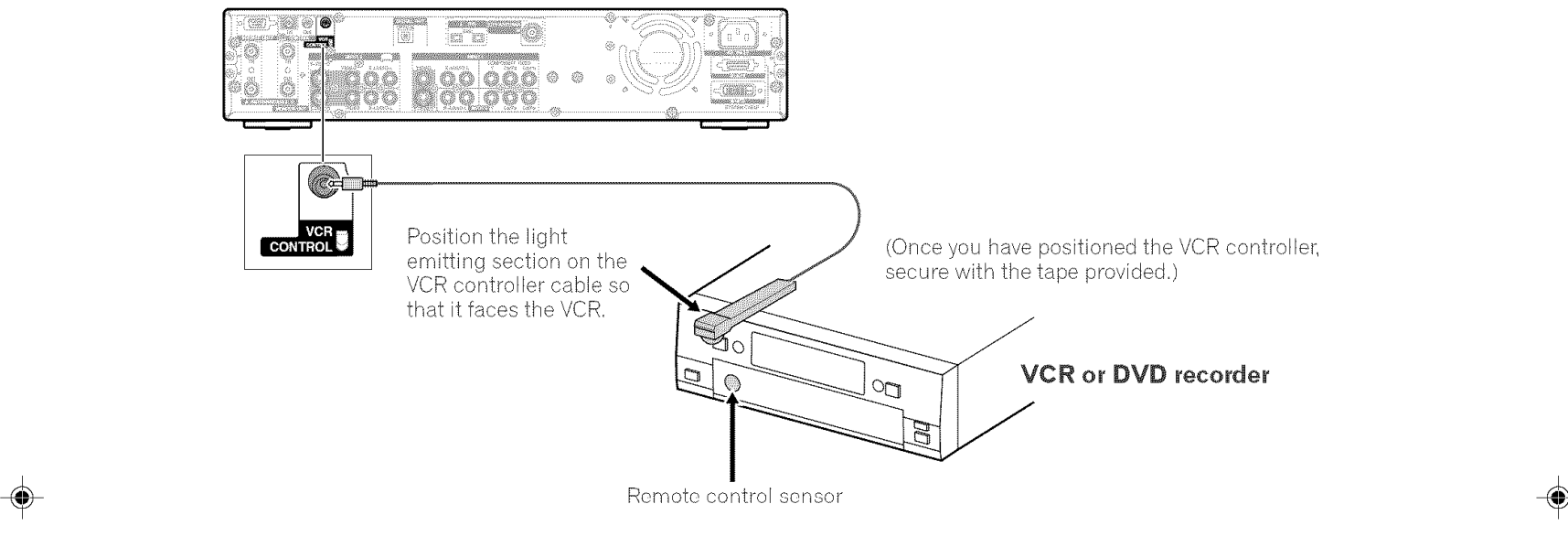

Use the following procedure to set the manufacture of the recording equipment;

- I Press **HOME** MENU.
- 2 Press **↑/** to select "DTV Setup", and then press ENTER.
- **3** Press **+/÷** to select "VCR Control", and then press ENTER.
- 4 Press **+/÷** to select the manufacture of the recording equipment, and then press ENTER.

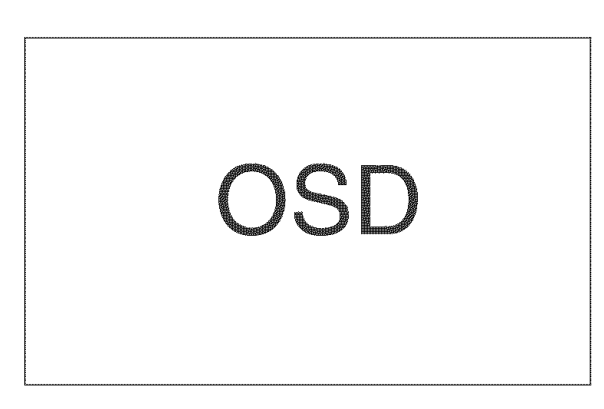

• The screen for recording test appears.

78

- 5 Check that the power to the recording equipment is on, and insert tape into the slot.
	- Insert tape you think it all right to erase its contents. The contents will be erased because Rec and Stop codes are output in the test.
	- Check that the light emitting section on theVCR controller cable faces the recording equipment.
- **6** Press **ENTER** to execute recording test.
	- If the recording equipment fails to start and stop recording, check and change the specified recording equipment manufacture.
- 7 Press **4,/÷** to select "YES", and then press ENTER.
- 8 Press **HOME** MENU to exit the menu.

#### **2** NOTE

- Even if you correctly specify the manufacture of the recording equipment, control of some models may be disabled.
- Perform the recording test when the recording equipment is not in recording standby or is not recording.
- The recording test takes approximately 10 seconds.
- The PIONEER 1 (DVD recorder) has been set as the factory default.

応 ER

PDP5040HD-Eng (65-80)

 $\mathbb{P}$ 

7/24/03, 2:00 PM

C

## **Enjoying** through **E×ternaJ Equipment**

#### **The** Hsts **of controllable recording equipment** manufacture

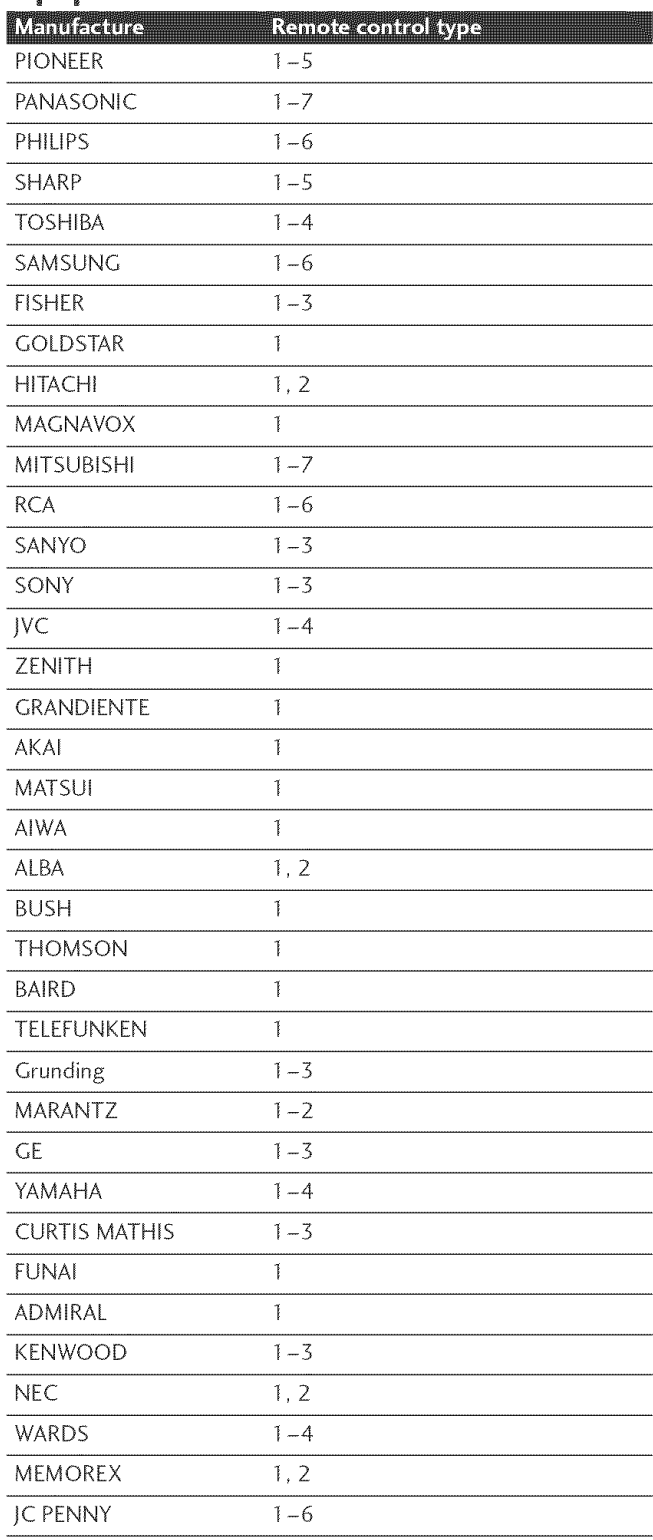

Some modes of the listed manufactures may not allow control through the VCR controller,

61

HOW THE STATE OF THE REAL PROPERTY.

**MANUS** 

 $\langle$  . The concentration of  $\langle$ 

 $\bigoplus$ 

 $\begin{array}{c} \begin{array}{c} \text{79} \\ \text{En} \end{array} \end{array}$ 

 $\bigcirc$ 

7/24/03, 2:00 PM

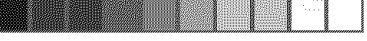

m

#### **Enjoying** through **E×ternaJ Equipment**

#### **Connecting control cords**

Connect control codes between the Media Receiver and other PIONEER equipment having the **SR** logo. You can then operate the connected equipment by sending commands from its remote control unit to the remote control sensor on the Media Receiver.

After the CONTROL IN terminals have been connected. the remote control sensors on the connected equipment do not accept commands from the remote control units. Face the remote control units to the remote control sensor on the Plasma Display when operating the connected equipment.

#### **2** NOTE

- Make sure that the power is turned off when making connections.
- Complete all component connections before making control cord connections.

#### Nledia Receiver (rear view}

#### About SR+

The CONTROL OUT terminal on the rear of the Media Receiver supports  $SR+$  that allows linked operations with a PIONEER AV receiver.  $SR+$  presents functions such as the input switch linkage operation function and the DSP surround mode display function. For more information, see the user's manual for the PIONEER AV receiver supporting SR+.

**Best Britannic Political Properties** 

#### **Ø NOTE**

• While in connection through **SR**+, the volume on this system is temporarily minimized.

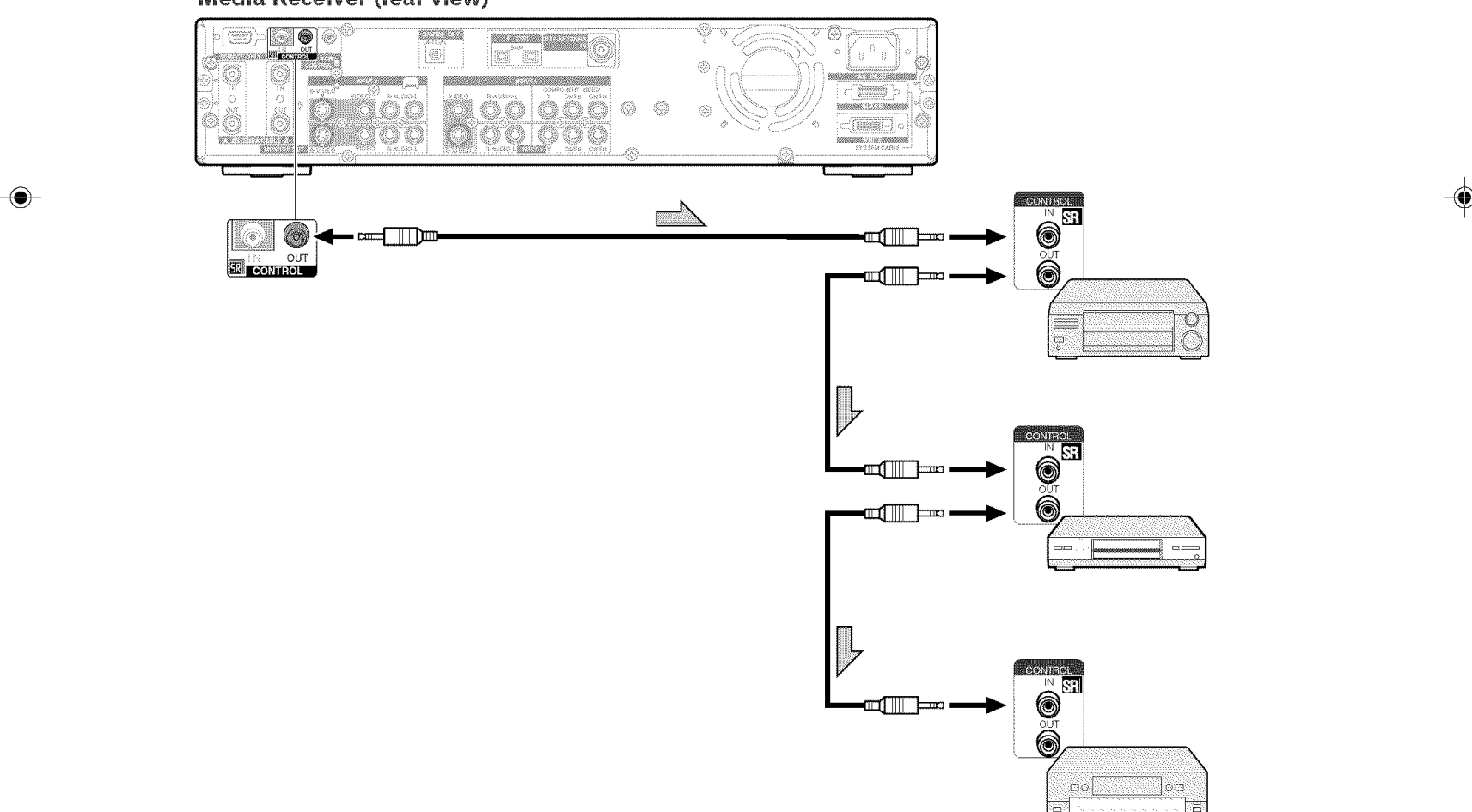

The control cables (commercially available) are mono sound cables with mini plugs (no resistance).

的 ER

PDP5040HD-Eng (65-80)

 $\overline{80}$ 

 $\mathbb{P}$ 

### **Maria Maria Antonio Institutione di Bassica della contrata dell'Institutione di Bassica della contrata dell**

 $\zeta^i$ iiiiiiiiiiiiiiiiiiiiiii $\zeta^i$ 

**MOLE** 

IP

#### (/Usefum **Adjustment Settings**

# **Adjusting** image **positions**

#### (AV mode **onUy)**

Adjust the horizontal and vertical positions of images on the Plasma Display,

- t Press **HOME** MENU,
- 2 Press  $\bigstar/\bigstar$  to select "Option", and then press ENTER
- **3** Press **÷/4,** to select "Position", and then press ENTER.
- 4 Press **+/4,** to select "H/V Position Adjust", and then press ENTER.

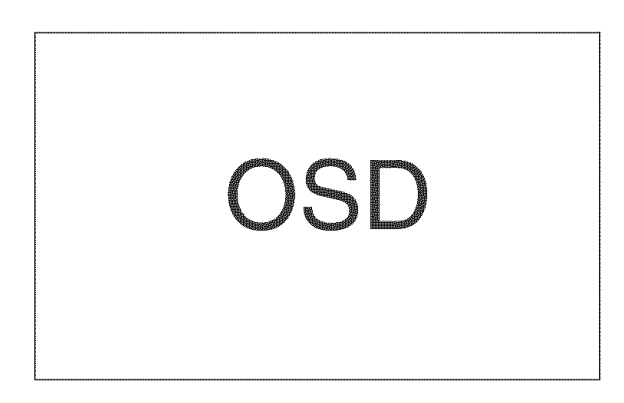

 $\bigoplus$  **5** Press  $\bigtriangleup$  to adjust the vertical position or press  $\leftrightarrow$  to adjust the horizontal position.

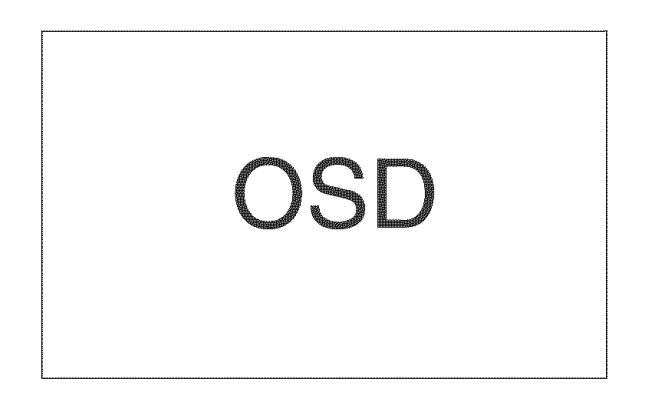

6 Press **HOME** MENU to exit the menu.

81

#### *Ø* NOTE

- To restore the factory defaults for all the items, press **÷/4,** to select "Reset" in step 4, and then press **ENTER.** A confirmation screen appears, Press  $\rightarrow$ / $\rightarrow$ to select "Yes", and then press **ENTER**.
- Adjustments are stored separately according to input SOUrCe,

#### **Adjusting** image **positions** and dock automatically (PC mode only)

Use Auto Setup to automatically adiust positions and clock of images coming from a personal computer,

- **1 Press HOME MENU.**
- 2 Press  $\bigtriangleup$  to select "Option", and then press ENTER,
- **3** Press **÷/4,** to select "Auto Setup", and then press ENTER.

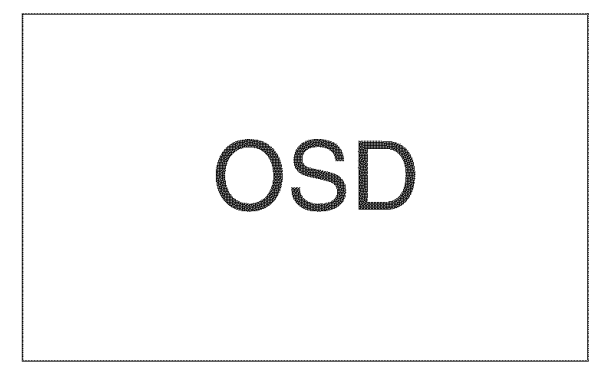

Auto Setup starts,

4 Press **HOME** MENU to exit the menu.

#### **2** NOTE

- **.** When Auto Setup is finished, "Auto Setup completed," appears,
- **.** Even when "Auto Setup completed," appears, Auto Setup may have failed, depending on conditions,
- **.** Auto Setup may fail with a PC image composed of similar patterns or monochrome, If not successful, change the PC image and try again,
- **.** Be sure to connect the computer to the Media Receiver and switch it on before starting Auto Setup,

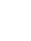

ER

 $\Rightarrow$ 

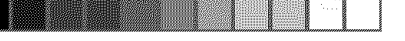

 $\bigcirc$ 

#### Usefum **Adjustment Settings MPA**

#### **Adjusting** image **positions** and dock manually (PC mode only)

Usually you can easily adjust the positions and clock of images using Auto Setup, Use Manual Setup to optimize the positions and clock of images when necessary,

- 1 Press HOME MENU.
- 2 Press  $\blacklozenge/\blacklozenge$  to select "Option", and then press ENTER.
- **3** Press ★/◆ to select "Manual Setup", and then press ENTER.
- 4 Press  $\blacklozenge/\blacktriangleright$  to select the item to be adjusted, and then press ENTER.

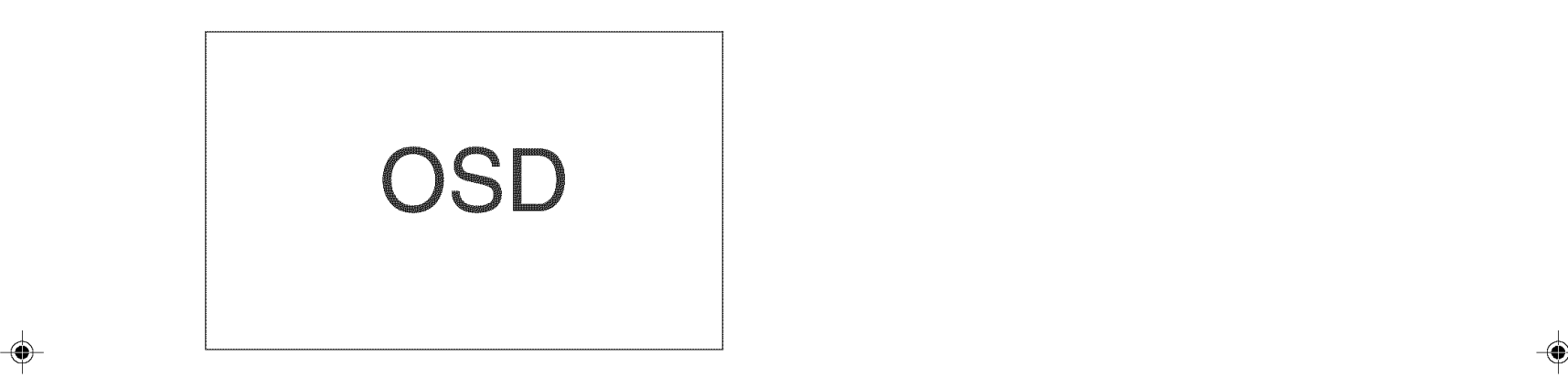

- 5 Press  $\leftrightarrow$  (and  $\leftrightarrow$ ) to perform adjustment.  $\cdot$  Use  $\blacktriangle$ / $\blacktriangleright$  only when you adjust the vertical position after selecting "H/V Position Adjust".
- 6 Press **HOME MENU** to exit the menu.

## **2** NOTE

 $\bullet$  To restore the factory defaults for all the items, press **÷/€.** to select "Reset" in step 4, and then press ENTER, A confirmation screen appears, Press **÷/÷** to select "Yes", and then press **ENTER**.

**PERSONAL** ER

PDP5040HD-Eng (81-96)

 $\overline{82}$ 

\_iiiii]iilliiii;iiiiiiiiiiilii\_iiliiliiliiliiliiliiliiliiliiliIii ¸

 $\Rightarrow$ 

**Manual** 

T.

### (Usefum **Adjustment Settings**

#### AV mode

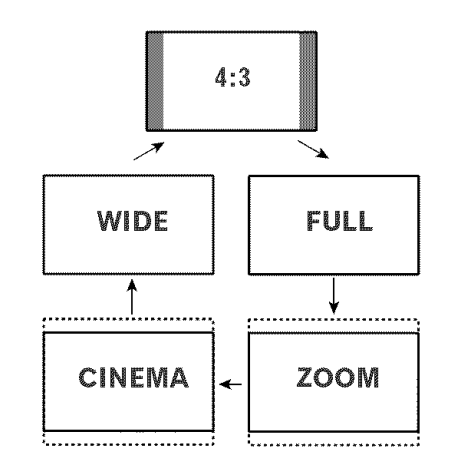

#### **PC** mode except for XGA signals

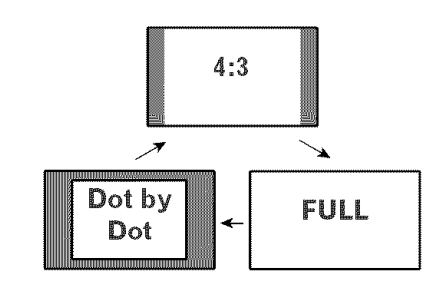

#### **PC** mode for XGA signals

 $_{\textstyle\bigcirc}$ 

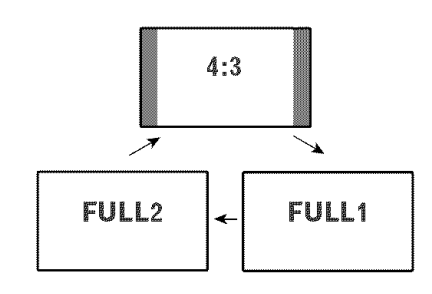

#### **Selecting a screen size**

Press **SCREEN SIZE** to switch among the screen size options selectable for the type of video signals currently received,

- Each time you press **SCREEN SIZE**, the selection is switched,
- The selectable screen sizes differ depending on the types of input signals,

#### AV mode

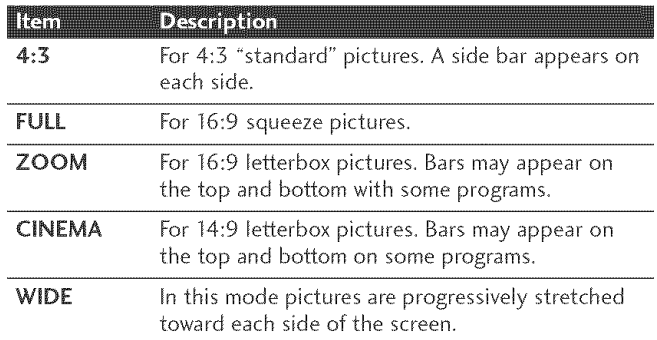

#### **PC** mode except for XGA signals

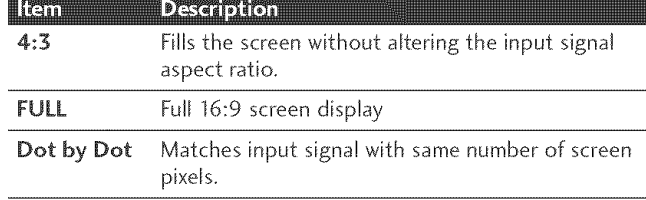

#### **PC** mode for XGA signals (Ex, 1024 x 768 input at PDP-B040HD)

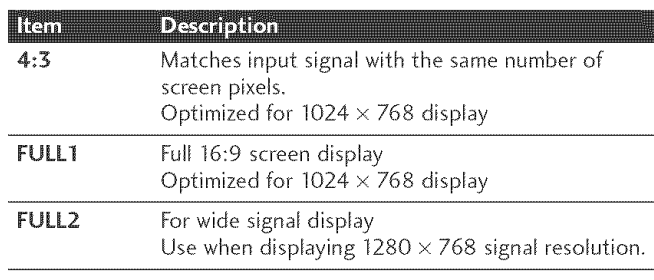

#### **2** NOTE

• The PC mode above is for the PDP-5040HD. For the PDP-4340HD the number of panel pixels is different, so signal processing and actual viewing conditions will vary slightly,

83

7/24/03, 2:01 PM

 $\bigcirc$ 

 $\Rightarrow$ 

#### Usefum **Adjustment Settings TIPA**

#### **Changing** the brightness at both **sides of** the **screen** (Side Mask)

With the 4:3 screen size selected for the AV mode, you can change the brightness of the gray side masks that appear at both sides of the screen,

- I Press **HOME** MENU,
- **2** Press ←/  $\div$  to select "Option", and then press ENTER
- 3 Press  $\bigtriangleup$  to select "Side Mask", and then press ENTER.
- 4 Press  $\div\div$  to select the desired parameter, and then press ENTER.

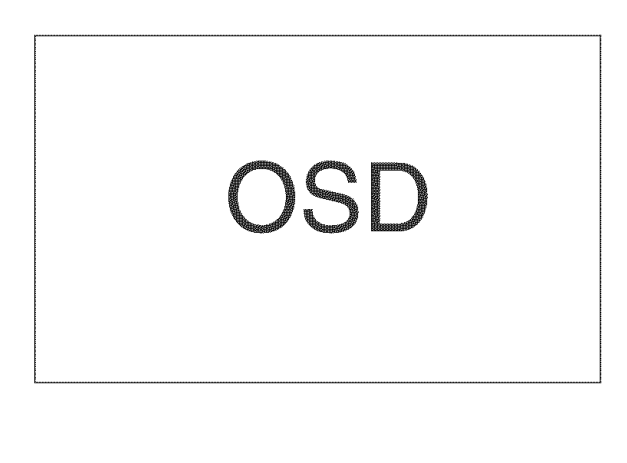

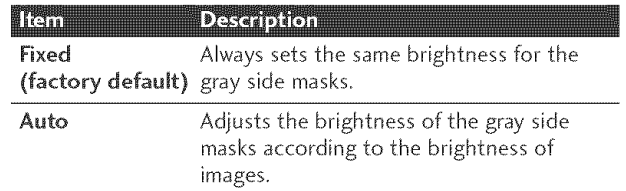

5 Press HOME MENU to exit the menu.

 $\overline{84}$ 

**REA** En

 $\bigcirc$ 

PDP5040HD-Eng (81-96)

## (Usefum **Adjustment Settings**

#### **Sleep Timer**

**Reduction of the Second Property** 

When the selected time elapses, the Sleep Timer automatically places the system into the standby mode. Press **SLEEP** to select the desired time.

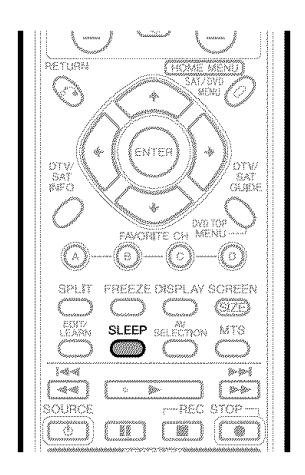

- The timer starts counting.
- Each time you press **SLEEP**, the selection is switched as below:

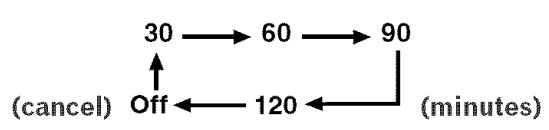

The factory default is "Off".

#### **B** NOTE

 $\textcolor{black}{\textcircled{\ell}}$ 

- To cancel the Sleep Timer. select "Off" by pressing SLEEP,
- Five minutes before the selected time elapses, the remaining time appears every minute,

You can also use the menu to set the Sleep Timer,

I Press **HOME** MENU,

 $\Rightarrow$ 

- 2 Press  $\blacklozenge/\blacklozenge$  to select "Sleep Timer", and then press ENTER,
- 3 Press  $\blacklozenge/\blacktriangleright$  to select the desired time, and then press ENTER.

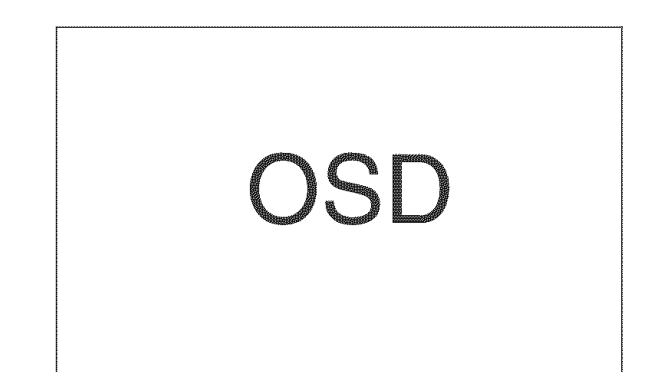

4 Press HOME MENU to exit the menu.

85

**Manual** 

P

 $\langle$  . In the state is a set of  $\mathbb{R}^n$ 

 $\Rightarrow$ 

#### **Kanada Kanada**

#### Usefum **Adjustment Settings** ip.

#### **Closed caption for conventional TV** channels

Your Plasma Display System is equipped with an internal closed caption decoder, Closed caption is a system which allows you to view conversations, narration, and sound effects in TV programs and home videos as subtitles on your Plasma Display screen,

Not all programs and videos offer closed caption, Please look for the "**CCC**]" symbol to ensure that captions will be shown,

#### **Activatin9** the dosed **caption**

- 1 Press HOME MENU.
- **2** Press ★/★ to select "Setup", and then press ENTER.
- **3** Press ★/★ to select "Closed Caption", and then press ENTER.
- 4 Press **↑/**  $\blacklozenge$  to select "Setting", and then press ENTER.
- 5 Press **↑/**  $\blacklozenge$  to select "On" or "On If Mute", and then press ENTER.

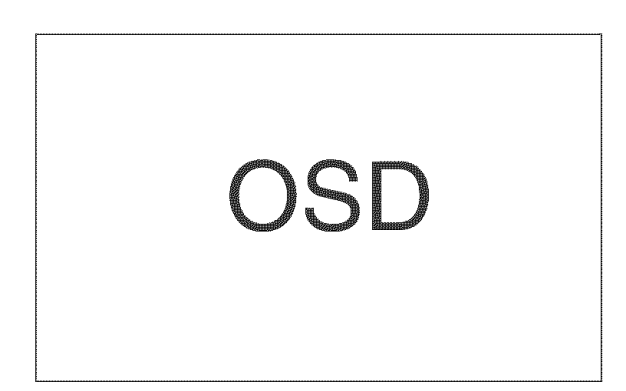

#### **Semectin9** the type of dosed **captions**

**.** "CC1" or "CC2" displays subtitles of TV dramas and news programs while allowing a full view of the nicture.

**Alberta Constitution Constitution** 

- "T1" or "T2" superimposes on the picture other information (e.g. TV guide, weather) that is independent of the TV in progress,
- 1 Press HOME MENU.
- 2 Press  $\bigtriangleup$  to select "Setup", and then press ENTER.
- **3** Press **↑/** to select "Closed Caption", and then press ENTER,
- 4 Press **↑/** to select "Channel", and then press ENTER.
- **5** Press  $\rightarrow$  **+** to change the selection, and then press ENTER.

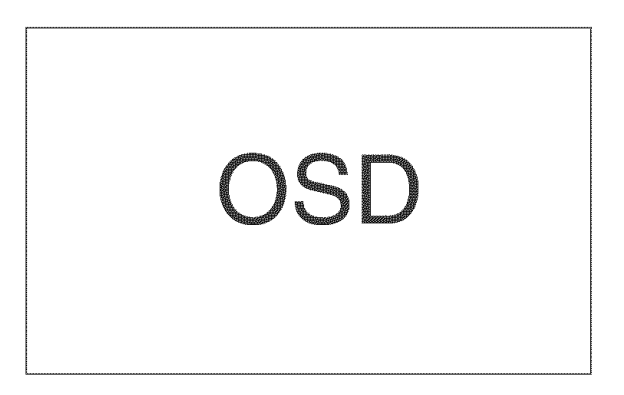

 $\Rightarrow$ 

• The factory default is "CC-1".

6 Press HOME MENU to exit the menu.

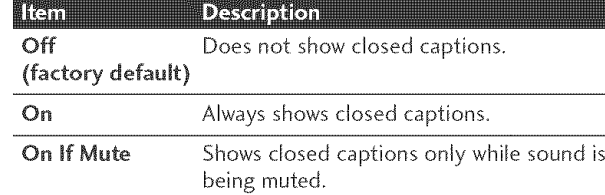

6 Press HOME MENU to exit the menu.

86

**KG** En

 $_{\textstyle\bigoplus}$ 

# (/Usefum **Adjustment Settings**

<u> De Stad i Britannico de Stad i Britannico de Stad i Britannico de Stad i Britannico de Stad i Britannico de </u>

#### **Closed caption for digital TV channels**

Your Plasma Display System is equipped with an internal closed caption decoder also for digital 'IV channels,

You can enjoy digital closed captions whenever their services are provided, Digital closed captions allow you to change parameters such as fonts and colors, However, some digital TV programs may provide you with only conventional closed captions, If this is the ease, conventional closed captions are displayed,

#### **Activating** the **closed** caption

Use the following procedure to activate the closed caption.

- I Press **HOME** MENU.
- 2 Press  $\blacklozenge/\blacktriangleright$  to select "DTV Setup", and then press ENTER.
- **3** Press **+/4,** to select "DTV Closed Caption", and then press ENTER.
- 4 Press <del>↑/↓</del> to select "Setting", and then press ENTER,
- 5 Press  $\bigtriangleup$  to select "On" or "On If Mute", and then press ENTER,

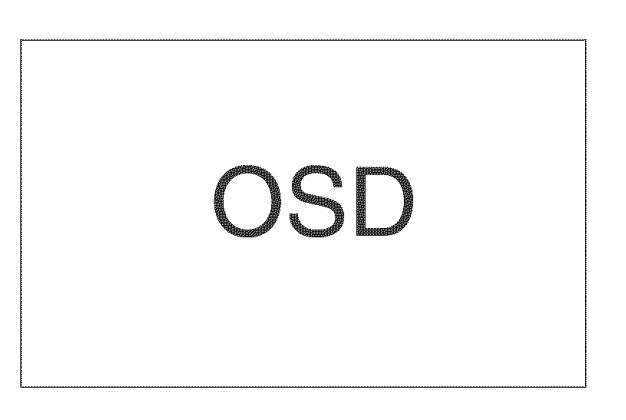

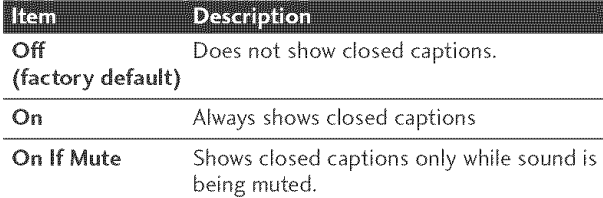

6 Press HOME MENU to exit the menu.

### *Ø* NOTE

 $\bigcirc$ 

For MONITOR OUT, only conventional closed caption signals are output; digital closed caption signals are not output,

#### **Selecting** the type of **conventional closed captions** (for digital **TV** channels)

Use the following procedure to select the type of conventional closed captions. You will watch the selected type of closed captions when the selected digital TV program provides only conventional closed captions.

- 1 Press **HOME** MENU
- **2** Press **↑/** to select "DTV Setup", and then press ENTER,
- **3** Press **÷/4,** to select "DTV Closed Caption", and then press ENTER.
- 4 Press  $\bigstar/\bigstar$  to select "Analog Caption", and then press ENTER.
- 5 Press  $\blacklozenge/\blacklozenge$  to change the selection, and then press ENTER.

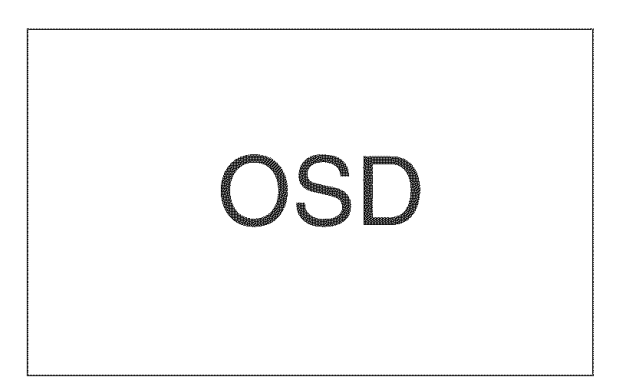

• The factory default is "CC-1".

6 Press **HOME MENU** to exit the menu.

 $\left\langle \begin{array}{c} \text{minimorphism} \end{array} \right.$ man<br>man<br>man

 $\Rightarrow$ 

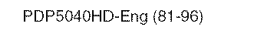

87

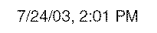

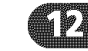

 $\Rightarrow$ 

#### Usefum **Adjustment Settings** PI

#### **Selecting digital closed captions**

Use the following procedure to select digital closed captions.

- I Press **HOME** MENU,
- **2** Press **↑/** to select "DTV Setup", and then press ENTER,
- **3** Press ◆/◆ to select "DTV Closed Caption", and then press ENTER.
- 4 Press  $\blacklozenge/\blacktriangleright$  to select "Digital Caption", and then press ENTER.
- 5 Press  $\blacklozenge/\blacklozenge$  to change the selection, and then press ENTER,

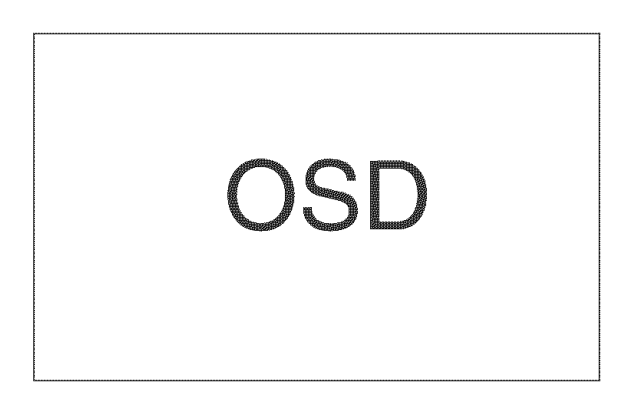

• The factory default is "Service 1".

6 Press HOME MENU to exit the menu.

#### **2** NOTE

 $\bigcirc$ 

The Primary Caption Service is usually offered for Service 1, and the Secondary Language Service is usually offered for Service 2 if these services are available.

#### Selecting digita\_ dosed **caption param**eters

**A** and the second state of the second state of the second state of the second state of the second state of the

Use the following procedure to change such parameters of digital closed captions as font size, font type, foreground and background colors.

- I Press HOME MENU.
- 2 Press  $\blacklozenge/\blacklozenge$  to select "DTV Setup", and then press ENTER.
- **3** Press **÷/÷** to select "DTV Closed Caption", and then press ENTER.
- 4 Press  $\bigstar/\bigstar$  to select "Digital Caption Setup", and then press ENTER.
- 5 Press  $\div/\div$  to select the item, and then press  $\div/\div$ to change the parameter.

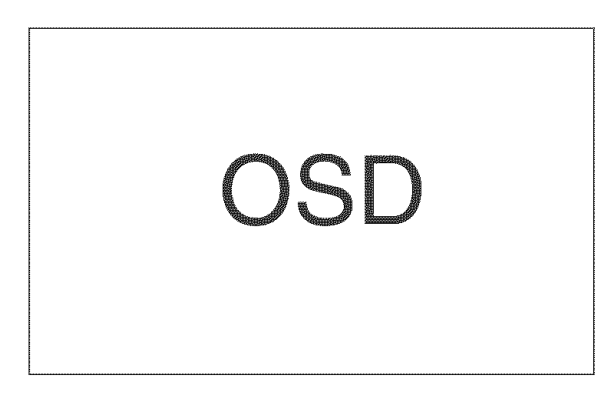

• The field at the bottom of the dialog box shows how closed captions will appear.

 $\Rightarrow$ 

- 6 Repeat step 5 as necessary, and then press ENTER.
- 7 Press HOME MENU to exit the menu.

81 ER

PDP5040HD-Eng (81-96)

 $\bullet$ 

## (Useful **Adjustment Settings**

The following table shows the parameters selectable for each item,

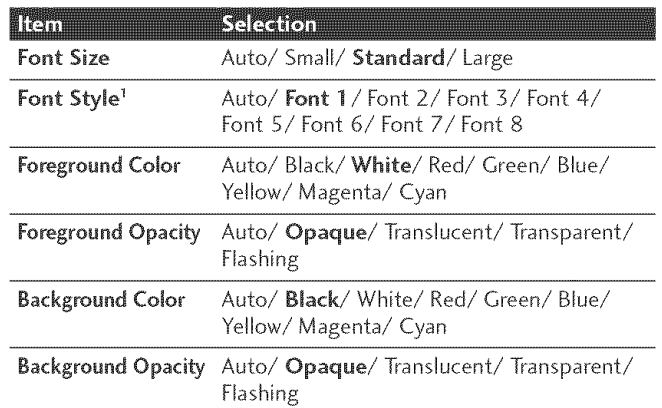

 $<sup>1</sup>$  Font 1 (default font)/ Font 2 (monospaced with serifs)/ Font 3</sup> (proportionally spaced with serifs)/ Font 4 (monospaced without serifs)/ Font 5 (proportionally spaced without serifs)/ Font 6 (casual font)/ Font 7 (cursive font)/ Font 8 (small capitals font)

With "Auto" selected, parameters specified by the provider are used; if not specified by the provider, the bolded default parameters are used. If you select parameters other than "Auto", the selected parameters are used regardless of provider's specification

<u>ip</u>

<u> Bergin Mandele</u>

**Manual** 

 $\langle$ iiiiiiiiiiiiiiiiiiiii $j$ 

PDP5040HD-Eng (81-96)

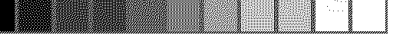

#### Usefum **Adjustment Settings** PI

#### **Parental Control** (setting the **V-CHIP** level)

The V-CHIP is an electronic filtering device built into your system, This tool gives parents a great degree of control over broadcasts accessed by their children, It allows parents to select programs judged suitable for child viewing while blocking ones judged not suitable, It does so automatically once you activate the V-CHIP feature in your Plasma Display,

This tool functions for both conventional and digital TV channels,

- The U,S, has two rating systems for viewing content; TV Parental Guidelines and movie ratings,
- The TV Parental Guidelines work in conjunction with the \/-CHIP to help parents screen out inappropriate television shows from their children,
- Movie ratings are used for original movies rated by the Motion Picture Association of America (MPAA) as watched on cable TV and not edited for television, The V-CHIP can also be set to block MPAA-rated movies,

#### Voluntary movie rating system (MPAA)

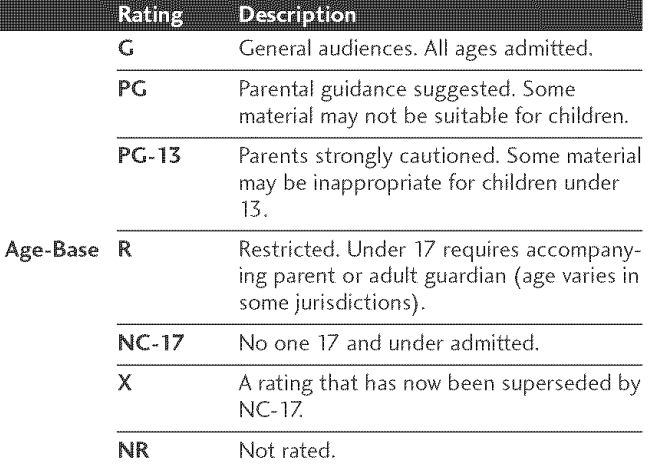

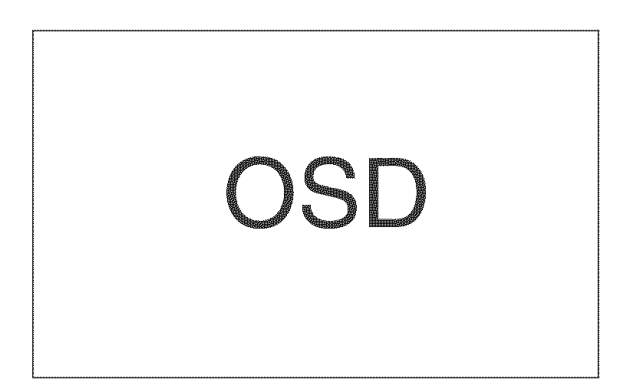

90

## **2** NOTE

The voluntary movie rating system only uses an agebased rating.

**The Contract of the Contract of the Contract of the Contract of the Contract of the Contract of the Contract o** 

#### **TV Parental Guidelines**

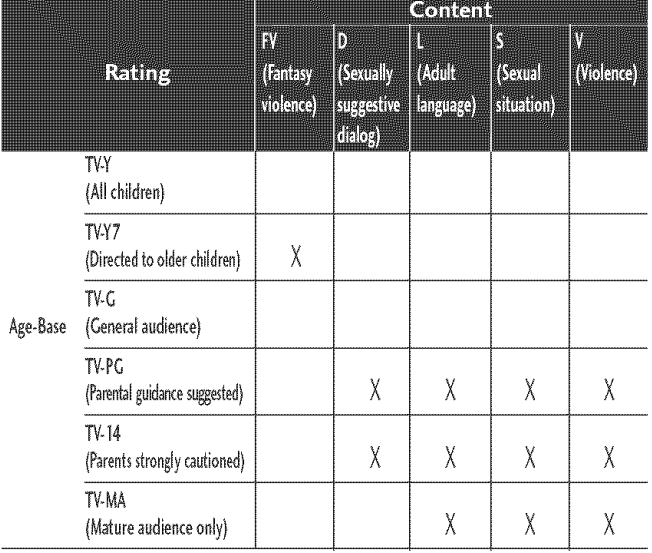

X: Content rating can be set,

#### Activating the **Parental Control**

- 1 Press HOME MENU.
- 2 Press  $\blacklozenge/\blacklozenge$  to select "Setup", and then press ENTER.
- 3 Press  $\blacklozenge/\blacklozenge$  to select "Parental Control", and then press ENTER.

 $\Rightarrow$ 

- If you have set a password (page 95), the password entry screen appears. Enter your 4 digit password using buttons  $0 - 9$ .
- 4 Press  $\blacklozenge/\blacklozenge$  to select "Status", and then press ENTER.
- 5 Press  $\bigstar/\bigstar$  to select "On", and then press ENTER.

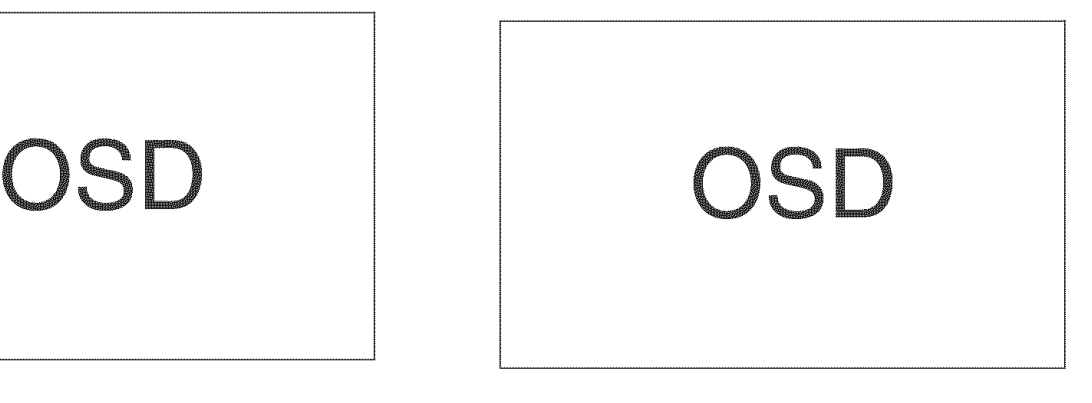

• The factory default is "Off".

6 Press HOME MENU to exit the menu.

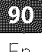

 $_{\textstyle\bigcirc}$ 

En

PDP5040HD-Eng (81-96)

 $\mathbb{P}$ 

7/24/03, 2:01 PM

**ARE AN ARTICLES** 

 $\zeta^i$ iiiiiiiiiiiiiiiiiiiiiiii $\zeta^i$ 

 $\Rightarrow$ 

**MOLE** 

iP4

#### (Usefum **Adjustment Settings**

#### Setting the **voluntary** moving **rating sys=** tem (MPAA)

- 1 Press **HOME** MENU.
- 2 Press  $\bigstar/\bigstar$  to select "Setup", and then press ENTER.
- **3** Press **↑/** to select "Parental Control", and then press ENTER.
	- If you have set a password (page 95), the password entry screen appears. Enter your 4 digit password using buttons  $0 - 9$ .
- 4 Press  $\bigstar/\bigstar$  to select "MPAA Ratings", and then press ENTER,
- **5** Press  $\blacklozenge/\blacktriangleright$  to select the desired rating, and then press  $\leftrightarrow$  to select "View" or "Block".

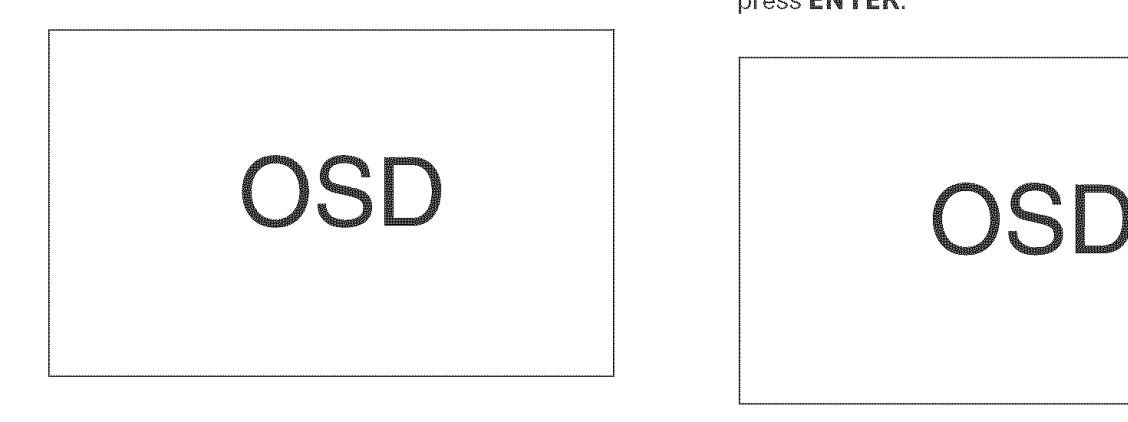

- The factory defaults for all the ratings are "View",
- **6** Press **HOME MENU** to exit the menu.

91

#### **Example 1:**

 $\bigcirc$ 

Changing "R" from "Block" to "View" causes "View" to be automatically selected also for "G", "PG", and "PG-13".

#### Example 2:

Changing "R" from "View" to "Block" causes "Block" to be automatically selected also for "NC-17" and "X".

#### **Blocking Not Rated (NR) TV programs**

Use the following procedure to block movies not rated by the MPAA.

- 1 Press **HOME MENU.**
- 2 Press  $\bigtriangleup$  to select "Setup", and then press ENTER,
- **3** Press ◆/◆ to select "Parental Control", and then press ENTER.
	- $\bullet$  If you have set a password (page 95), the password entry screen appears. Enter your 4 digit password using buttons  $0 - 9$ .
- 4 Press  $\blacklozenge/\blacklozenge$  to select "MPAA NR", and then press ENTER,
- 5 Press ♠/✦ to select "View" or "Block", and ther press ENTER.

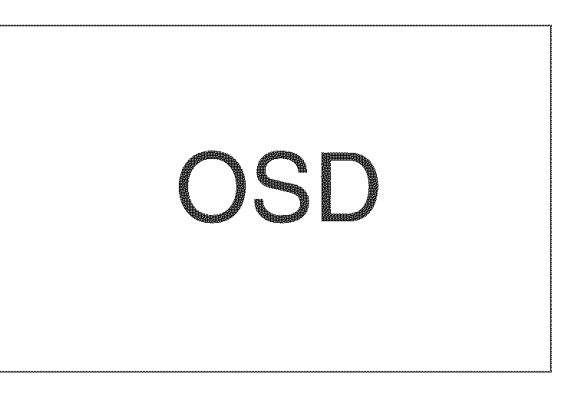

• The factory default is "View".

6 Press HOME MENU to exit the menu.

7/24/03, 2:01 PM

#### Usefum **Adjustment Settings** PI

#### **Setting** the **TV** Parental Guidelines {TV **Guidelines)**

- 1 Press **HOME** MENU,
- **2** Press ★/◆ to select "Setup", and then press ENTER.
- **3** Press ★/◆ to select "Parental Control", and then press ENTER.
	- If you have set a password (page 95), the password entry screen appears. Enter your 4 digit password using buttons  $0 - 9$ .
- 4 Press  $\bigtriangleup$  to select "TV Parental Guidelines", and then press ENTER.

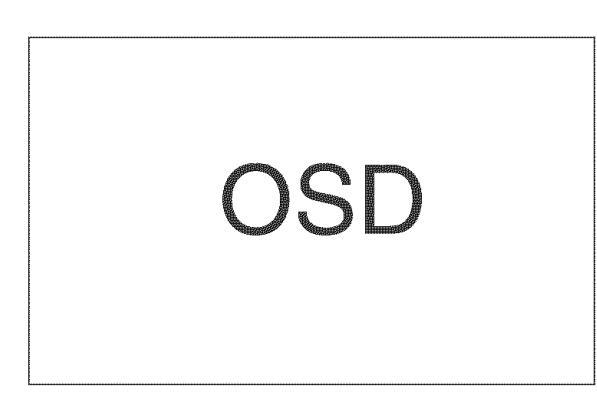

- **5** Press  $\spadesuit/\spadesuit$  or  $\spadesuit/\spadesuit$  to select the desired cell (rating).
- 6 Press ENTER to select "V" (View) or "B" (Block).

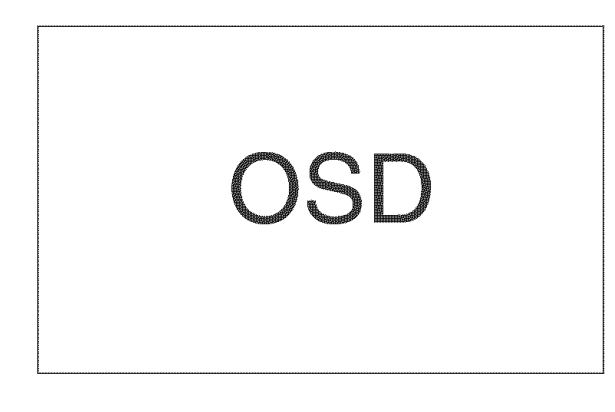

- Each time you press ENTER, the selection is switched.
- The factory defaults for all the ratings are "V" (View).
- 7 Press HOME MENU to exit the menu.

#### **Ø NOTE**

Blocking a low rated program will cause all higher rated programs to be blocked.

92

#### **Canadian** rating **systems**

• The TV rating systems in Canada are based on the Canadian Radio-Television and Telecommunications Commission (CRTC) policy on violence in television programming.

**Berger Bank** 

- While violence is the most important content element to be rated, the structure developed takes into consideration other program content like language, nudity, sexuality and mature themes,
- When setting the \/-CHIP on the Canadian system you can chose either the Canadian English ratings or the Canadian French ratings,

#### Canadian English ratings

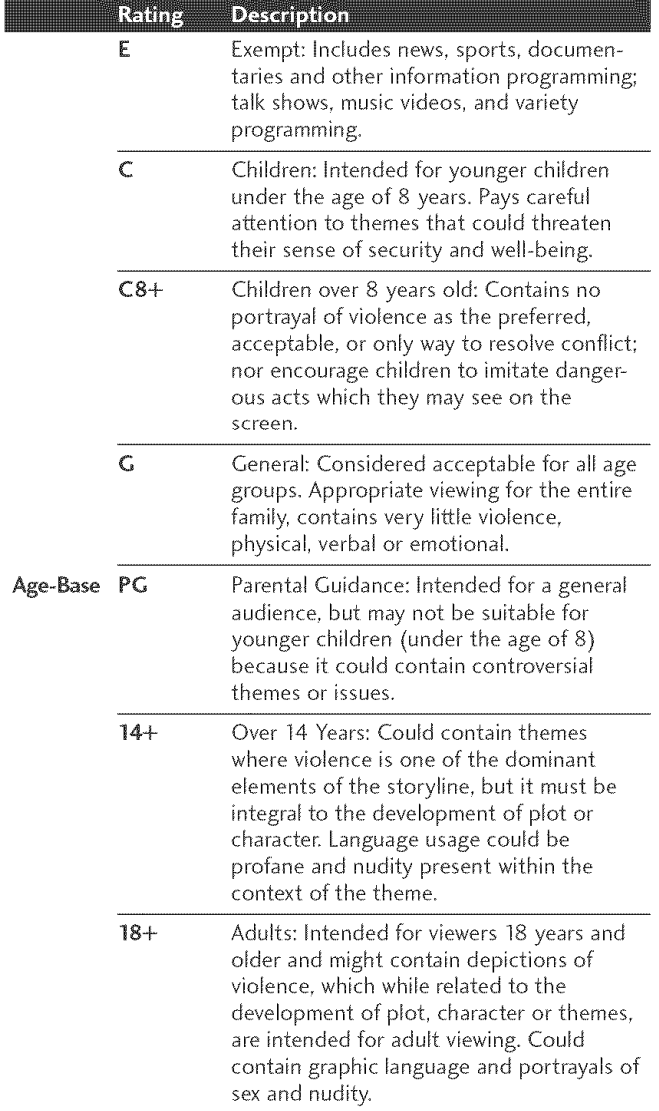

 $\Rightarrow$ 

 $\bigcirc$ 

#### (Useful **Adjustment Settings**

#### **Canadian** French ratings

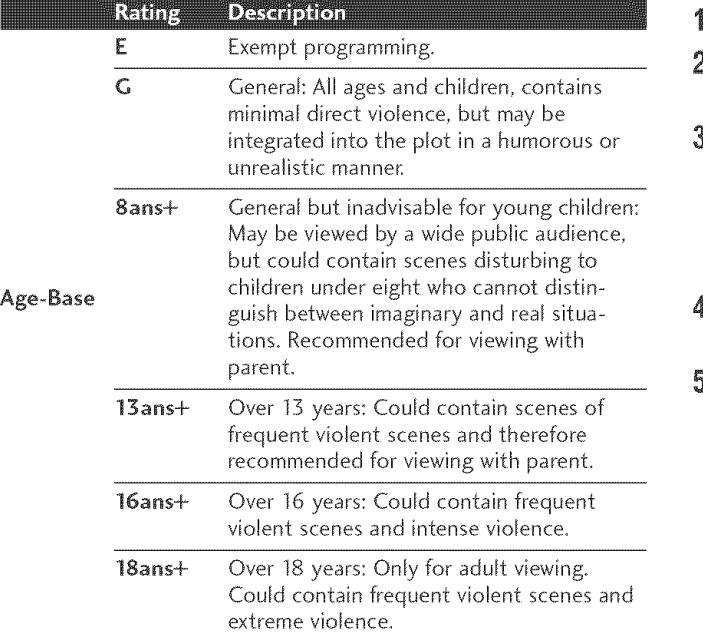

#### **getting Canadian EngJish** ratings

1 Press HOME MENU.

 $_{\textstyle\bigcirc}$ 

- 2 Press  $\bigstar/\bigstar$  to select "Setup", and then press ENTER.
- **3** Press ★/ ★ to select "Parental Control", and then press ENTER.
	- If you have set a password (page 95), the password entry screen appears. Enter your 4 digit password using buttons  $0 - 9$ .
- 4 Press  $\blacklozenge/\blacklozenge$  to select "Canadian English Ratings", and then press ENTER.
- 5 Press  $\blacklozenge/\blacktriangleright$  to select the desired rating, and then press  $\blacklozenge/\blacktriangleright$  to select "View" or "Block".

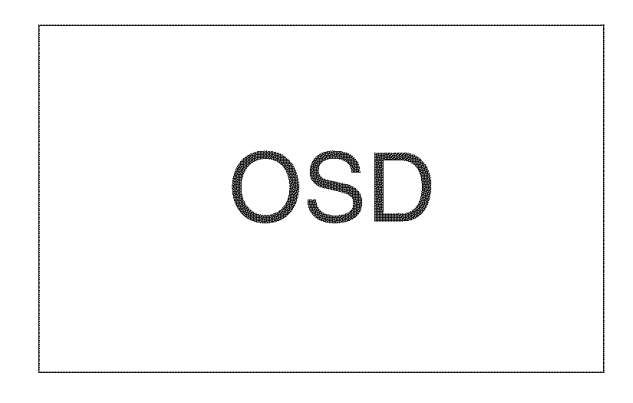

- The factory defaults for all the ratings are "View".
- **6** Press **HOME MENU** to exit the menu.

#### **getting Canadian** French ratings

- 1 Press HOME MENU.
- 2 Press  $\blacklozenge/\blacklozenge$  to select "Setup", and then press ENTER.
- 3 Press **↑/** to select "Parental Control", and then press ENTER.
- If you have set a password (page 95), the password entry screen appears. Enter your 4 digit password using buttons  $0 - 9$ .
- 4 Press  $\blacklozenge/\blacklozenge$  to select "Canadian French Ratings", and then press ENTER.
- **5** Press  $\blacktriangle$ / $\blacktriangleright$  to select the desired rating, and then press  $\leftarrow/\right$  to select "View" or "Block".

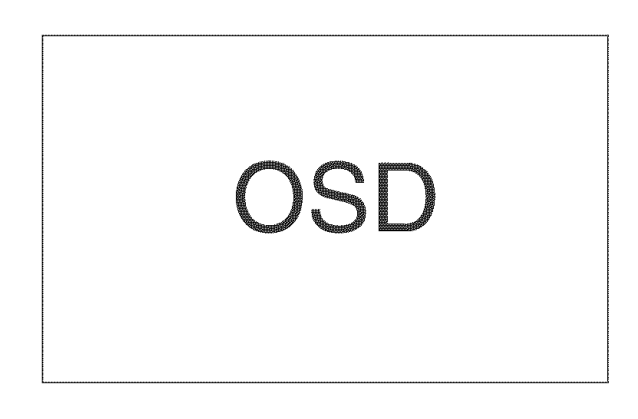

- The factory defaults for all the ratings are "View".
- 6 Press HOME MENU to exit the menu.

 $\left(\begin{array}{ccc} \text{minimorphism} \end{array} \right)$ 

 $\Rightarrow$ 

**MOLE** 

**SP4** 

7/24/03, 2:01 PM

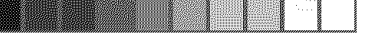

#### Usefum **Adjustment Settings** <u>ra</u>

#### **Temporarily deactivating the V-CHIP Block**

You can temporarily deactivate the V-CHIP Block, When the V-CHIP Block is working and censors TV programs or VCR or DVD contents to be blocked, a password entry screen appears,

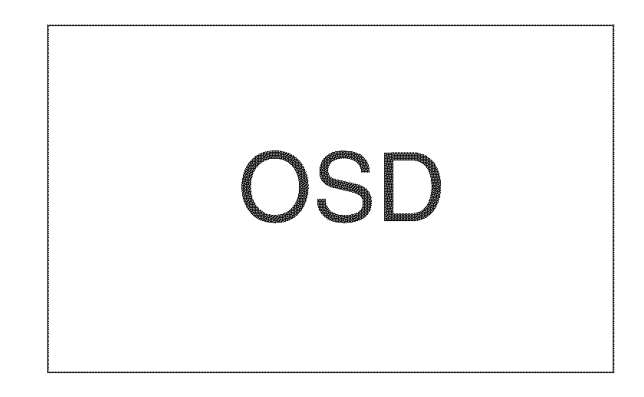

To temporarily deactivate the V-CHIP block, enter a 4digit password that you have set using the Home menu. Image and sound muting is quitted.

If you press **ENTER** instead of entering the password, the password entry screen disappears,

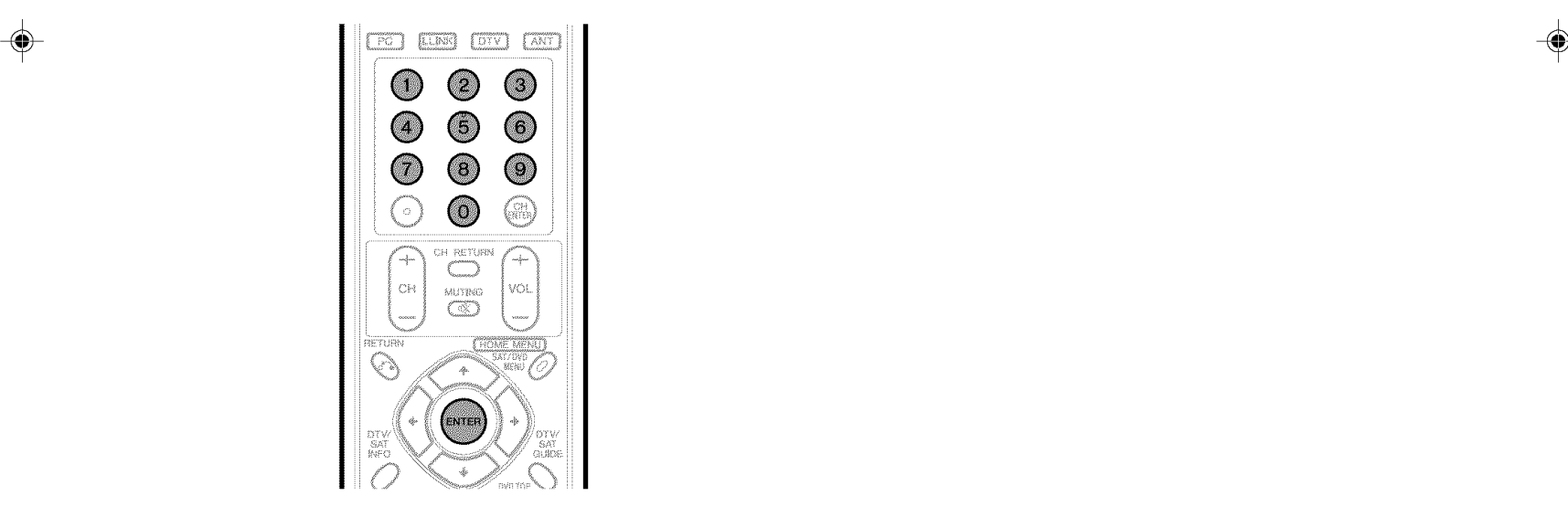

### **2** NOTE

The password entry screen stays only for one minute, Pressing  $\sf{ENTER}$  causes the password entry screer to appear again,

94

## Reactivating the **V-CHiP** Block

Executing one of the following procedures reactivates the V-CHIP Block,

<u> Maria Maria I</u>

#### Method 1**:**

Make a selection ("On" or "Off") for "Status" under "Parental Control" in the menu, See page 90,

#### Method 2:

Make a selection for "MPAA Ratings", "MPAA NR", "TV Parental Guidelines", "Canadian English Ratings" or "Canadian French Ratings" under "Parental Control" in the menu, See pages 91 to 93,

#### Method S:

Switch off the power to the system,

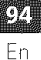

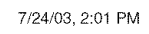

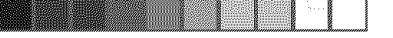

 $\bigcirc$ 

#### **Maria Maria Bar**

#### (/Usefum **Adjustment Settings**

#### **Programming** a **password (AV** mode onUy)

You can program a password to prevent other persons from changing especially Parental Control settings.

#### **Setting** and **changing** the **password**

Use the following procedure to newly set or change the

- t Press **HOME** MENU,
- 2 Press ♦/◆ to select "Setup", and then press ENTER.
- 3 Press  $\blacklozenge/\blacklozenge$  to select "Password", and then press ENTER.
	- If you have set a password, the password entry screen appears, Enter your 4-digit password using buttons 0- **9,**
	- The factory default is "1234".
- 4 Press  $\bigstar/\bigstar$  to select "Change Password", and then press ENTER.
- 5 Enter a 4-digit password to be newly set, using buttons  $0 - 9$ .

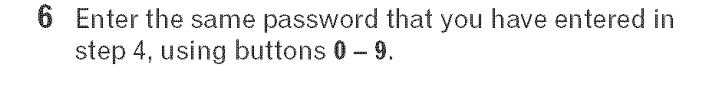

IST.

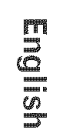

**SP** 

 $\zeta^{i\bar{i}\bar{j}\bar{j}\bar{k}\bar{i}\bar{j}\bar{k}\bar{i}\bar{j}\bar{k}\bar{i}\bar{k}\bar{i}\bar{k}\bar{i}\bar{k}\bar{i}\bar{k}\bar{k}\bar{k}\bar{k}\bar{k}\bar{k}\bar{k}\bar{k}\bar{k}\bar{k}\bar{k}}$ 

# 7 Press **HOME** MENU to exit the menu,

÷ ÷

*Ø* NOTE • Take a note of the newly set password and keep it handy.

#### <u> De Standard (</u>

÷

#### **Katana Pilipina**

 $\Rightarrow$ 

#### Usefum **Adjustment Settings** <u>de de la porto de la porto de la porto de la porto de la porto de la porto de la porto de la porto de la porto </u>

#### Resetting the **password**

- 1 Press **HOME** MENU,
- 2 Press  $\leftrightarrow$  to select "Setup", and then press ENTER.
- 3 Press  $\triangle$ / $\blacktriangleright$  to select "Password", and then press ENTER,
	- **,** The password entry screen appears, Enter your 4-digit password using buttons  $0 - 9$ .
- 4 Press ★/★ to select "Reset", and then press ENTER,

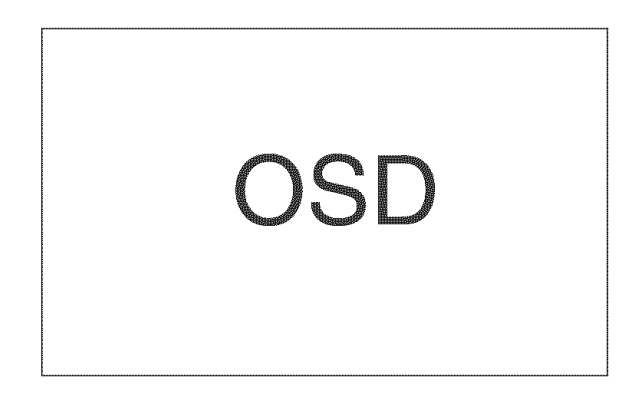

- 5 Press  $\bigtriangleup$  to select "Yes", and then press ENTER.
- 6 Press **HOME** MENU to exit the menu.

#### **2** NOTE

 $_{\textcolor{black}{\bigcirc}}$ 

The above procedure will reset the password to the factory default (1234).

Cut along the dotted line and file after reading and filling out.

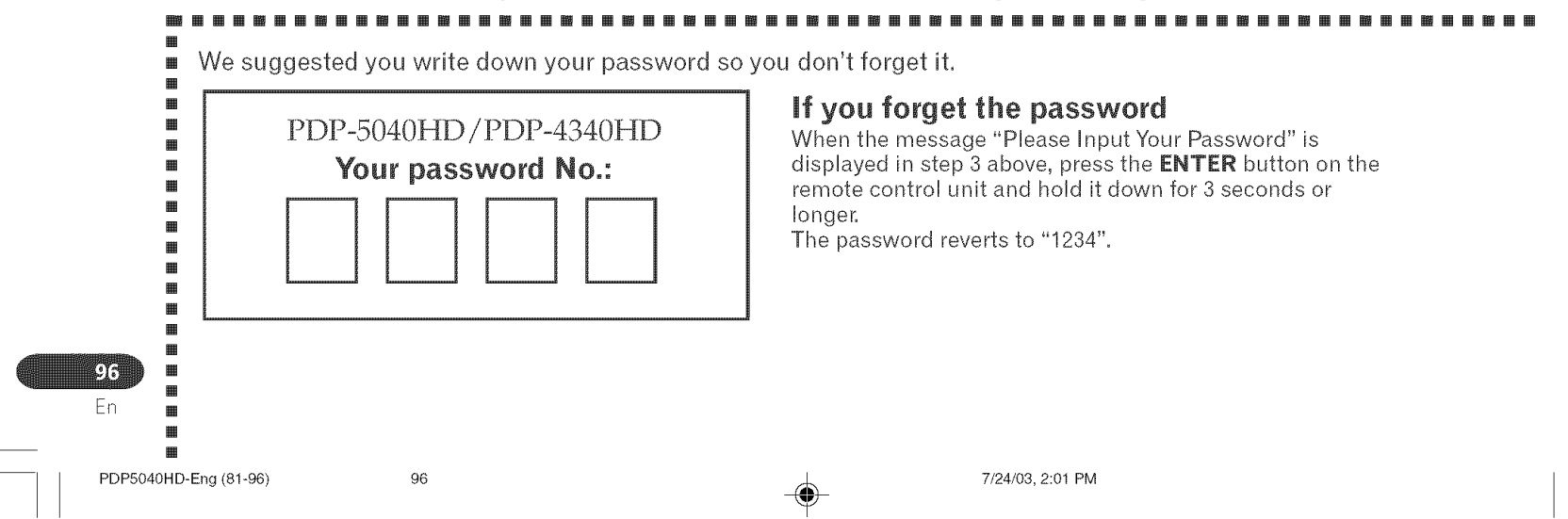

#### \_Usefum **Features**

<u> De Samta L</u>

#### **Learning** function of the **remote** control unit

You can operate the connected AV products (AV Receiver. Cable Box, SAT tuner, VCR, DVD, DVD recorder, LD) using the learning function of your remote control unit. This remote control unit has a function that can memorize each remote control code.

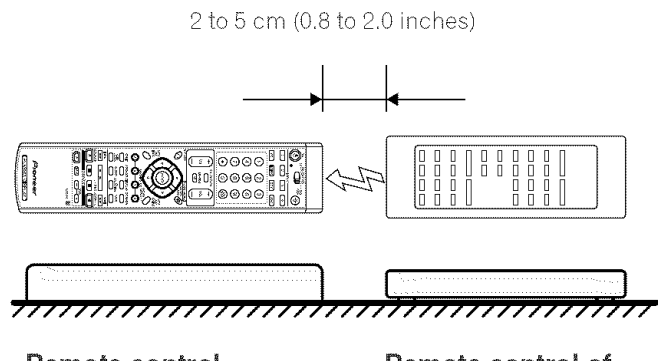

Remote control (Supplied accessory)

 $\textcolor{black}{\textcircled{\ell}}$ 

Remote control of AV product

#### Presetting manufacture **codes**

- 1 Slide the Mode switch to match the device to which you want to preset the remote control signal.
- 2 Press EDIT/LEARN and 1 at the same time. • The LED flashes.
- **3** Press  $0 9$  to enter the manufacture code. See page 99.
	- Preset mode is finished once the LED no longer lights up.

## **2** NOTE

 $\Rightarrow$ 

 $\overline{\bullet}$  To exit the Edit mode halfway, press EDIT/LEARN again.

**Albert Constitution** 

- If the **Mode switch** selection is changed when in the Edit mode, the Edit mode is cancelled.
- If no operation is performed for more than one minute, the Edit mode is cancelled.
- When you enter a code not listed, the LED flashes quickly.
- If the table on page 99 does not include your desired manufacturer or the remote control does not work, you can make the memory learn its signal by the Learn mode.
- The initial mode is "000" (PIONEER).

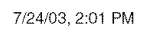

En

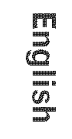

IF.

@ii;iiBiiiiiiiWi\_iWi\_iWi\_iWi\_iWi\_iWi\_iWi\_iWi\_iWi\_iWi\_i\_ili,i ¸,

 $\Rightarrow$ 

<u> Tantara Kabupatén Ing Baga</u>

#### Usefum Features r)

<u> De Standard (</u>

#### Using the learning function

- 1 Slide the Mode switch to match the device whose remote control signal you want to be learned.
- 2 Press EDIT/LEARN and 2 at the same time. • The LED flashes.
- 3 Press a button to be learned.
	- The LED lights up.
	- For the functions that can be learned, see pages 100 to 105.
	- When learning is finished, the LED starts flashing again.
- 4 Press EDIT/LEARN again to exit the Learn mode.

#### **Ø** NOTE

- To exit the Learn mode halfway, press **EDIT/LEARN** again.
- If the **Mode switch** selection is changed when in the Learn mode, the Learn mode is cancelled.
- , If no operation is performed for more than one minute, the Learn mode is cancelled.
- , It takes about 2 seconds to finish code transmission. Do not interrupt it halfway. Wait until the LED flashes again.
- You can reset all learned codes to the factory defaults. When not in the Learn mode, press and hold TV $\bigcirc$ , and then press  $\bigcirc$  and + at the same time.

OS. ER

 $\textcolor{black}{\textcircled{\small{1}}}$ 

## $\bigoplus$

曲

## **ETHEL PRESERVE**

## **(Useful Features**

#### Manufacture codes

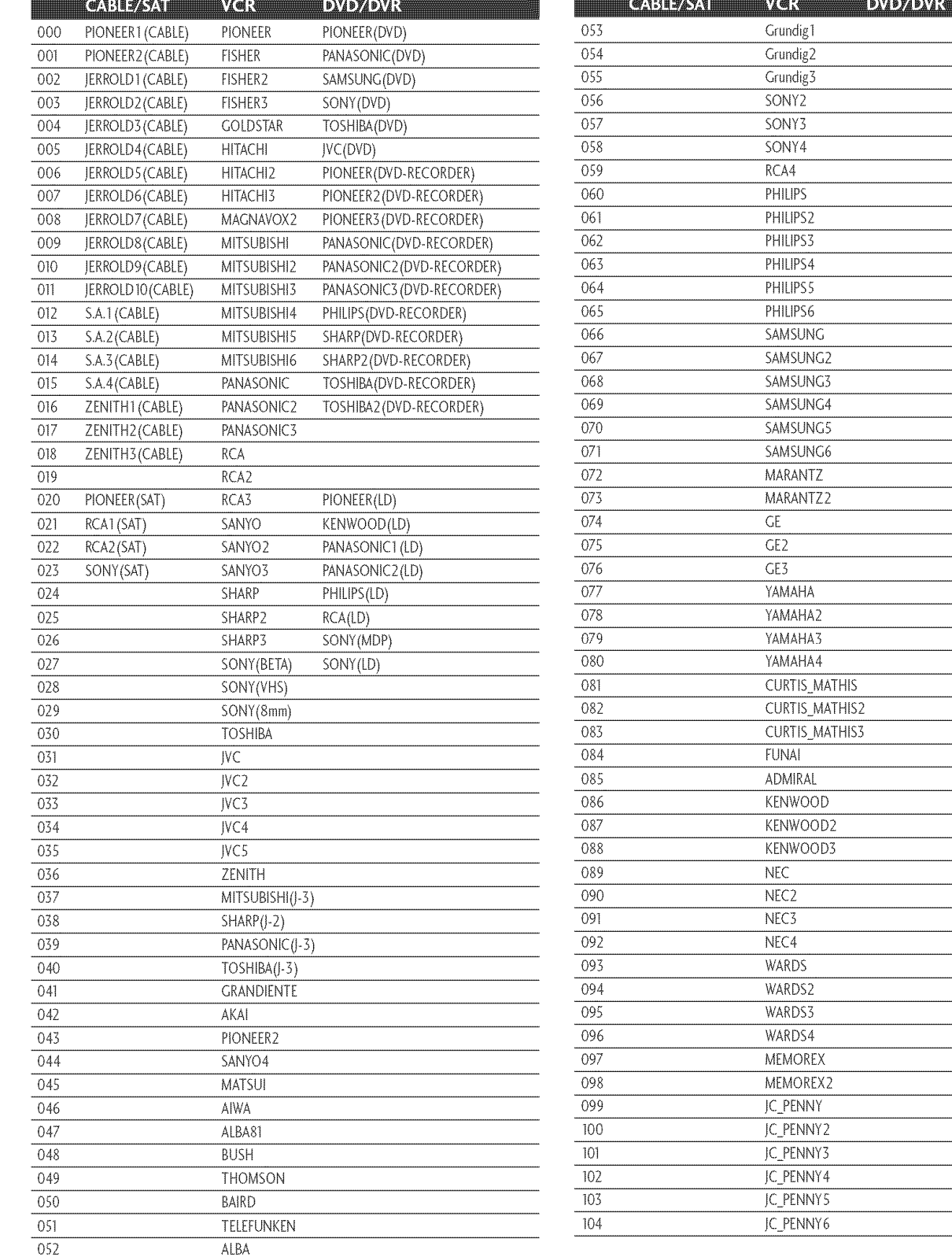

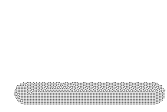

CE I

# m<br>Maria<br>Maria

 $\bigcirc$ 

7/24/03, 2:01 PM

 $\begin{array}{c} \bullet & \bullet \\ \bullet & \bullet \\ \hline \end{array}$ 

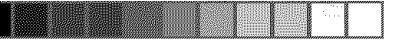

#### \_Usefum Features F

#### **Using the remote control unit to control other devices**

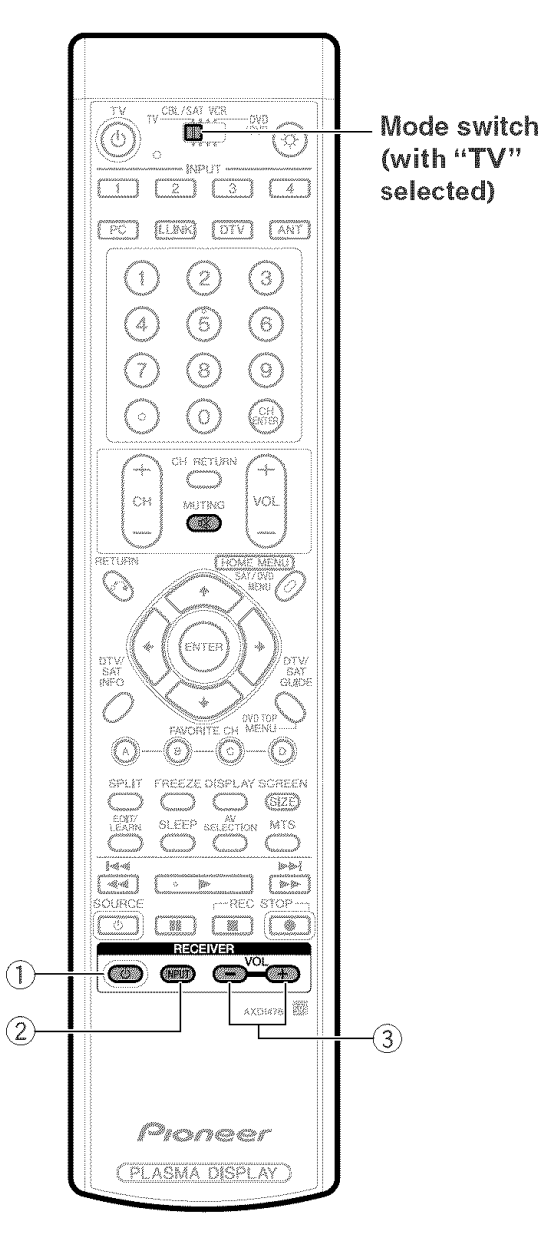

#### **Receiver control buttons**

When a Pioneer receiver is connected to the display, the receiver can be operated using buttons  $\bigoplus$  to  $\overline{3}$ . When a non-Pioneer receiver is connected to the display, the signals for  $\overline{0}$  to  $\overline{3}$  must first be learned before operating, See page 97,

<u> La Santa de la Caracción de la Caracción de la Caracción de la Caracción de la Caracción de la Caracción de l</u>

- @ RECEWER \_) (STANI)BY/ON) Turns the receiver power on and off.
- \_) RECEIVER INPUT Selects the input source connected to the receiver,
- (7} RECEIVER VOI. +/- Adjusts the receiver volume level. Press VOL + to increase the volume and  $VOL -$  to decrease it.

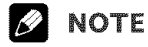

#### , (RECEIVER) ¢\_MIJTING

Allows the remote control unit to learn receiver's mute signal, Use this button when the mode switch is set to a position other than TV,

The color-highlighted buttons on the remote control can learn the control signal from another device's remote control,

 $\Rightarrow$ 

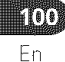

 $\Rightarrow$ 

PDP5040HD-Eng (97-105)

# <u> Tarta de Sal</u>

#### Useful Features

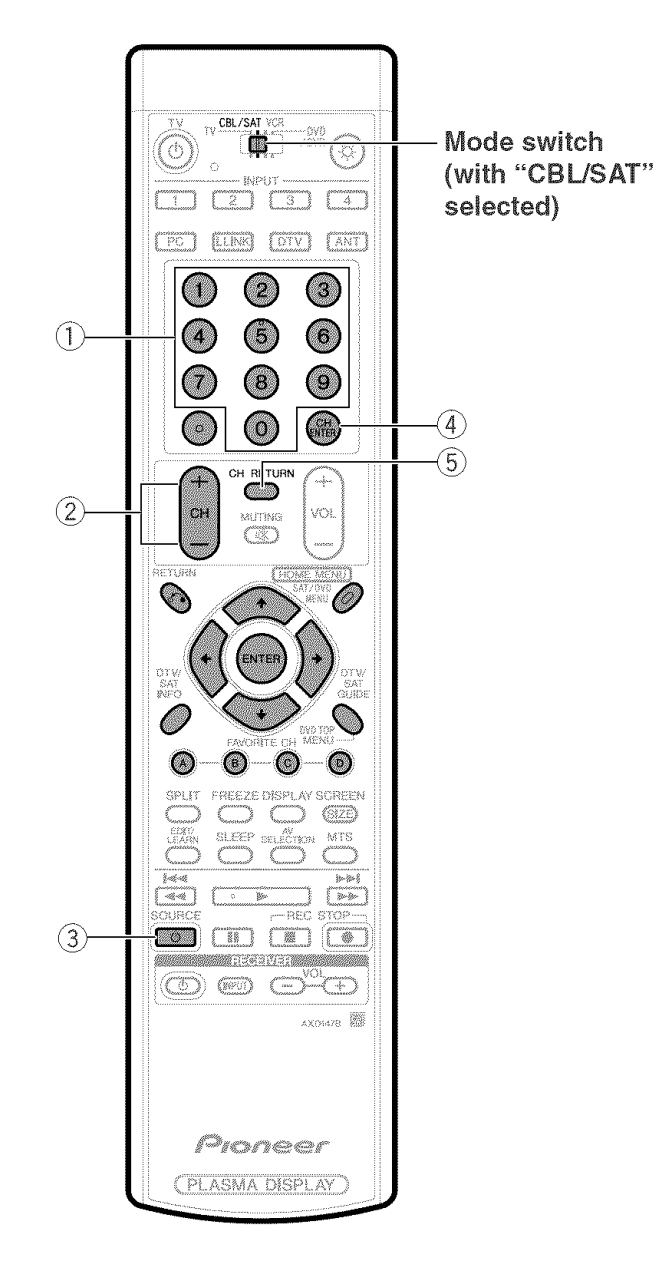

#### **CabJe contreJ buttons**

When the **Mode switch** is set to CBL/SAT the cable converter connected to the display can be operated using  $\bigcircled{1}$  to  $\bigcircled{5}$ . Cable converters made by other manufacturers and not

preset can also be operated using the remote control unit if  $\circled{1}$  to  $\circled{5}$  have learned the functions. See page 97,  $(1)$  0 - 9

Press a button (or buttons) that corresponds to the channel that you want to watch,

- $(2)$  CH +/-
	- Press  $CH + or CH -$  to tune in a higher or lower channel.
- 3 SOURCE (b)

Turns the cable converter power on and off.

(47 CN ENTER \* Fix the selected channel with the direct channel selection buttons.

\_} CN RETURN \* Press to switch between the current channel and the channel you were watching immediately before.

\* Some manufacturers do not preset **CN** ENTER and **CH RETURN**. Use these buttons to learn if necessary,

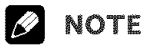

- CABLE and SAT cannot be selected at the same time.
- The color-highlighted buttons on the remote control can learn the control signal from another device's remote control,

# **MOON**

E

 $\langle$  . The independence  $\rangle$ 

 $\textcolor{black}{\bullet}$ 

En

m

101

 $\textcolor{black}{\textcircled{\ell}}$ 

#### n e se se estado de la contra de la contra de la contra de la contra de la contra de la contra de la

#### Useful Features F

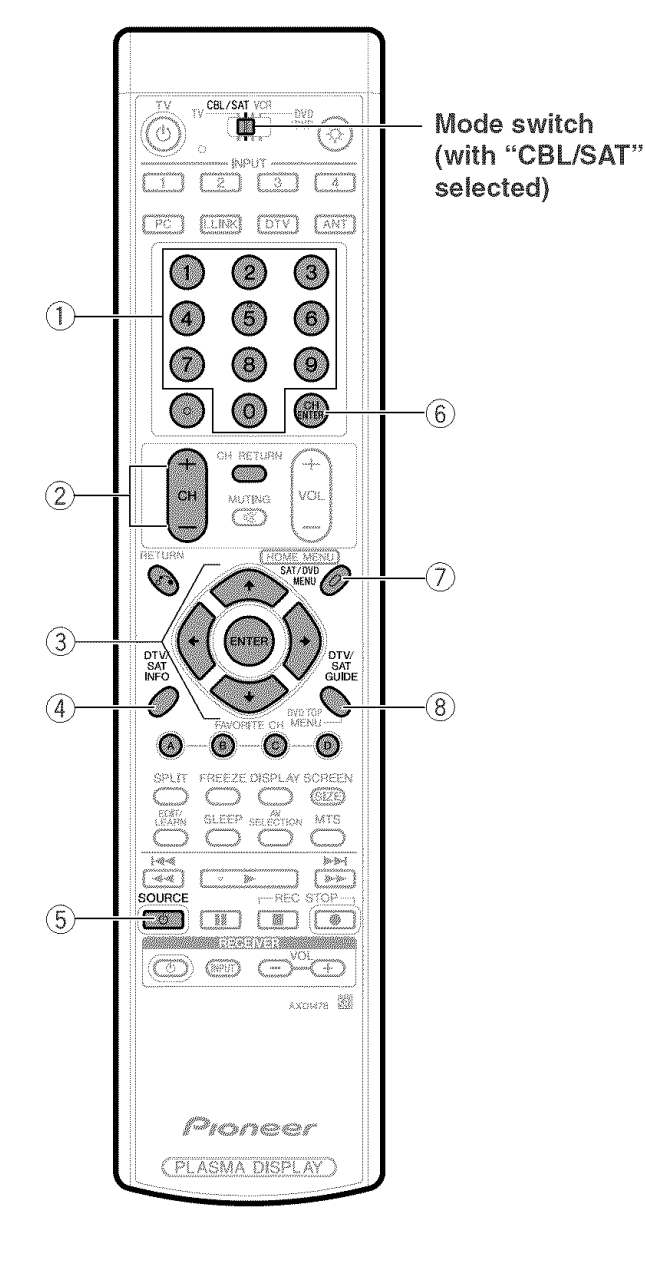

#### **SAT controJ** buttons

When the SAT is preset by the learning function of the remote control, the remote control unit buttons will function as shown below.

**The Little Point of the United States** 

. When the Mode switch is set to CBL/SAT, satellite broadcast tuners made by other manufacturers and not preset can also be operated with the remote control unit if  $(1)$  to  $(8)$  have learned the functions. See page 97.

#### $(1)$  0 - 9

Press a button {or buttons) that corresponds to the channel that you wish to watch.

## $(2)$  CH +/-

Press CH + or CH - to tune in a higher or lower channel.

#### \_ ENTER, **÷/÷/÷/-i,**

**ENTER:** Press to activate the selected function.

÷/÷/÷/÷: Press the button to select items on the SAT GUIDE screen or SAT MENU screen.

#### \_4\_**SAT** JNFO

When this button is pressed, information on satellite broadcasting will appear. Use this button to learn if necessary.

 $(5)$  SOURCE $(1)$ 

Turns the Satellite broadcast tuner power on and off.

 $\Rightarrow$ 

(6) CH ENTER Fix the selected channel with the direct channel selection buttons.

• Use this button to learn if necessary.

\_?)SAT MENU

When this button is pressed, the satellite broadcasting menu screen will appear.

(\_ SAT **GUIDE** When this button is pressed, the satellite broadcasting guide screen will appear.

#### *Ø* NOTE

- CABLE and SAT cannot be selected at the same time.
- The color-highlighted buttons shown in the figure at left can learn the control signal from another device's remote control.

IQZ ER

 $\Rightarrow$ 

PDP5040HD-Eng (97-105)

102

 $\mathbb{P}$ 

**Terminal Property** 

@iiiiiBiiiiiiiWi\_iWi\_iWi\_iWi\_iWi\_iWi\_iWi\_iWi\_iWi@i ¸,

 $\Rightarrow$ 

**Manual** 

F

#### Useful Features

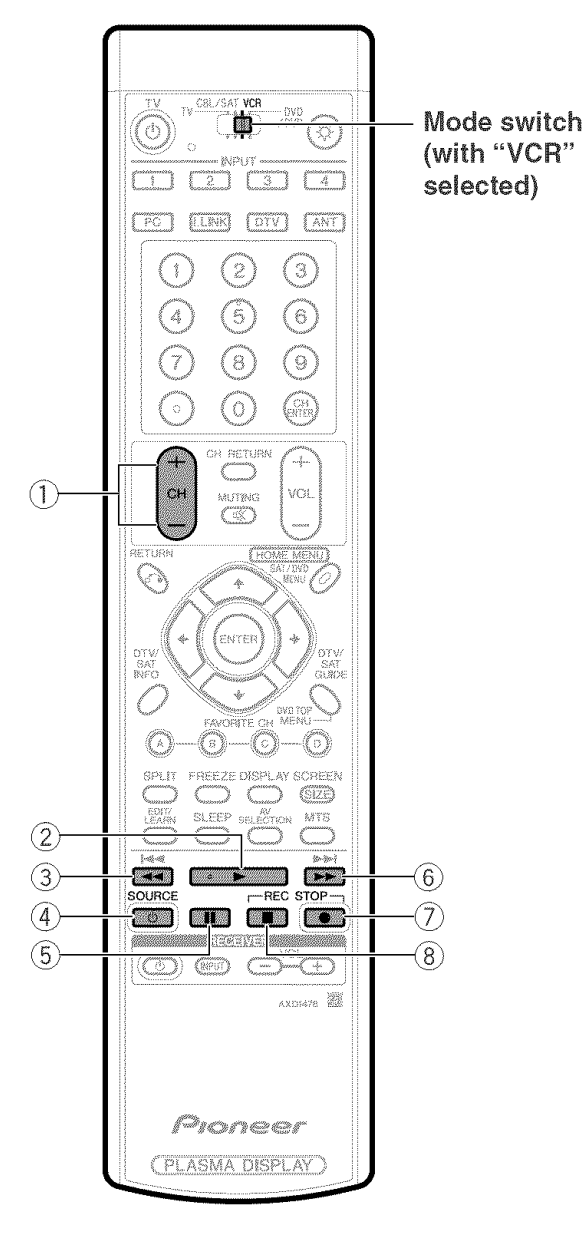

 $\overrightarrow{\bullet}$ 

#### VCR **¢ontroJ b\_ttons**

When the VCR is preset by the learning function of the remote control, the remote control unit buttons will function as follows when the Mode switch of the remote control unit is set to VCR,

- When the input selector button having the same number as the input terminal connecting the VCR is pressed, the VCR can be operated using  $\overline{1}$  to  $\overline{8}$ .
- VCR made by other manufacturers and not preset can also be operated using the remote control unit if (1}to @ have learned the functions, See page 97,
- $()$  CH +/-Press to select the channel of the TV tuner on the VCR.
- $(2)$   $(PLAY)$
- Selects playback.
- $\circled{3}$   $\mathbf{\lll}$  (REW) Rewinds the tape and allows picture search.
- 4 SOURCE(b) Turns the power of the VCR on and off.  $\circled{1}$  || (PAUSE/STILL)
- Sets pauses and still pictures.
- $6$   $\blacktriangleright$  (FF) Rapidly advances the tape and allows picture search.
- (?) @ (REC)
- Starts recording.
- @} \_ (STOP)
- Stop tape transport.

#### **B** NOTE

• The color-highlighted buttons on the remote control can learn the control signal from another device's rernote control.

PDP5040HD-Eng (97-105)

#### (Useful Features F

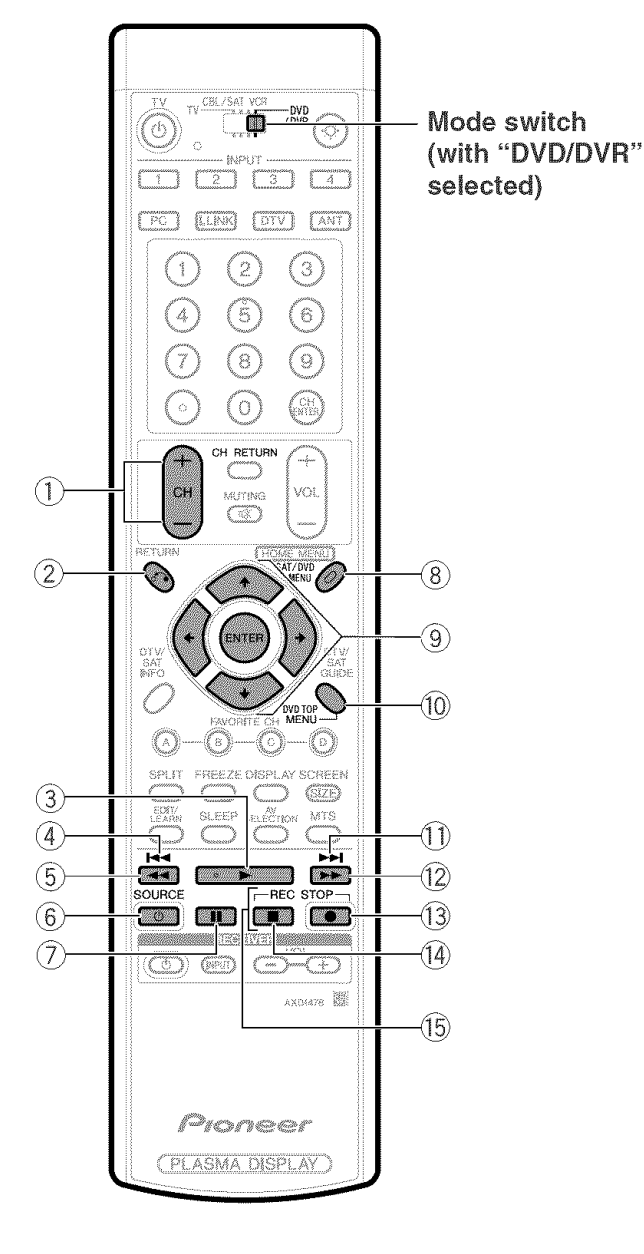

#### DVD/DVR **control buttons**

When the DVD/DVR is preset by the learning function of the remote control, the remote control unit buttons will function as follows when the **Mode switch** of the remote control unit is set to DVD/DVR,

**The Communist Communist State** 

- When the input selector button having the same number as the input terminal connecting a DVD player or DVD recorder is pressed, these players can be operated using  $\bigcirc$  to  $\circledB$ .
- DVD players or DVD recorders made by other manufacturers and not preset can also be operated using the remote control unit if  $\circled{1}$  to  $\circled{5}$  have learned the functions. See page 97,
- $\circled{1}$  CH +/- (DVD recorder only) Press to change the channel of the tuner built in the DVD recorder.
- **,.\_)** RETURN When the DVD menu is in display, press to restore the immediately previous screen.
- $\circled{3} \triangleright (\text{PLAY})$
- Selects playback. 4 **M** (CHAPTER SEARCH)
	- Pressing quickly once takes you to the start of the chapter currently playing. Each time you press it, you move back to the start of the previous chapter.

 $\Rightarrow$ 

- $\circledcirc$   $\blacktriangleleft$  (SCAN)
- Continue pressing to go backward.  $(6)$  SOURCE $(1)$ 
	- Turns the power of the DVD player or DVD recorder on and off.
- **,\_J**|I(PAUSE/STILL) Sets pauses and still pictures.
- \_) SAT/DV{) **mVIENU**(OVD, DVD **recorder)** When this button is pressed, the DVD menu will appear.
- **<b><b>**  ENTER, ↑/+/←/→ (DVD, DVD recorder) **ENTER:** Press to activate the selected function.
	- **÷/÷/÷/÷:** Press the button to select items on the DVD MENU screen.
- $@$  DVD TOP MENU (DVD, DVD recorder) When this button is pressed, the DVD top menu will appear.

íQ. ER

 $\textcolor{black}{\textcircled{\small\textrm{-}}}$ 

PDP5040HD-Eng (97-105)

104

 $\mathbb{P}$ 

<u> La Carteria de la capaci</u>

#### Useful Features

QI] \_ (CHAPTER SEARCH) Pressing quickly once takes you to the start of the next chapter, Each time you press it, you move ahead to the start of the next chapter,

÷

 $\bullet$ 

 $\circledR$   $\blacktriangleright$  (SCAN) Continue pressing for fast forward,

#### **<sup>③</sup> ●** (REC)

Starts recording,

- $\circledR$  (STOP) Playback stops when pressing once. With some DVD players or DVD recorders, pressing the button twice may open the disc tray,
- **15 M** (REC STOP) Press and hold  $\,$   $\,$  and then press this button to stop recording, This operation is true of only Pioneer DVD recorders,

## **2** NOTE

- $\overline{\bullet}$  The DVD player or DVD recorder cannot be selected at the same time,
- The color-highlighted buttons on the remote control can learn the control signal from another device's remote control,

 $\zeta$ iiiiiiiiiiiiiiiiiiiiiiiii $\zeta$ **Manual** 

F

**TAN TAN TAN** 

**COST** En L  $\bigcirc$ 

T4 (Appendix

NA RAYAN

<u>|</u>

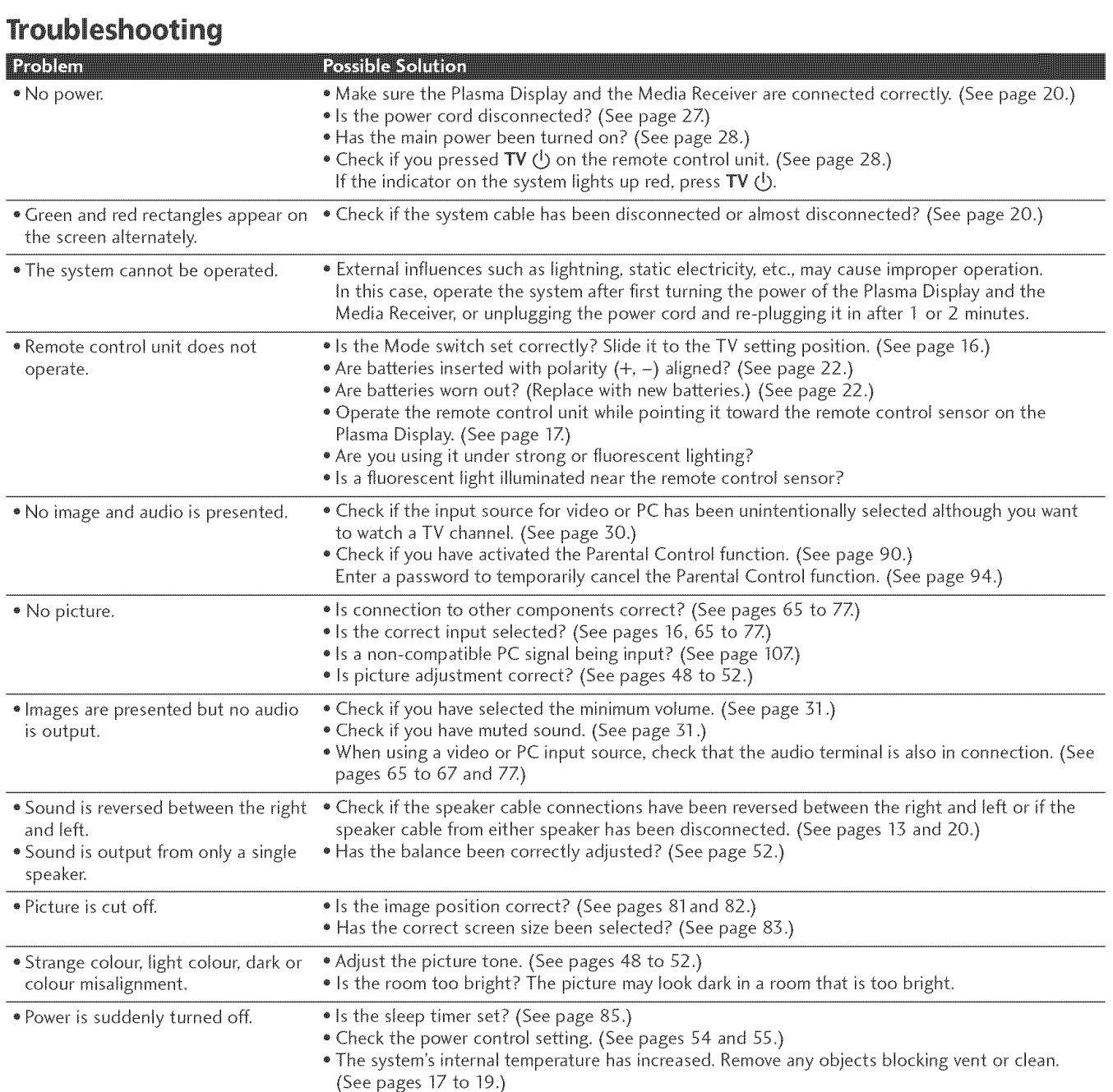

 $\bigoplus$ 

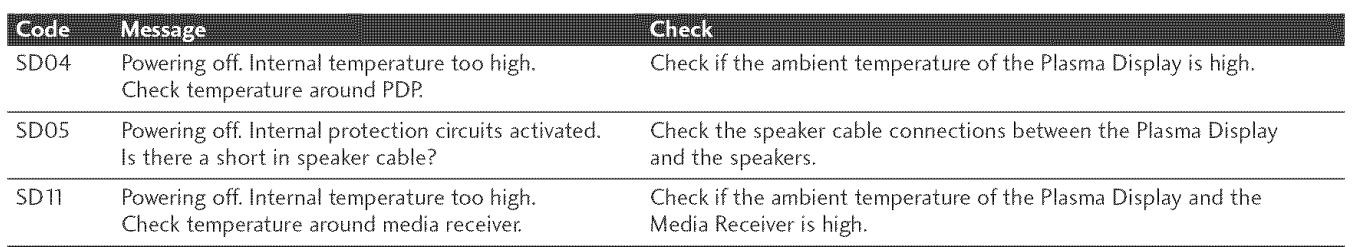

**Times** En

PDP5040HD-Eng (106-109) 106

7/24/03, 1:57 PM

÷

 $\overline{r}$ 

 $\overline{\phantom{0}}$ 

No. 14 Mars 19

<u> In 1822 in 19</u>

## **ENZEMPER**

 $(14 - 1)$ 

## **Computer compatibility chart**

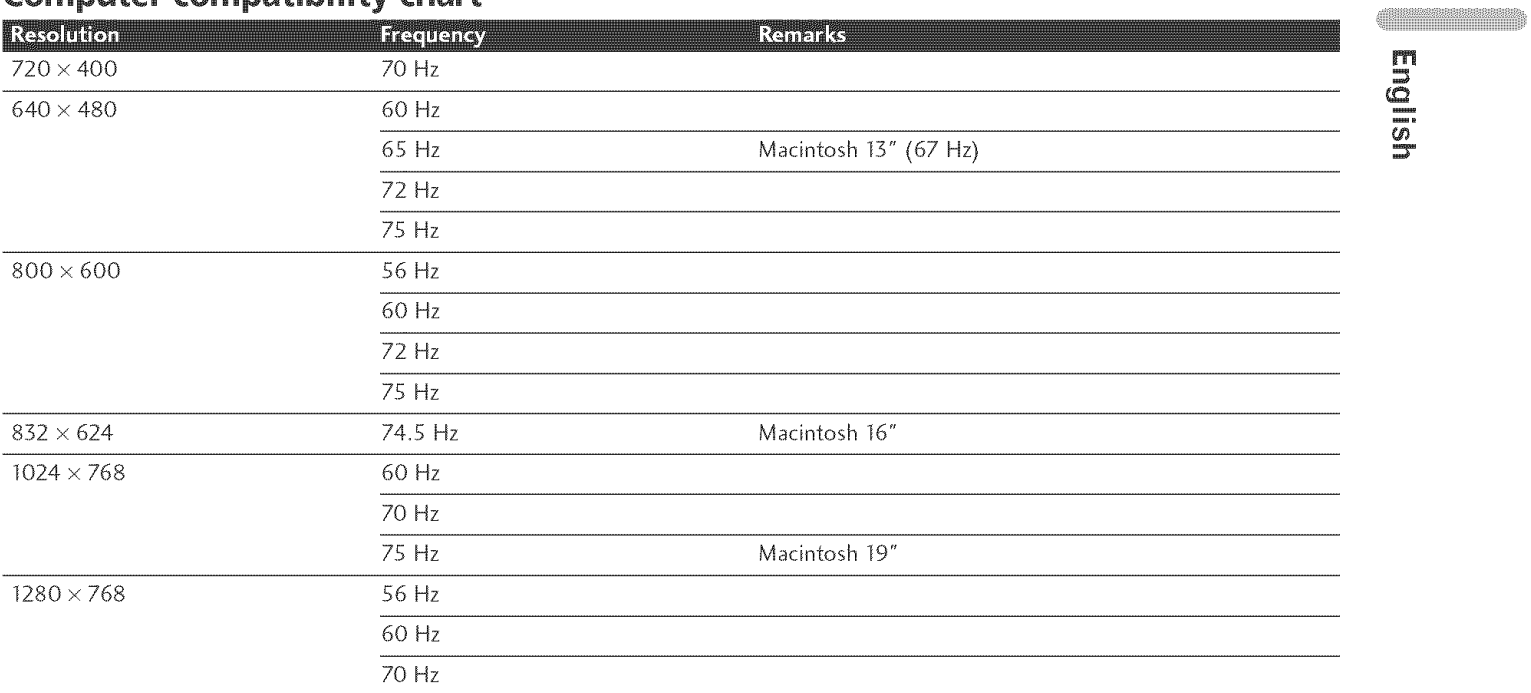

 $\bullet$ 

#### **Appendix TY**

## **Specifications**

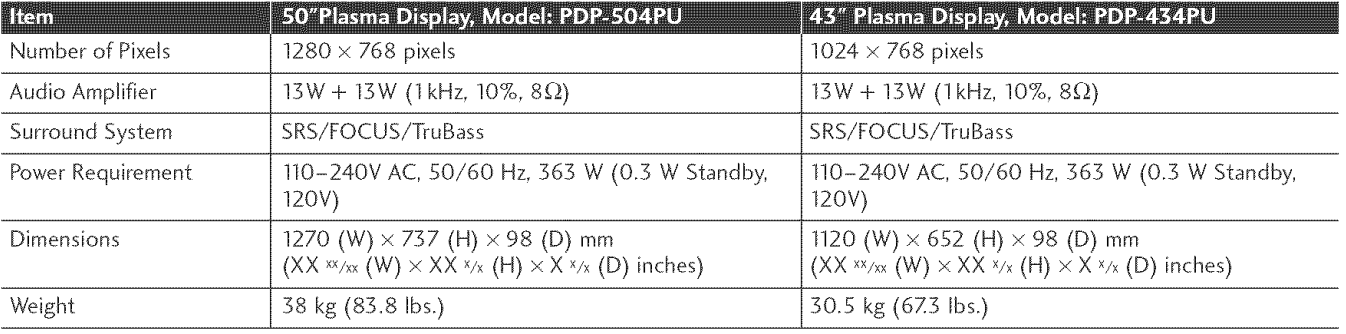

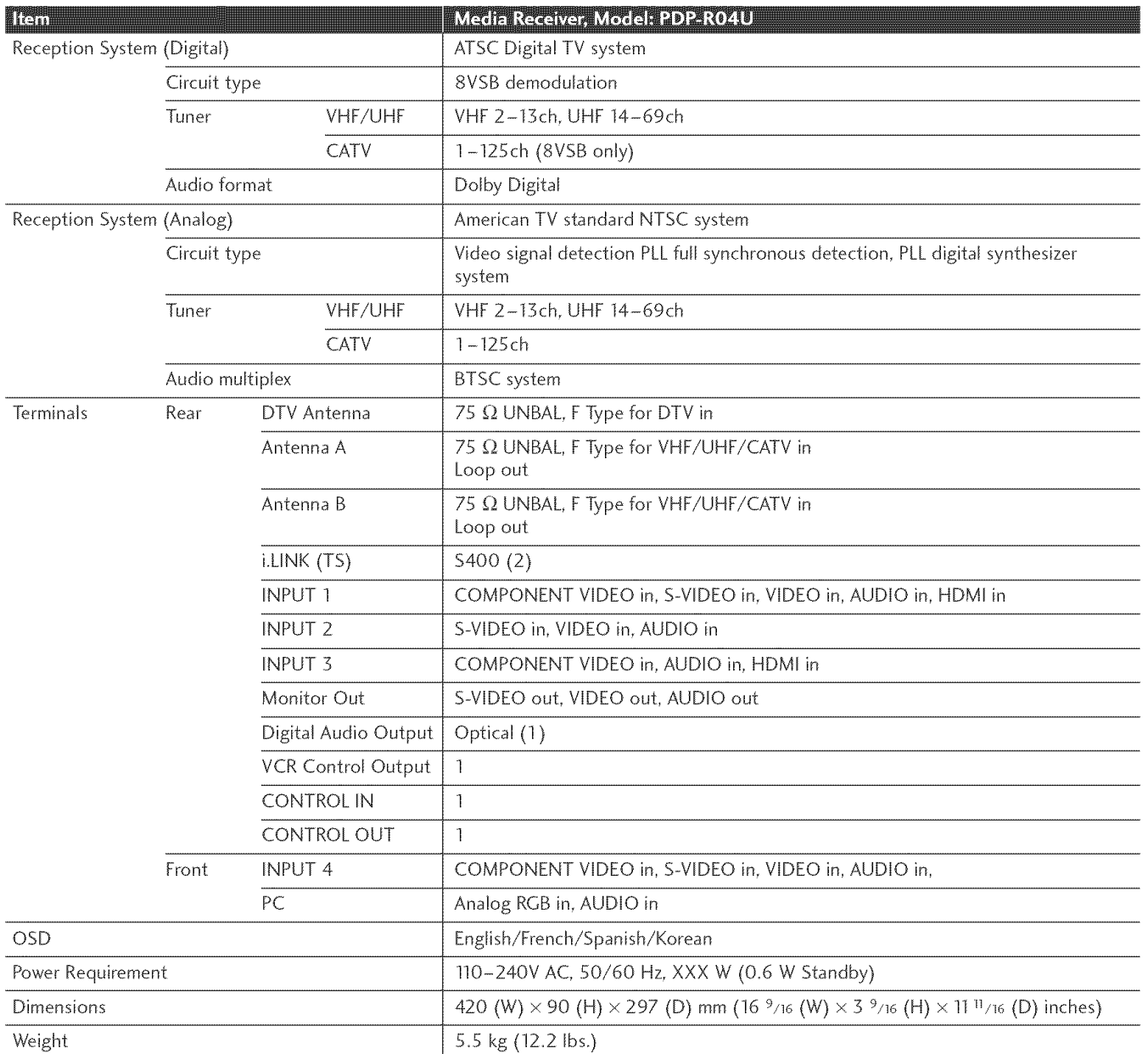

 $\bullet$  Design and specifications are subject to change without notice.

108

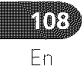

 $\bigcirc$ 

PDP5040HD-Eng (106-109)
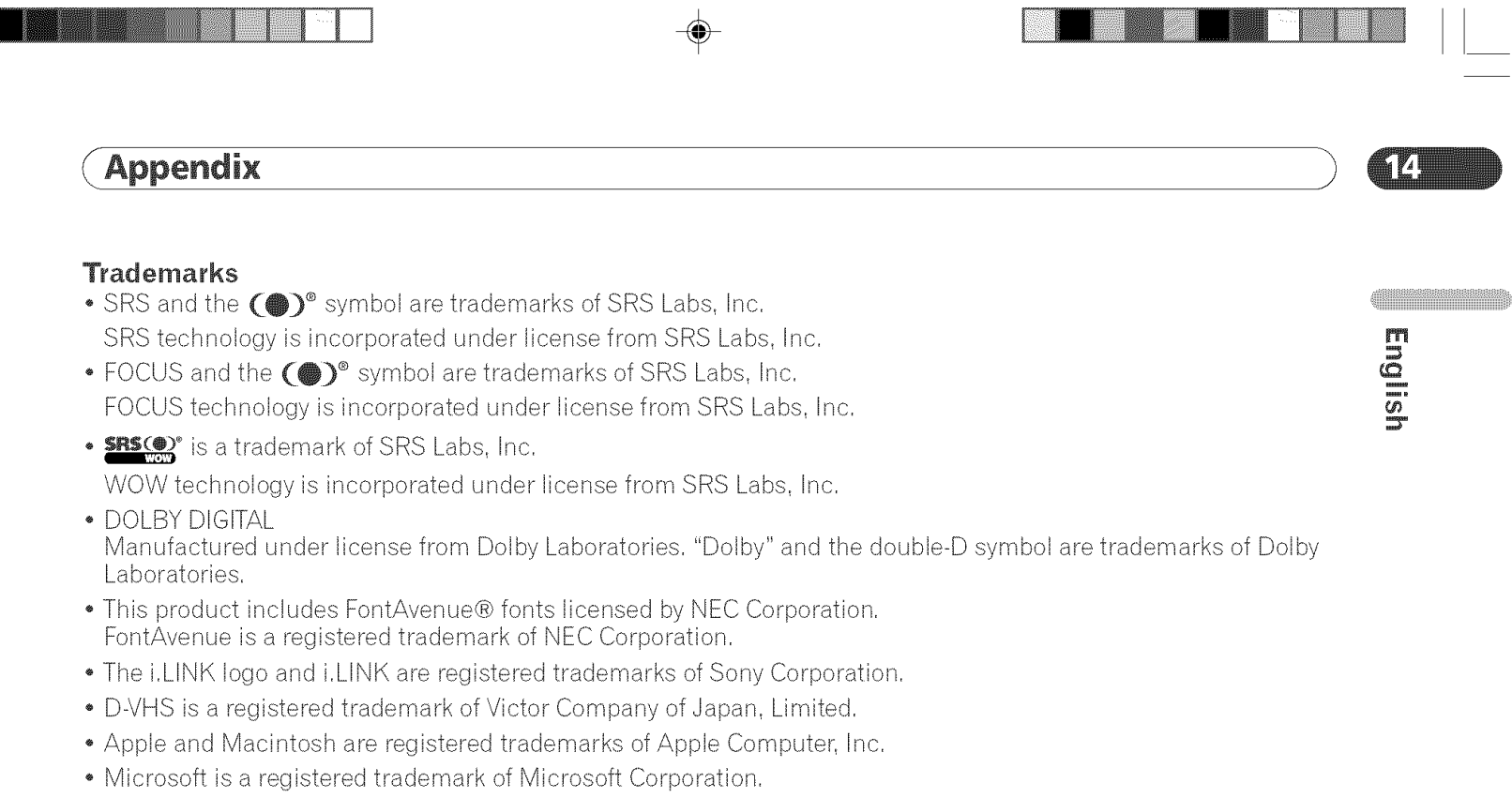

- DDC is a registered trademark of Video Electronics Standards Association,
- Power Management is a registered trademark of Sun Microsystems, Inc,
- VGA and XGA are registered trademarks of International Business Machines Co,, Inc,
- The names of the cornpanies or institutions are trademarks or registered trademarks of the respective companies or institutions,

 $\bullet$ 

**FRE** 

**The Los Andre** 

 $\Rightarrow$ 

<u> Estados de la contrado de la contrado de la contrado de la contrado de la contrado de la contrado de la con</u>

 $\Rightarrow$ 

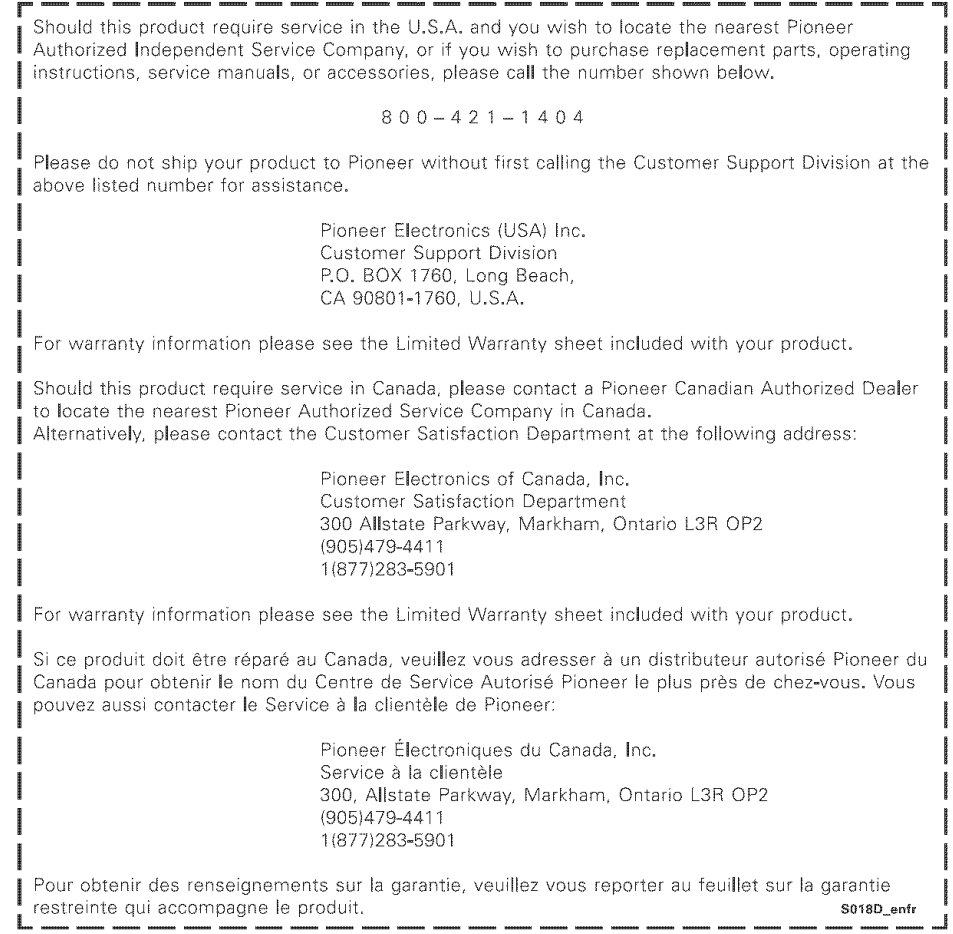

Published by Pioneer Corporation. Copyright © 2003 Pioneer Corporation. All rights reserved.

 $\mathsf{PIONEER}\ \mathsf{CORPORTION}$  4-1, Meguro 1-Chome, Meguro-ku, Tokyo 153-8654, Japan **PIONEER ELECTRONICS [USA] INC.** P.O. BOX 1540, Long Beach, California 90801-1540, U.S.A **PIONEER ELECTRONICS OF CANADA, INC.** 300 Allstate Parkway, Markham, Ontario L3R OP2, Canad PIONEER EUROPE NV haven 1087, Keetberglaan 1, B-9120 Melsele, Belgium TEL: 03/570.05 PIONEER ELECTRONICS AUSTRALIA PTY. LTD. 178-184 Boundary Road, Braeside, Victoria 3195, Australia, TEL: [03] 9586-6300<br>PIONEER ELECTRONICS DE MEXICO S.A. DE C.V. Blvd. Manuel Avila Camacho 138, 10 piso Col. Lornas de Chapu **PIONEER ELECTRONICS DE MEXICO S.A. DE C.V.** Blvd. Manuel Avila Camacho 138, 10 piso Col. Lomas de Chapultepec, Mexico, D.F. 11000 TEL: 52-55-9178-4270 FAX: 52-55-5202-3714 <XXXXX/XXX00000> Printed in <ARE1367\_A>

PDP5040HD-Eng (Back)

 $\bar{1}$ 

 $\overrightarrow{\bullet}$ 

 $\mathbb{P}$ 

7/24/03, 2:05 PM